# **PHILIPS**

## **Speech**Air

Slimme

voicerecorder

PSP1000-serie

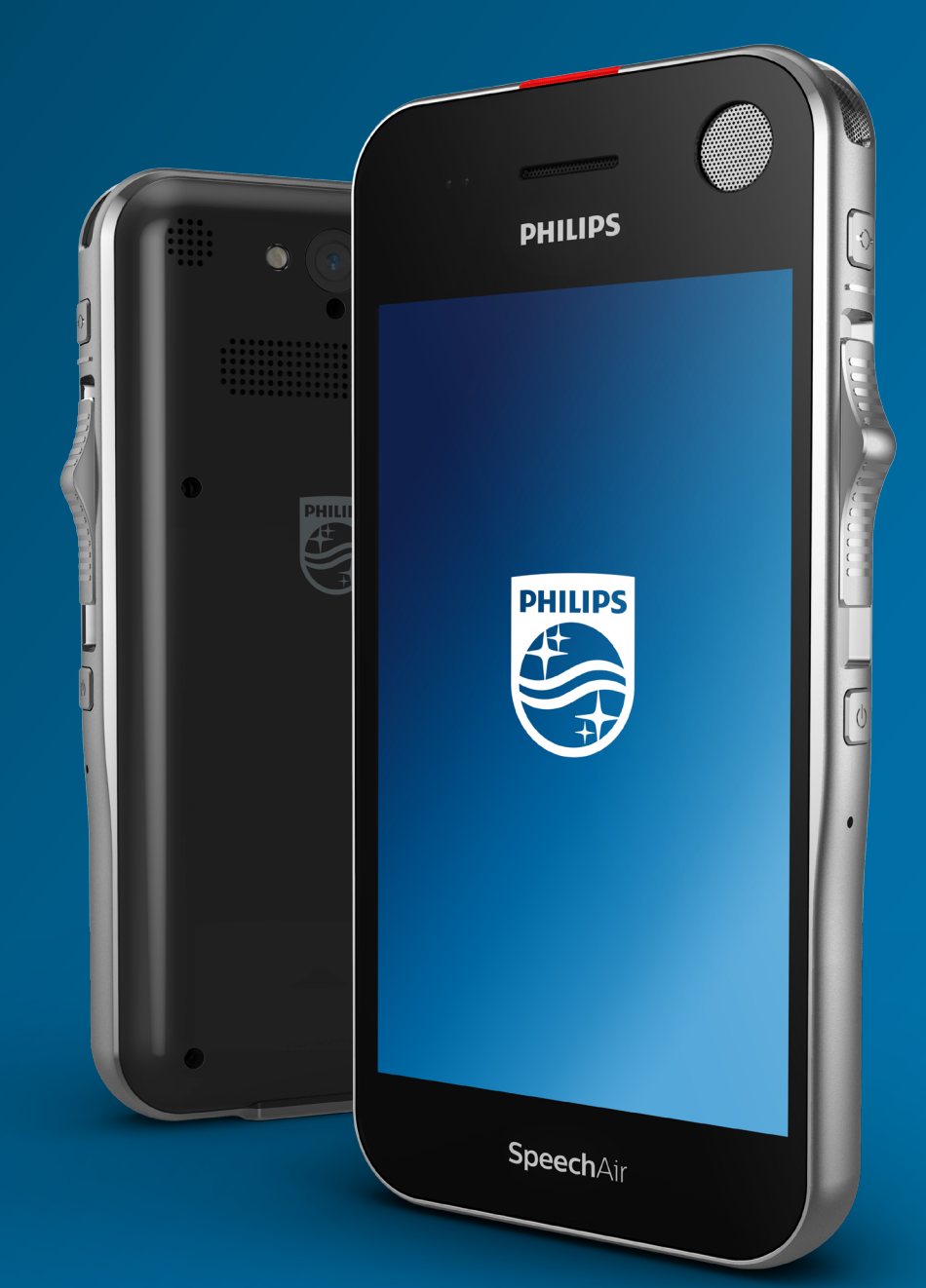

# **Gebruikershandleiding**

# Inhoudsopgave

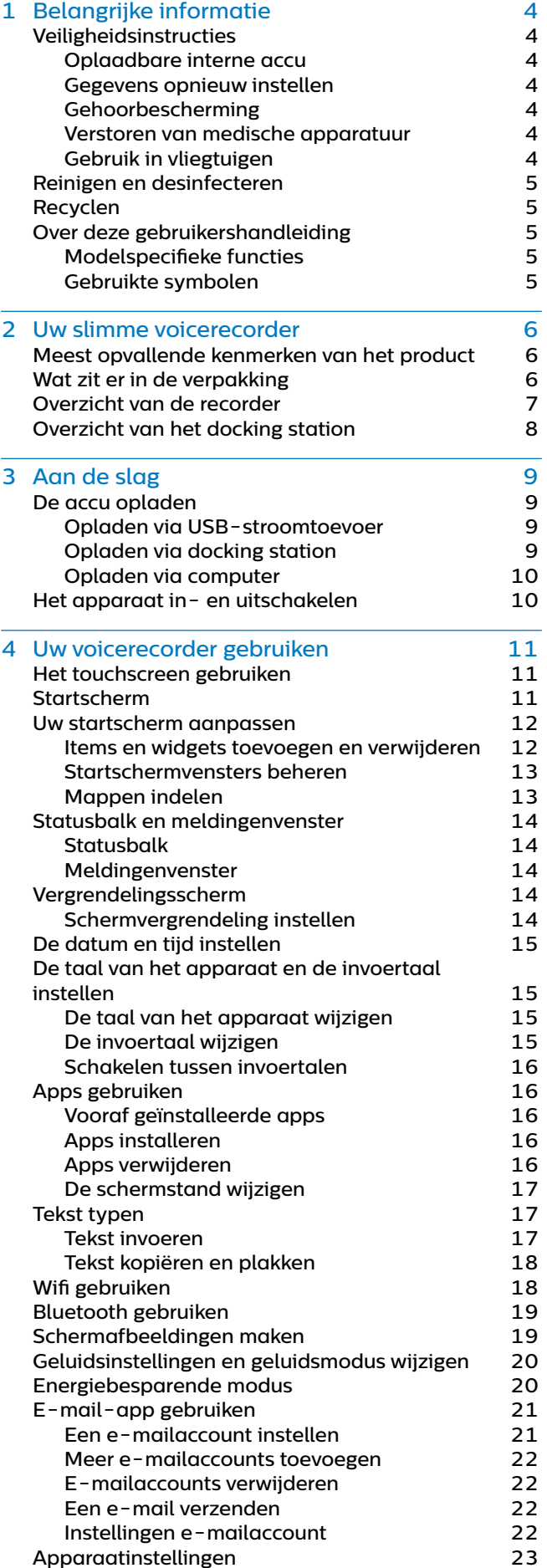

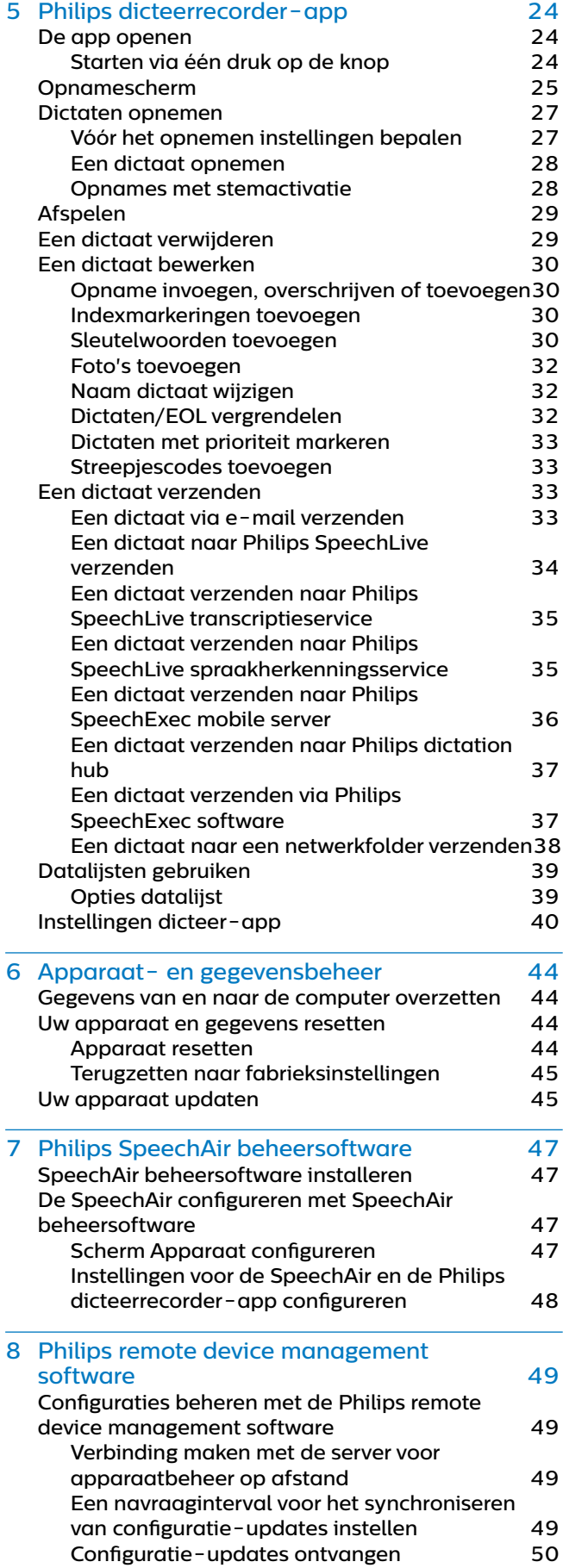

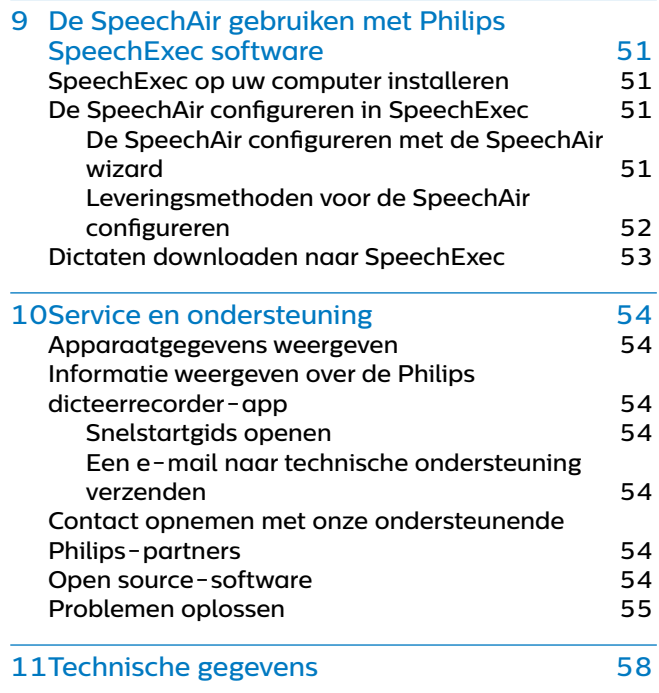

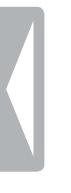

# <span id="page-3-0"></span>**Belangrijke** informatie

Voer geen aanpassingen of wijzigingen door die niet in deze handleiding worden besproken. Volg alle veiligheidsinstructies voor een juiste werking van het apparaat. De fabrikant aanvaardt geen aansprakelijkheid voor schade als gevolg van het niet opvolgen van de veiligheidsinstructies.

## <span id="page-3-1"></span>**Veiligheidsinstructies**

- Bescherm het apparaat tegen regen en vloeistoffen om schade aan het apparaat of kortsluiting te voorkomen.
- Stel het apparaat niet bloot aan extreme warmte door het op een verwarming of in direct zonlicht te plaatsen.
- Bescherm de snoeren tegen schade doordat ze in elkaar komen te zitten, met name bij de stekkers en waar snoeren het apparaat verlaten.
- Maak een back-up van uw gegevens en opnames. De fabrieksgarantie dekt geen gegevensverlies door verkeerd handelen van gebruikers.
- Voer geen onderhoudswerkzaamheden uit die niet in deze gebruikershandleiding worden besproken. Haal het apparaat niet uit elkaar om reparaties uit te voeren. Het apparaat mag uitsluitend in erkende servicecentra gerepareerd worden.

## **Oplaadbare interne accu**

- Probeer de accu niet zelf te vervangen. De accu mag uitsluitend in erkende servicecentra vervangen worden.
- Maak een back-up van uw gegevens en opnames voordat uw accu wordt vervangen in een erkend servicecentrum.
- Accu's bevatten stoffen die schadelijk zijn voor het milieu. Gebruikte accu's moeten op een officieel inzamelpunt weggegooid worden.

#### **Gegevens opnieuw instellen**

De Philips SpeechAir heeft een intern geheugen met 1 GB RAM en 16 GB interne opslagruimte. Als u de fabrieksinstellingen wilt terugzetten, moet u de volgende voorzorgsmaatregelen in acht nemen:

- Maak een back-up van uw gegevens en opnames. Als de fabrieksinstellingen worden teruggezet, worden alle gegevens op uw apparaat verwijderd.
- Het geheugen op een computer formatteren, kan voor compatibiliteitsproblemen met uw apparaat zorgen. Formatteer het geheugen alleen op het apparaat.

## **Gehoorbescherming**

Neem de volgende richtlijnen in acht als u een hoofdtelefoon gebruikt:

- Stel het volume op een gemiddelde stand in en gebruik een hoofdtelefoon niet om erg lang mee te luisteren.
- Stel het volume vooral niet in op een stand die uw gehoor niet kan verdragen.
- Stel het volume niet zo hoog in dat u niet kunt horen wat er om u heen gebeurt.
- Wees in mogelijk gevaarlijke situaties uiterst voorzichtig of staak het gebruik voor een poosje.
- Gebruik geen hoofdtelefoon als u een gemotoriseerd voertuig bestuurt, aan het fietsen bent, aan het skateboarden bent, etc. U vormt een gevaar voor uzelf en andere weggebruikers en mogelijk overtreedt u de  $M \cap$

## **Verstoren van medische apparatuur**

De SpeechAir bevat onderdelen die elektromagnetische golven uitzenden. Elektromagnetische golven kunnen de werking van een pacemaker verstoren. Houd een veilige afstand tussen de SpeechAir en uw pacemaker.

## **Gebruik in vliegtuigen**

Draadloze zenders kunnen de werking van andere elektronische apparatuur negatief beïnvloeden, waardoor er een storing kan optreden. Schakel de SpeechAir uit of schakel de vliegmodus in als u vliegt. Als de SpeechAir in de vliegmodus staat, worden er geen signalen meer verzonden.

#### **Wettelijke beperkingen voor opnemen**

- Gebruik van de opnamefunctie van het apparaat is onderhevig aan wettelijke beperkingen die in uw land van toepassing kunnen zijn. Tevens moet u de privacy en persoonlijke rechten van derden respecteren als u gesprekken of colleges opneemt.
- Als u telefoongesprekken op wilt nemen, dient u te controleren of dit is toegestaan in uw land. In bepaalde landen bent u wettelijk verplicht om degene met wie u een telefoongesprek voert te vertellen dat u het gesprek opneemt.

## <span id="page-4-0"></span>**Reinigen en desinfecteren**

- Trek alle snoeren uit het apparaat voordat u het begint te reinigen.
- Gebruik een zachte droge doek om het apparaat te reinigen.
- Om het apparaat te desinfecteren gebruikt u producten voor het desinfecteren van klinische ruimtes en verzorgingsapparatuur, zoals desinfectiedoekjes voor harde oppervlakken.
- Gebruik geen agressieve chemicaliën of geconcentreerde reinigingsmiddelen.
- Zorg ervoor dat er geen vocht in openingen komt.
- Wrijf niet met harde of scherpe voorwerpen over het oppervlak, aangezien dit het oppervlak permanent kan beschadigen of krassen kan veroorzaken.

## **Recyclen**

Het symbool met de doorgekruiste afvalbak op een product betekent dat het in overeenstemming is met de Europese richtlijn 2011/65/EU. Zoek uit hoe het plaatselijke gescheiden inzamelsysteem voor elektrische

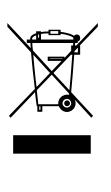

en elektronische producten werkt. Handel volgens de plaatselijke voorschriften en gooi uw oude producten niet weg met het normale huisvuil. Als u uw oude producten op de juiste manier weggooit, voorkomt u dat het milieu en de volksgezondheid hier schade van ondervinden.

## **Over deze gebruikershandleiding**

Op de volgende pagina's vindt u een kort overzicht van uw apparaat. Zie de volgende hoofdstukken van deze gebruikershandleiding voor een uitgebreide beschrijving. Lees de instructies aandachtig door.

## **Modelspecifieke functies**

In deze gebruikershandleiding worden verschillende modellen weergegeven van het productaanbod van het apparaat. Sommige functies zijn dus uitsluitend beschikbaar voor bepaalde modellen.

## **Gebruikte symbolen**

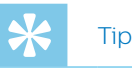

• Met dit symbool wordt er informatie verstrekt waarmee u uw apparaat efficiënter en eenvoudiger kunt gebruiken.

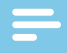

#### **Opmerking**

• Met dit symbool worden opmerkingen aangegeven die u in acht moet nemen als u het apparaat gebruikt of hanteert.

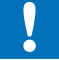

#### **Waarschuwing**

• Dit symbool waarschuwt voor schade aan het apparaat en mogelijk gegevensverlies. Er kan schade ontstaan door verkeerd gebruik.

# <span id="page-5-0"></span>2 Uw slimme voicerecorder

We zijn verheugd dat u voor een apparaat van Philips heeft gekozen.

Ga naar onze website voor verdere ondersteuning, zoals gebruikershandleidingen, softwaredownloads, informatie over garantie en meer: www.philips.com/ dictation.

## **Meest opvallende kenmerken van het product**

- Drie speciale microfoons voor stemopnames van optimale kwaliteit
- Grote luidspreker voor kristalheldere audioweergave
- Touchscreen van Gorilla Glass met schokbestendige, antimicrobiële behuizing voor duurzaamheid
- Slijtvaste en ergonomische schuifregelaar en functietoets voor een efficiënte bediening met één hand
- Wifi, LAN, Bluetooth, USB en VoIP om overal verbonden te blijven
- Streepjescodescanner en camera voor snelle bestandsassociatie en bewijsdocumentatie
- Bestandscodering voor maximale gegevensbeveiliging
- Android besturingssysteem voor intuïtief gebruik • Philips dicteerrecorder-app voor professioneel dicteren (optioneel)
- Docking station voor snel laden van accu's en gegevensoverdracht
- Dicteersoftware voor een nog efficiëntere workflow (optioneel)

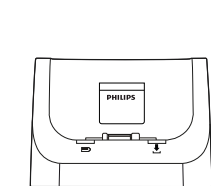

**Wat zit er in de verpakking**

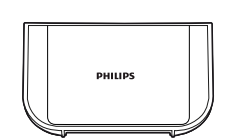

Docking station

Inlegstuk

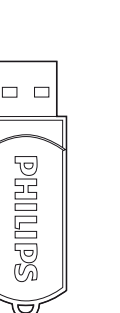

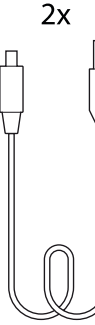

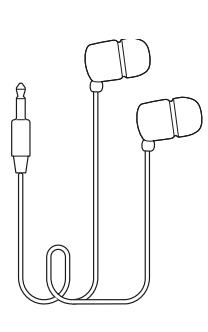

USB-stick

Micro USBkabel

Hoofdtelefoon

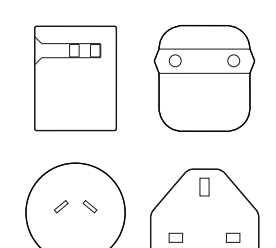

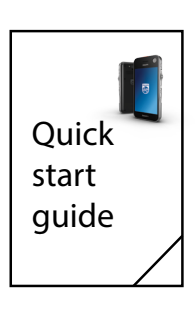

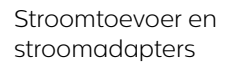

Snelstartgids

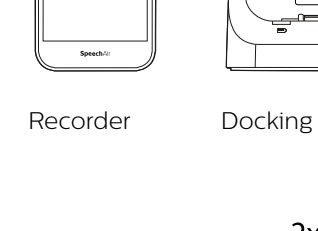

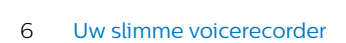

## <span id="page-6-0"></span>**Overzicht van de recorder**

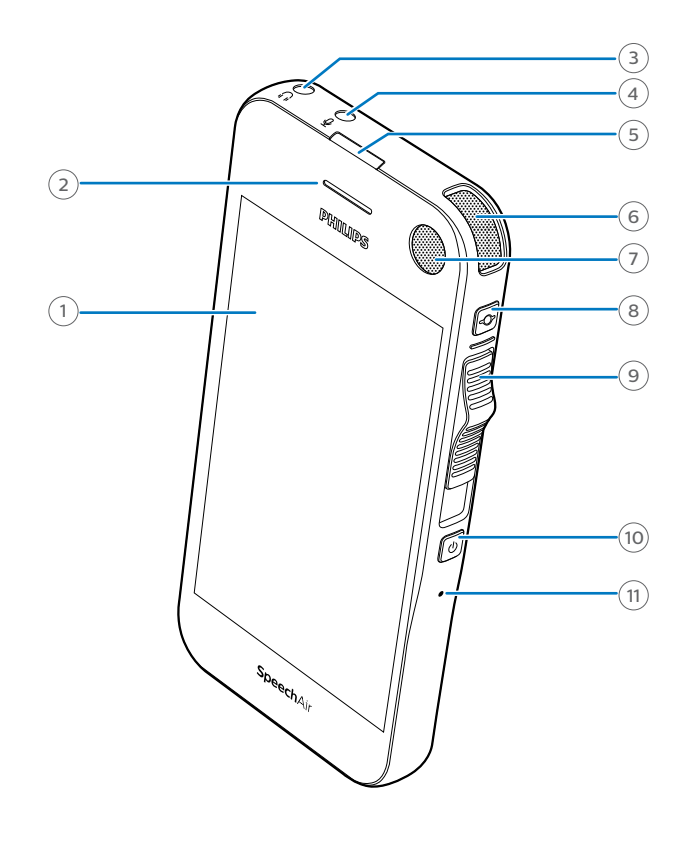

- Touchscreen
- Telefoonluidspreker
- Hoofdtelefoonaansluiting
- Aansluiting voor externe microfoon
- LED-lampje voor opnemen
- Dicteermicrofoon (directionele microfoon)
- Dicteermicrofoon (directionele microfoon)
- Functietoets
- Schuifregelaar
- Aan-/uitknop
- Resetknop
- Luidspreker
- Cameraflitser
- Dicteermicrofoon (directionele microfoon)
- Camera
- 360° vergadermicrofoon (omnidirectionele microfoon)
- Volume omhoog-knop
- Volume omlaag-knop
- Telefoonmicrofoon (VoIP)
- Aansluiting voor docking station
- Micro USB-poort

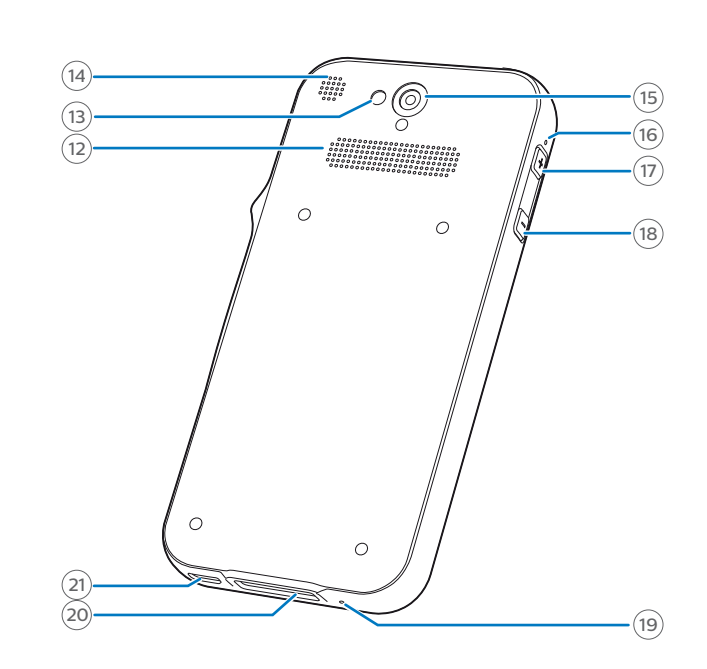

## <span id="page-7-0"></span>**Overzicht van het docking station**

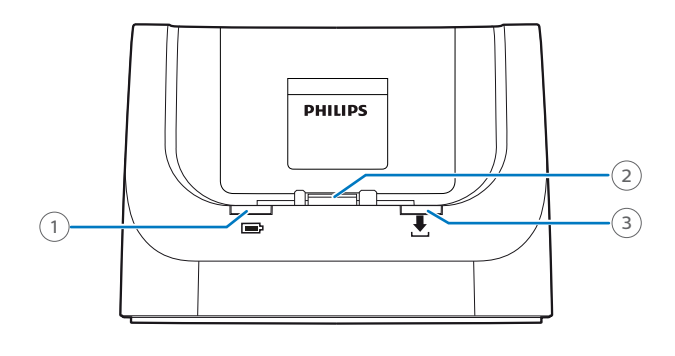

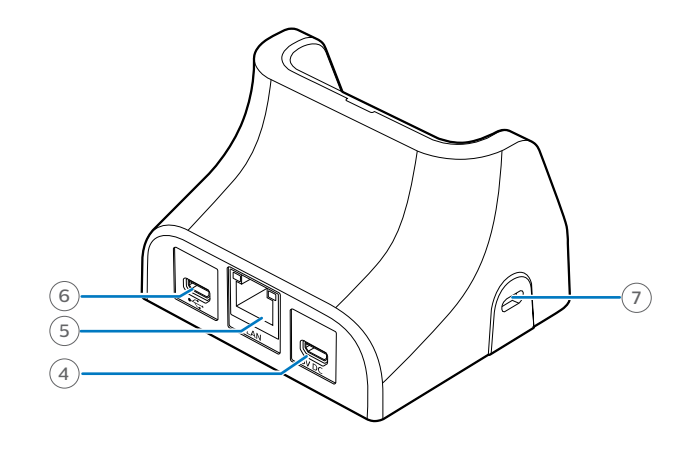

- LED-lampje voor opladen
- Aansluiting voor docking station
- LED-lampje voor gegevensoverdracht
- Micro USB-poort voor gegevensoverdracht
- LAN-aansluiting
- Micro USB-poort voor opladen
- Kensington Security Slot

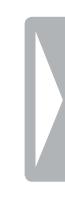

# <span id="page-8-0"></span>3 Aan de slag

#### **Waarschuwing**

• Lees voordat u uw recorder aansluit en installeert eerst de veiligheidsinstructies (zie [Veiligheidsinstructies\)](#page-3-1).

## **De accu opladen**

Laad de interne accu op voordat u het apparaat voor de eerste keer gebruikt of als u het apparaat voor een lange tijd niet heeft gebruikt. Als de accu helemaal leeg is en uw apparaat wordt uitgeschakeld, moet u de accu een poosje opladen voordat u het apparaat weer inschakelt.

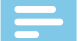

#### **Opmerking**

• De lengte van de USB-kabel kan van invloed zijn op de laadsnelheid. Langere kabels betekenen vaak een langere laadtijd.

#### **Opladen via USB-stroomtoevoer**

#### **Opmerking**

• De meegeleverde USB-stroomtoevoer is voor standaard stroomtoevoer in de VS. Afhankelijk van het land waar u zich bevindt, moet u wellicht de meegeleverde stroomadapters gebruiken om de kabel aan te kunnen sluiten op het plaatselijke stopcontact.

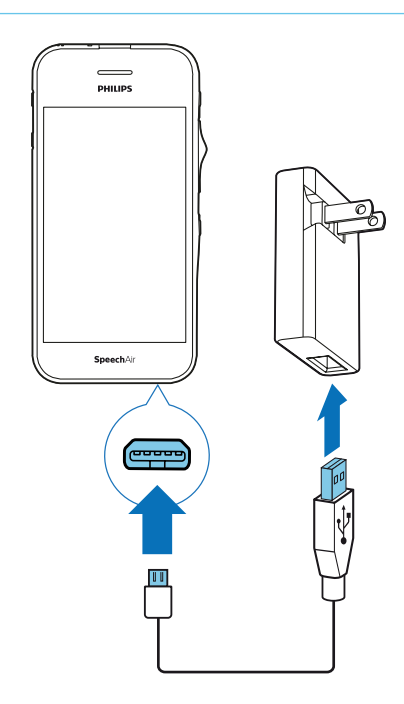

 $\mapsto$  Het accupictogram  $\blacksquare$  wordt na een paar seconden op het touchscreen weergegeven als het apparaat is uitgeschakeld. Dit pictogram verdwijnt na een paar seconden. Druk eenmaal op de aan-/uitknop om het pictogram opnieuw te laten verschijnen.

 $\mapsto$  Het laadpictogram van de accu  $\mathbf{\Phi}$  op de statusbalk van het startscherm geeft de laadstatus weer als het apparaat is ingeschakeld.

## **Opladen via docking station**

Als u uw apparaat oplaadt via een docking station, zorg er dan voor dat de micro USB-aansluiting is aangesloten op de micro USB-poort voor opladen, met de markering 5V DC.

## <span id="page-8-1"></span>**Opladen zonder beschermetui**

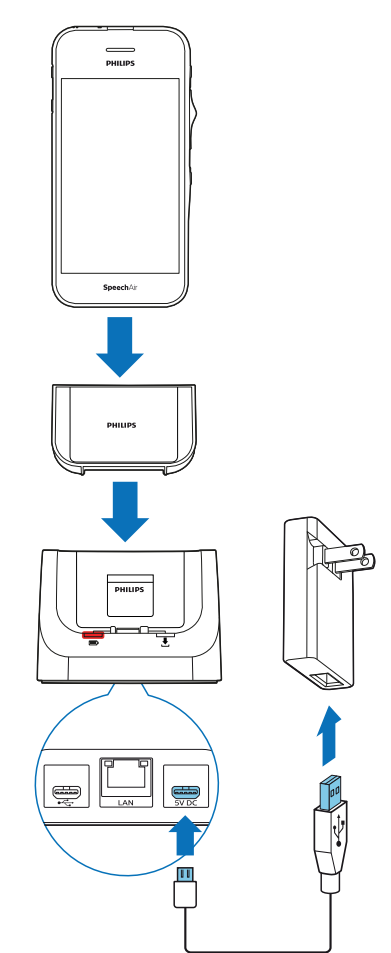

- → Het rode LED-lampje voor opladen op het docking station gaat branden.
- $\mapsto$  Het laadpictogram van de accu  $\blacksquare$  wordt na een paar seconden op het touchscreen weergegeven als het apparaat is uitgeschakeld. Dit pictogram verdwijnt na een paar seconden. Druk eenmaal op de aan-/uitknop om het pictogram opnieuw te laten verschijnen.
- $\mapsto$  Het laadpictogram van de accu  $\mathbf{\Phi}$  op de statusbalk van het startscherm geeft de laadstatus weer als het apparaat is ingeschakeld.

#### **Opladen met beschermetui (optioneel)**

Om uw SpeechAir op te laden met het schokbestendige beschermetui, haalt u eerst het inlegstuk uit het docking station. Ga daarna als volgt te werk, zoals beschreven in [Opladen zonder beschermetui.](#page-8-1)

#### <span id="page-9-0"></span>**Opladen via computer**

Voordat u de accu via een computer oplaadt, controleert u of uw computer is ingeschakeld.

#### **Opmerking**

• De laadsnelheid kan afnemen als gevolg van een lagere laadstroom als u uw apparaat via een computer oplaadt in plaats van via de voeding.

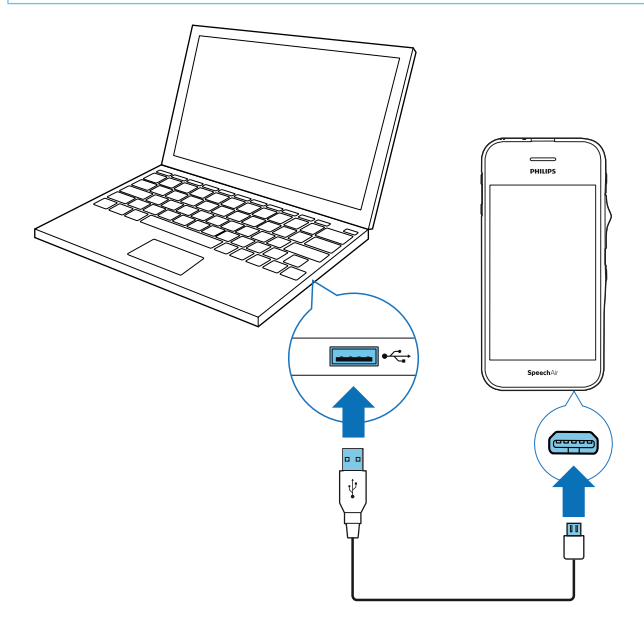

- → Het accupictogram wordt na een paar seconden op het touchscreen weergegeven als het apparaat is uitgeschakeld. Dit pictogram verdwijnt na een paar seconden. Druk eenmaal op de aan-/uitknop om het pictogram opnieuw te laten verschijnen.
- $\leftrightarrow$  Het USB-pictogram  $\dot{\mathbf{\Psi}}$  wordt op het touchscreen weergegeven als het apparaat wordt ingeschakeld.

## **Het apparaat in- en uitschakelen**

**Het apparaat inschakelen:** 

• Houd de aan-/uitknop zes seconden ingedrukt totdat het apparaat licht gaat trillen.

#### **Het apparaat uitschakelen:**

- 1 Houd de aan-/uitknop één seconde ingedrukt. **→ Het pop-upvenster Uitschakelen** wordt weergegeven.
- 2 Tik op **Uitschakelen**.

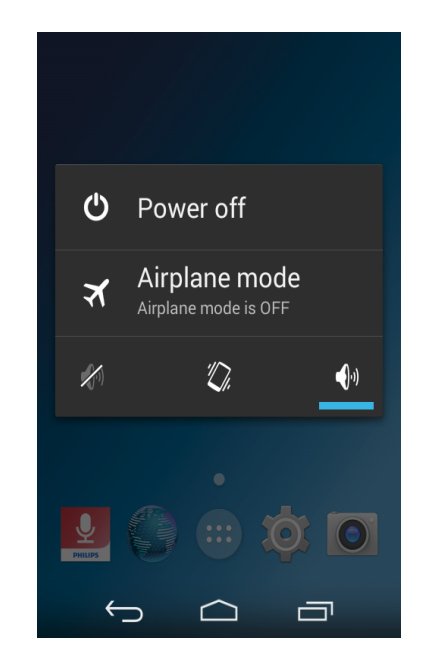

 $\rightarrow$  Er wordt een tweede pop-upvenster weergegeven.

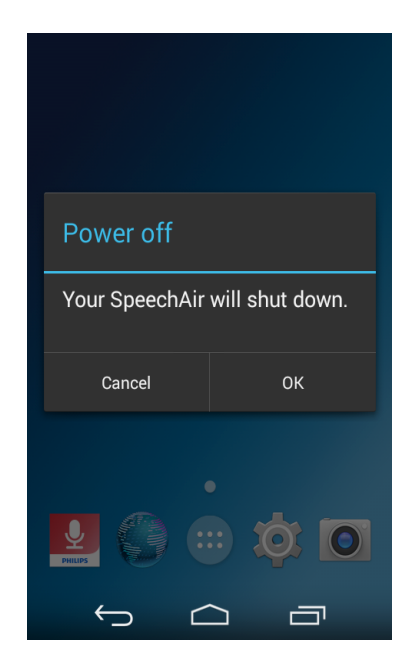

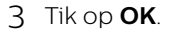

# <span id="page-10-0"></span>4 Uw voicerecorder gebruiken

## **Het touchscreen gebruiken**

De interface van uw SpeechAir kan bediend worden door het scherm aan te raken. Gebruik de volgende basisgebaren om de interface te bedienen:

#### **Tikken**

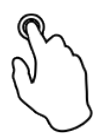

**Een applicatie openen en een item of menu-optie selecteren of deselecteren:**

• Tik voorzichtig met het puntje van uw vinger op het item.

**Inzoomen op een afbeelding of een webpagina:**

• Tik tweemaal op het scherm.

**Terug naar de originele beeldschermgrootte:**

• Tik weer tweemaal op het scherm.

**Toegang tot beschikbare opties voor een geselecteerd tem:**

• Tik op het item en houd vast.

#### **Vegen**

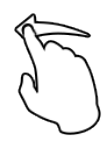

**Bladeren door schermen en lijsten of er tussen schakelen:**

• Veeg omhoog, omlaag, naar links, of naar rechts.

#### **Spreiden en samenknijpen**

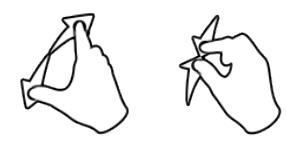

**Geleidelijk inzoomen op een gedeelte van een afbeelding of webpagina:**

• Plaats uw vingers op het scherm en spreid ze uit.

**Geleidelijk weer uitzoomen:**

• Plaats uw vingers op het scherm en knijp ze samen.

#### **Slepen**

**Een item verplaatsen:**

• Tik op een item en houd vast om het naar een andere plek te slepen.

## **Startscherm**

Op het startscherm heeft u toegang tot de belangrijkste functies van uw recorder en kunt u de status van uw apparaat bekijken.

Pas uw startscherm aan door uw favoriete apps, widgets en mappen toe te voegen, zodat u deze altijd binnen handbereik heeft.

U kunt het startscherm ook overal op uw apparaat openen door op de Home-toets  $\bigcirc$  te tikken.

#### **Toetsen**

Onderaan uw beeldscherm wordt, ongeacht welke app of functie u op dat moment gebruikt, altijd de navigatiebalk weergegeven met de volgende toetsen:

#### **Terug-toets**

• Het vorige scherm waarin u aan het werk was, wordt geopend, zelfs als het in een andere app was. Als u teruggaat naar het startscherm, kunt u niet meer verder terug.

#### **Home-toets**

• Het centrale startscherm wordt geopend.

#### **Recente apps-toets**

• Er wordt een lijst met miniatuurafbeeldingen van apps geopend waarmee u onlangs heeft gewerkt. Op deze manier kunt u eenvoudig en snel schakelen tussen apps of geopende apps sluiten. Tik op een app om deze te openen. Veeg een miniatuurafbeelding naar links of rechts om deze uit de lijst te verwijderen.

#### **Toetsenbord sluiten-toets**

• Het toetsenbord op het scherm wordt gesloten en vervangt de Terug-toets. Deze toets is uitsluitend beschikbaar als het toetsenbord geopend is. Als u op de toets Toetsenbord sluiten tikt, wordt de Terug-toets weer op het beeldscherm weergegeven.

#### **Favorietenbalk**

Onderaan het startscherm vindt u de favorietenbalk. De favorietenbalk is een snelle manier voor toegang tot uw favoriete apps. De favorietenbalk is altijd beschikbaar als uw startscherm is geopend.

Zie [Items aan favorietenbalk toevoegen](#page-11-1) om de apps op de favorietenbalk aan te passen.

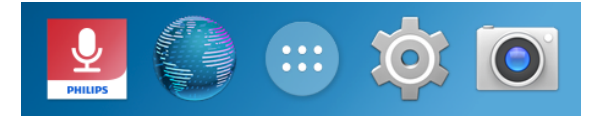

## <span id="page-11-2"></span><span id="page-11-0"></span>**Uw startscherm aanpassen**

Pas uw startscherm aan uw eigen voorkeuren aan. Voeg apps, widgets, of mappen toe aan uw startscherm, voeg startschermvensters toe of pas de favorietenbalk aan.

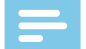

#### **Opmerking**

• Afhankelijk van de configuratie van uw apparaat, kan het startvenster er anders uitzien dan het startvenster dat hier beschreven wordt.

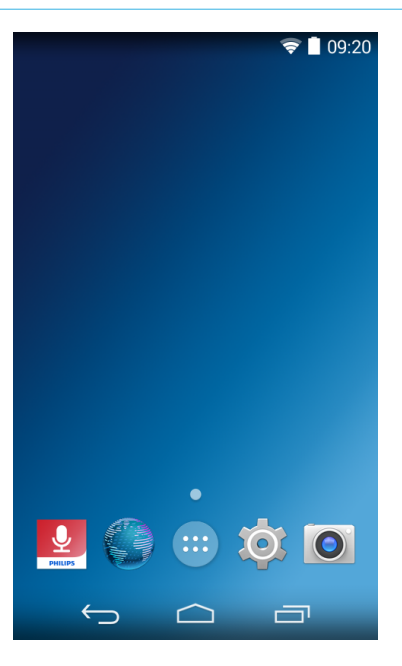

#### **Items en widgets toevoegen en verwijderen**

In het scherm Alle apps vindt u vooraf geïnstalleerde maar ook recentelijk geïnstalleerde apps. Om het scherm Alle apps te openen, tikt u op de

snelkoppeling  $\boxed{...}$  op het startscherm.

Het scherm Alle apps heeft meerdere vensters. Afhankelijk van het aantal apps, voegt het apparaat automatisch nieuwe vensters toe. Veeg naar rechts of links om door de vensters te bladeren. Zie [Startschermvensters beheren](#page-12-1) voor meer informatie.

#### **Items toevoegen aan het startscherm**

**Een app of een map van het scherm Alle apps naar het startscherm verplaatsen:**

- 1 Open het scherm Alle apps.
- 2 Tik een app of een map aan op het scherm Alle apps en houd deze vast en sleep deze vervolgens naar het startscherm.

**Een app of een map van het scherm Alle apps naar een bepaald venster van het startscherm verplaatsen:**

- 1 Open het scherm Alle apps.
- 2 Tik op een item op het scherm Alle apps en houd het vast en sleep het naar rechts of links naar het gewenste venster.

#### **Widgets toevoegen aan het startscherm**

Widgets zijn kleine apps die bepaalde informatie verschaffen en eenvoudig toegang bieden op uw startscherm, zoals de widget voor bladwijzers. Er zijn twee vooraf geïnstalleerde widget-vensters.

- 1 Tik op een lege plek op het startscherm en houd vast.
- 2 Tik op **Widgets.**
- 3 Tik op een widget, houd deze vast en sleep hem vervolgens naar het startscherm.
	- **→ Het pop-upvenster Widget maken en toegang toestaan** wordt weergegeven.
- 4 Tik op **Aanmaken**, of activeer het selectievakje **Altijd toestaan widgets te maken** en tik vervolgens op **Aanmaken**.

**Widgets toevoegen aan een bepaald venster van het startscherm:**

- 1 Tik op een lege plek op het startscherm en houd vast.
- 2 Tik op **Widgets.**
- 3 Tik op een widget, houd deze vast en sleep hem vervolgens naar links of rechts naar het gewenste venster.
- 4 Tik op **Aanmaken**, of activeer het selectievakje **Altijd toestaan widgets te maken** en tik vervolgens op **Aanmaken**.

**Door widget-vensters vegen:**

- 1 Tik op een lege plek op het startscherm en houd vast.
- 2 Tik op **Widgets.**
- 3 Veeg naar rechts om naar het volgende widgetvenster te gaan.

#### <span id="page-11-1"></span>**Items aan favorietenbalk toevoegen**

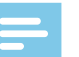

Opmerking

• Voordat u items kunt toevoegen aan de favorietenbalk, moet u eerst bestaande items verwijderen.

Onderaan alle startschermvensters vindt u de favorietenbalk. Via de favorietenbalk heeft u snel en eenvoudig toegang tot onlangs gebruikte apps en mappen.

Met uitzondering van de niet-verplaatsbare snelkoppeling naar het scherm Alle apps, kunt u uw favorietenbalk naar wens indelen.

#### <span id="page-12-0"></span>**Een item naar de favorietenbalk verplaatsen:**

• Tik op een item, houd het vast en sleep het naar de favorietenbalk.

**Een item uit de favorietenbalk verwijderen:**

• Tik op het item, houd het vast en sleep het naar **Verwijderen** bovenaan het scherm of naar een startschermvenster.

#### **Items en widgets verwijderen**

#### **Opmerking**

• Als u items en widgets uit het startscherm of de favorietenbalk verwijdert, betekent dit niet dat u ze permanent verwijdert. Zie [Apps verwijderen](#page-15-1) voor het permanent verwijderen van items en widgets.

**Een item of een widget verwijderen:**

• Tik op het item op het startscherm, houd het vast en sleep het vervolgens naar **Verwijderen** bovenaan het scherm.

#### <span id="page-12-1"></span>**Startschermvensters beheren**

Het startscherm heeft meerdere vensters. Als u uw apparaat voor het eerst gebruikt of als u uw gegevens opnieuw heeft ingesteld, wordt alleen het startvenster weergegeven.

#### **Een venster toevoegen**

- Tik op een item, houd het vast en sleep het naar rechts.
	- → Het apparaat voegt automatisch een nieuw venster toe.

#### **Een venster verwijderen**

- Tik op een item in het gewenste venster, houd het vast en sleep het naar **Verwijderen** bovenaan het scherm of naar een ander venster.
	- $\rightarrow$  Als u alle pictogrammen op een venster heeft verplaatst of verwijderd, is het venster leeg en wordt het automatisch verwijderd door het apparaat.

#### **Een venster verplaatsen**

- 1 Tik op een lege plek op het startscherm en houd vast. ← Er wordt een voorbeeld van het venster weergegeven.
- 2 Tik op een gewenst venster, houd het vast en sleep het vervolgens naar een nieuwe locatie.

**Door de vensters bladeren:**

• Veeg naar links of naar rechts.

#### **Mappen indelen**

#### **Een map aanmaken**

U kunt in ieder startschermvenster mappen aanmaken en ze ook naar de favorietenbalk slepen.

**Een map aanmaken:**

• Tik op een item, houd het vast en sleep het bovenop een ander item.

Herhaal deze stap met meerdere items die u in dezelfde map wilt hebben.

**Een map een naam of nieuwe naam geven:**

- 1 Tik op de map.  $\rightarrow$  Alle apps in de map worden weergegeven.
- 2 Tik op **Naamloze map** of de bestaande naam van de  $man$
- 3 Geef de map een naam.

#### **Een map verwijderen**

**Een map inclusief alle apps verwijderen:** 

• Tik op de map, houd hem vast en sleep hem vervolgens naar **Verwijderen** bovenaan het scherm.

**Alleen een map verwijderen, maar de apps behouden:** 

- Tik op de map. Tik op iedere app en sleep ze uit de map.
	- $\rightarrow$  De map wordt automatisch verwijderd.

## <span id="page-13-0"></span>**Statusbalk en meldingenvenster**

#### **Statusbalk**

#### **Opmerking**

• In sommige apps wordt de statusbalk niet weergegeven. Om de statusbalk van deze apps weer te geven, veegt u omlaag vanaf de bovenkant van het scherm.

Op de statusbalk bovenaan het scherm worden pictogrammen weergegeven. Links van de statusbalk vindt u nieuwe meldingen, zoals e-mailmeldingen. Rechts van de statusbalk wordt statusinformatie weergegeven, zoals de tijd, accustatus, of wifiverbinding.

In de onderstaande tabel vindt u de meest voorkomende statusbalkpictogrammen:

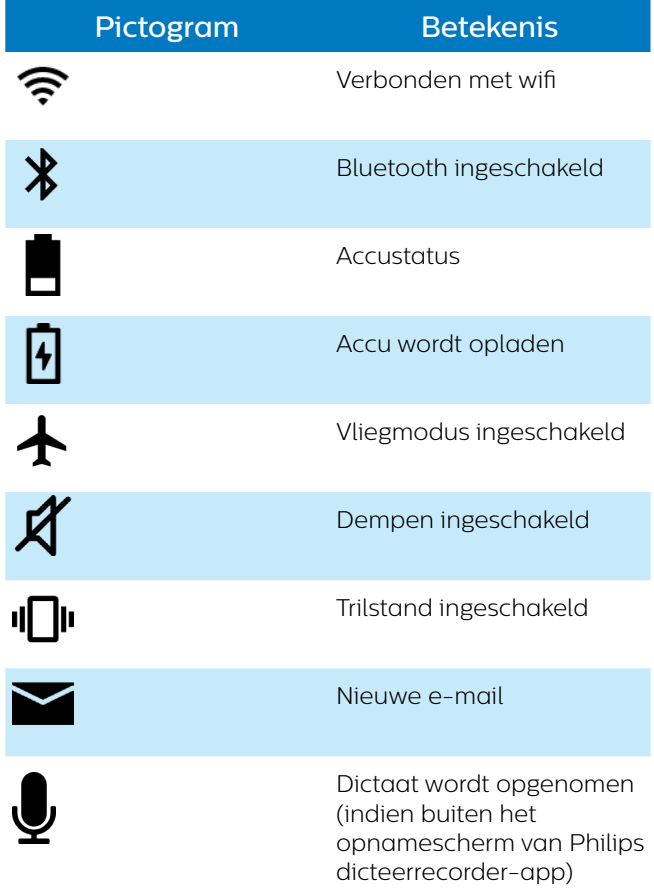

#### **Meldingenvenster**

In het meldingenvenster kunt u een voorbeeld bekijken van de meldingen op de statusbalk, die u kunt bevestigen of verwijderen. U kunt ook Snelinstellingen openen in het meldingenvenster en snel de basisinstellingen aanpassen.

#### **Het meldingenvenster openen**

• Veeg omlaag vanaf de bovenkant van het scherm.

#### **Het meldingenvenster sluiten**

• Veeg omhoog op het scherm.

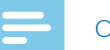

#### **Opmerking**

• Pictogrammen blijven op de statusbalk tot u ze bevestigt of verwijdert.

#### **Een melding bevestigen**

• Tik op de melding.

#### **Alle meldingen verwijderen**

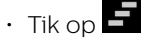

#### **Snelinstellingen**

Via het meldingenvenster heeft u ook toegang tot de Snelinstellingen, waar u snel basisinstellingen kunt aanpassen, zoals wifi of Bluetooth en het menu Instellingen kunt openen.

**Toegang tot Snelinstellingen:**

1 Veeg omlaag vanaf de bovenkant van het scherm.

2 Tik op  $\mathbf{H}$ 

## **Vergrendelingsscherm**

Als u uw SpeechAir voor het eerst gebruikt of als u uw gegevens opnieuw heeft ingesteld, is er geen schermvergrendeling ingesteld.

U kunt het touchscreen vergrendelen als deze actief is om ongewenst gebruik van of toegang tot het apparaat te voorkomen en de accu te sparen. Als uw apparaat is ingeschakeld en voor een bepaalde periode niet wordt gebruikt, wordt het scherm automatisch uitgeschakeld en vergrendeld.

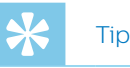

• De statusbalk wordt ook weergegeven wanneer het scherm is vergrendeld.

#### **Het scherm vergrendelen en ontgrendelen**

**Het scherm uitschakelen en vergrendelen:**

• Druk de aan-/uitknop kort in.

**Het scherm inschakelen en ontgrendelen:** 

• Druk de aan-/uitknop nogmaals kort in.

#### **Schermvergrendeling instellen**

U kunt de schermvergrendelingsmethode wijzigen aan de hand van een van de volgende opties: Geen, Schuiven, Pincode, Wachtwoord.

- <span id="page-14-0"></span>1 Tik op **Instellingen** op het startscherm of het scherm Alle apps.
- 2 Veeg naar beneden en tik op **Beveiliging.**
- 3 Tik op **Schermvergrendeling**.
- 4 Selecteer een schermvergrendelingsmethode.

#### **Geen**

Selecteer deze optie om de schermvergrendeling uit te schakelen.

#### **Schuiven**

Selecteer de schuifvergrendelingsmethode om het scherm te ontgrendelen.

#### **PIN**

Voer een persoonlijke PIN in van 4 tot 16 cijfers om het scherm te ontgrendelen.

#### **Wachtwoord**

Voer uw persoonlijke wachtwoord in van 4 tot 16 tekens om het scherm te ontgrendelen.

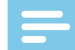

#### **Opmerking**

- Als u een PIN of wachtwoord heeft ingesteld en uw schermvergrendelingsmethode wilt veranderen, bevestigt u eerst de oude pincode of het oude wachtwoord.
- Lange pincodes en wachtwoorden zijn veiliger dan korte.
- Het is erg belangrijk dat u uw pincode of wachtwoord onthoudt. Als u deze informatie vergeet, kunnen bepaalde belangrijke gegevens wellicht niet meer achterhaald worden.

## **De datum en tijd instellen**

U kunt de datum en tijd op uw apparaat en de weergave ervan altijd aanpassen. Kies ervoor dat de SpeechAir de datum en tijd automatisch instelt, of pas de instellingen handmatig aan.

**De datum en tijd automatisch instellen:**

- 1 Tik op **Instellingen** op het startscherm of het scherm Alle apps.
- 2 Veeg omlaag en tik op **Datum en tijd**.
- 3 Schakel het selectievakje in naast **Autom. Tijd en datum**.

**De datum en tijd handmatig instellen:**

- 1 Tik op Instellingen **O** op het startscherm of het scherm Alle apps.
- 2 Veeg omlaag en tik op **Datum en tijd**.
- 3 Schakel het selectievakje uit naast **Autom. Tijd en datum**.
- 4 Tik op **Datum instellen** of **Tijd instellen**.
- 5 Veeg omhoog of omlaag om de gewenste datum of tijd in te stellen.

In het menu **Datum en tijd** kunt u ook een tijdzone en de datum- en tijdsindeling selecteren.

## **De taal van het apparaat en de invoertaal instellen**

U kunt de taal van het apparaat en de invoertaal altijd wijzigen.

Als u een taal voor het apparaat selecteert, stelt het apparaat de relevante invoertaal automatisch in.

## **De taal van het apparaat wijzigen**

- 1 Tik op **Instellingen** O op het startscherm of het scherm Alle apps.
- 2 Veeg omlaag en tik op **Taal en invoer**.
- 3 Tik op **Taal** en selecteer de te gebruiken taal.

#### <span id="page-14-1"></span>**De invoertaal wijzigen**

- 1 Tik op **Instellingen** op het startscherm of het scherm Alle apps.
- 2 Veeg omlaag en tik op **Taal en invoer**.
- 3 In het submenu **Toetsenbord en invoermethoden** tikt u op  $\Xi$ **→ Het venster Instellingen voor Androidtoetsenbord** wordt geopend.
- 4 Tik op **Invoertalen**. **→ Het venster Invoertalen** wordt geopend.
- 5 Controleer of het selectievakje naast **Systeemtaal gebruiken** is uitgeschakeld.
- 6 Wijzig de taal of selecteer meerdere talen uit de lijst door de relevante selectievakjes in te schakelen.

#### <span id="page-15-0"></span>**Schakelen tussen invoertalen**

Als u twee of meer invoertalen heeft geselecteerd, kunt u schakelen tussen de talen op uw toetsenbord.

- 1 Tik op de spatiebalk op uw toetsenbord en houd deze vast.
	- X Het pop-upvenster **Invoermethode selecteren** wordt weergegeven.
- 2 Selecteer de gewenste taal uit de lijst.

U kunt ook op  $\bigcirc$  naast de spatiebalk tikken om tussen de invoertalen te schakelen. Voor meer informatie over het gebruik van het toetsenbord gaat u naar [Tekst typen.](#page-16-1)

## **Apps gebruiken**

## **Vooraf geïnstalleerde apps**

Uw SpeechAir bevat meerdere vooraf geïnstalleerde apps. Hiermee kunt u basistaken uitvoeren met uw SpeechAir, zoals het verzenden van een e-mail, internetten, of foto's nemen. De favorietenbalk bevat al vier apps. In het scherm Alle apps zijn nog meer apps beschikbaar.

Om het scherm Alle apps te openen, tikt u op de snelkoppeling van het scherm Alle apps **und op** het startscherm. Ga voor meer informatie over het indelen van apps naar [Uw startscherm aanpassen](#page-11-2).

## **Apps installeren**

De SpeechAir ondersteunt de Google Play Store niet vanwege beveiligingsredenen. U kunt echter apps installeren door een installatiebestand te kopiëren en downloaden (.apk-bestand, zoals bestandsnaam. apk) voor de relevante app op uw SpeechAir. Dit installatiebestand is nodig om een app op uw SpeechAir te installeren. Het is ten zeerste aan te raden om een bron te gebruiken die u vertrouwt voor het downloaden van installatiebestanden.

- **Opmerking**
- Alleen de vooraf geïnstalleerde apps zijn getest voor de SpeechAir. Download en installeer apps van externe bronnen alleen op eigen risico. Philips aanvaardt geen aansprakelijkheid voor de werking van externe apps.
- Als u apps van externe bronnen gebruikt, zorg er dan voor dat ze compatibel zijn met Android 4.4.2.
- Voordat u apps van externe bronnen downloadt, zorgt u ervoor dat het selectievakje in **Instellingen** > **Beveiliging** > **Onbekende bronnen** is aangevinkt.

#### **Apps via installatiebestanden installeren:**

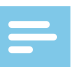

#### **Opmerking**

• Zorg dat uw SpeechAir is ingeschakeld voordat u hem op de computer aansluit. Uw computer kan de SpeechAir alleen detecteren als deze is ingeschakeld.

- 1 Sluit uw apparaat aan op de computer.
- 2 Open Windows Explorer op een Windows-computer of open Finder op een Mac-computer. → De SpeechAir wordt als externe schijf herkend.
- 3 Dubbelklik op de SpeechAir-schijf.
	- ← De content van uw SpeechAir wordt in een nieuw venster weergegeven.
- 4 Sleep het gedownloade installatiebestand (.apkbestand, zoals bestandsnaam\_xy.apk) naar het SpeechAir-venster.
	- → Het .apk-bestand is nu beschikbaar op uw SpeechAir.
- 5 Ontkoppel uw apparaat van de computer.
- 6 Tik op **weden** op de SpeechAir en tik vervolgens op **Explorer** .
- 7 Tik op **SA-HARDDISK**.
- 8 Veeg naar het .apk-bestand, zoals bestandsnaam\_ XY, en tik op het .apk-bestand.
- 9 Tik twee keer op **Volgende** en tik vervolgens op **Installeren**.
	- $\rightarrow$  De app is geïnstalleerd.
- 10Tik op **Gereed** om terug te keren naar het scherm SA-HARDDISK, of tik op **Openen** om de app te openen.

#### <span id="page-15-1"></span>**Apps verwijderen**

## **Waarschuwing**

- Vooraf geïnstalleerde apps kunnen niet worden verwijderd, u kunt ze alleen uitschakelen.
- Het uitschakelen van vooraf geïnstalleerde apps kan ervoor zorgen dat andere apps niet correct werken en dat de gekoppelde gegevens voor de betreffende app worden verwijderd.
- **• Uitschakelen**: Schakel vooraf geïnstalleerde apps uit die niet van het apparaat verwijderd kunnen worden.
- **• Verwijderen**: Recentelijk geïnstalleerde apps verwijderen

<span id="page-16-0"></span>**Een app verwijderen of uitschakelen:**

- 1 Tik op **Instellingen** O<sub>sl</sub> op het startscherm of het scherm Alle apps.
- 2 Tik op **Apps**.
- 3 Om een gedownloade app te verwijderen, selecteert u deze op het tabblad **Gedownload**. Om een vooraf geïnstalleerde app uit te schakelen, veegt u naar rechts naar het tabblad **Alle** en selecteert u de gewenste app. **→ Het venster App-info** wordt geopend.
- 4 Tik op **Verwijderen** of **Uitschakelen**.

Of verwijder een app aan de hand van de volgende stappen:

- 1 Open het scherm Alle apps.
- 2 Tik op de app die u wilt verwijderen en houd deze vast.
- 3 Sleep de app naar **Verwijderen** in de linkerbovenhoek van het scherm.
	- ← Er wordt een pop-upvenster geopend waarin u wordt gevraagd het verwijderen van de app te annuleren of te bevestigen.
- 4 Tik op **OK**.

## **De schermstand wijzigen**

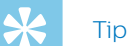

• Als uw scherm de weergave niet automatisch aanpast als u uw apparaat draait, gaat u naar **Instellingen** > **Weergave** en activeert u het selectievakje naast **Scherm autom. draaien**.

In veel apps kunt u de weergave van uw scherm wijzigen als u uw apparaat draait. Het scherm wijzigt automatisch de stand van staand naar liggend als u het apparaat draait. Als u tekst invoert, kunt u het apparaat draaien om een groter toetsenbord te openen.

## <span id="page-16-1"></span>**Tekst typen**

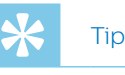

• Als het schermtoetsenbord niet automatisch wordt geopend, tikt u op het tekstveld om het toetsenbord te openen.

U kunt tekst invoeren met het Androidschermtoetsenbord (AOSP). Het schermtoetsenbord wordt automatisch geopend als u apps en opties gebruikt waarbij tekst ingevoerd moet worden. Gebruik en stel meerdere toetsenbordtalen in en schakel tijdens het typen tussen deze talen (zie [De invoertaal wijzigen\)](#page-14-1).

U kunt uw apparaat ook draaien om de weergave van het toetsenbord te wijzigen van staand naar liggend en een groter toetsenbord te openen.

#### **Tekst invoeren**

- Tik individueel op iedere letter op het toetsenbord.
- Tik op shift voor hoofdletters.
- Dubbeltik op shift om caps lock te gebruiken.
- Tik nogmaals op shift om caps lock uit te schakelen.

#### **Tekst verwijderen**

 $\cdot$  Tik op  $\overline{\mathbf{x}}$  op het toetsenbord.

#### **Extra tekens invoeren**

- Tik op de toets voor extra tekens<sup>7123</sup> op het toetsenbord.
	- $\rightarrow$  De toets voor extra tekens verandert automatisch in een lettertoets.

#### **Terugkeren naar het teksttoetsenbord**

· Tik op de lettertoets ABC op het toetsenbord.

#### <span id="page-16-2"></span>**Schakelen tussen de invoertalen**

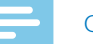

**Opmerking** 

• Voordat u kunt schakelen tussen de invoertalen op uw toetsenbord, stelt u eerst uw gewenste invoertaal in (zie [De invoertaal wijzigen\)](#page-14-1).

- 1 Tik op de spatiebalk op uw toetsenbord en houd deze vast.
	- **→ Het pop-upvenster Invoermethode selecteren** wordt weergegeven.
- 2 Selecteer de gewenste taal uit de lijst.

U kunt ook op  $\bigcirc$  naast de spatiebalk tikken om tussen de invoertalen te schakelen.

#### <span id="page-17-0"></span>**Taalspecifieke tekens invoeren**

- 1 Selecteer de gewenste invoertaal op uw toetsenbord, zoals beschreven in [Schakelen tussen de invoertalen](#page-16-2).
- 2 Tik op de gewenste toets en houd deze vast. → Boven de toets wordt een pop-upvenster weergegeven met de beschikbare tekens.
- 3 Selecteer een teken door uw vinger rechts of links naar het teken te slepen en laat vervolgens uw vinger los.

#### **Het toetsenbord verbergen**

 $\cdot$  Tik op  $\sim$  op het startscherm als het schermtoetsenbord is geopend.

#### **Tekst kopiëren en plakken**

- 1 Tik op een deel van de ingevoerde tekst en houd deze vast of dubbelklik erop.
	- → Het geselecteerde deel van de tekst is gemarkeerd.
- 2 Tik op en sleep of naar links of rechts om de tekst te selecteren die u wilt kopiëren of knippen. → Bovenaan het scherm wordt een actiebalk weergegeven met beschikbare opties.
- 3 Tik op  $\blacksquare$  om de tekst te kopiëren of op  $\blacksquare$  om te knippen.
- 4 Plaats de cursor door, daar waar u de tekst wilt invoeren, te tikken en vast te houden.
- 5 Tik op **Plakken** boven de gemarkeerde tekst.

## **Wifi gebruiken**

Gebruik wifi om uw SpeechAir overal waar een wifitoegangspunt of -hotspot beschikbaar is, met internet of andere netwerkapparaten te verbinden.

#### **Opmerking**

- Het gebruik van wifi kan meer accuvermogen kosten. Schakel wifi uit als u het niet gebruikt om de accu te sparen.
- De wifi-signaalsterkte kan verschillen, afhankelijk van obstakels en de afstand tussen het apparaat en wifitoegangspunt.

#### <span id="page-17-1"></span>**Wifi inschakelen**

- 1 Tik op **Instellingen** O op het startscherm.
- 2 Tik op de wifi-schakelaar of sleep deze naar rechts om wifi in te schakelen.
	- → Uw apparaat zoekt naar beschikbare wifinetwerken.

U kunt wifi ook inschakelen in de Snelinstellingen:

- 1 Veeg omlaag vanaf de bovenkant van het scherm.
- 2 Tik op **bibl** om de Snelinstellingen te openen.

#### 3 Tik op **Wifi uit**.

- 4 Tik op de wifi-schakelaar of sleep deze naar rechts om wifi in te schakelen.
	- → Uw apparaat zoekt naar beschikbare wifinetwerken.

#### **Verbinding maken met een wifi-netwerk**

#### **Opmerking**

- Als u een beveiligd netwerk selecteert, wordt u gevraagd het relevante wachtwoord of de netwerkcode in te voeren.
- Als u een open netwerk selecteert, maakt u automatisch verbinding met het netwerk.
- Tik op **Instellingen O** op het startscherm.
- 2 Tik op **Wifi.**
	- → Alle beschikbare wifi-netwerken worden weergegeven.
- 3 Selecteer een wifi-netwerk waarmee u verbinding wilt maken.
- 4 Tik op **Verbinden**.
	- →  $\widehat{\mathcal{F}}$  wordt op de statusbalk weergegeven als er verbinding is gemaakt.

U kunt ook verbinding maken met een wifi-netwerk via de Snelinstellingen:

- 1 Veeg omlaag vanaf de bovenkant van het scherm.
- 2 Tik op **bib** om de Snelinstellingen te openen.

#### 3 Tik op **Wifi.**

- → Alle beschikbare wifi-netwerken worden weergegeven.
- 4 Selecteer een wifi-netwerk waarmee u verbinding wilt maken.
- 5 Tik op **Verbinden**.
	- $\rightarrow$   $\hat{\rightarrow}$  wordt op de statusbalk weergegeven als er verbinding is gemaakt.

#### **Het wifi-netwerk wijzigen**

- 1 Tik op **Instellingen** O op het startscherm.
- 2 Tik op **Wifi.**
	- $\rightarrow$  Alle beschikbare wifi-netwerken worden weergegeven.
- 3 Selecteer een ander wifi-netwerk waarmee u verbinding wilt maken.

<span id="page-18-0"></span>U kunt het wifi-netwerk ook wijzigen via de Snelinstellingen:

- 1 Veeg omlaag vanaf de bovenkant van het scherm.
- 2 Tik op **AH** om de Snelinstellingen te openen.
- 3 Tik op het ingeschakelde wifi-netwerk. → Alle beschikbare wifi-netwerken worden weergegeven.
- 4 Selecteer een ander wifi-netwerk waarmee u verbinding wilt maken.

Als u wifi heeft ingeschakeld, maar nog geen verbinding heeft gemaakt met een netwerk, wordt er een wifisymbool met een vraagteken weergegeven op de statusbalk. Deze melding betekent dat er wifi-netwerken beschikbaar zijn.

**De melding over een wifi-netwerk openen:**

- 1 Veeg omlaag vanaf de bovenkant van het scherm.
- 2 Tik op de wifi-melding.
	- → Alle beschikbare wifi-netwerken worden weergegeven.

## **Bluetooth gebruiken**

Gebruik Bluetooth om uw SpeechAir op andere apparaten met Bluetooth aan te sluiten voor het uitwisselen van bestanden.

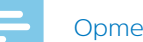

#### **Opmerking**

- Het gebruik van Bluetooth kan meer accuvermogen kosten. Schakel Bluetooth uit als u het niet gebruikt om de accu te sparen.
- De Bluetooth-signaalsterkte kan verschillen, afhankelijk van obstakels en de afstand tussen de gekoppelde apparaten.
- iPhone-apparaten ondersteunen geen bestandsoverdracht via Bluetooth van een Androidapparaat.

#### **Bluetooth inschakelen**

- 1 Tik op **Instellingen** op het startscherm of het scherm Alle apps.
- 2 Tik op **Bluetooth**.
- 3 Tik op de Bluetooth-schakelaar of sleep deze naar rechts om Bluetooth in te schakelen.
	- $\mapsto$  Het Bluetooth-symbool  $\frac{*}{*}$  wordt weergegeven op de statusbalk als Bluetooth is ingeschakeld.

U kunt Bluetooth ook inschakelen in de Snelinstellingen:

- 1 Veeg omlaag vanaf de bovenkant van het scherm.
- 2 Tik op **AH** om de Snelinstellingen te openen.
- 3 Tik op **Bluetooth uit**.
- 4 Tik op de Bluetooth-schakelaar of sleep deze naar rechts om Bluetooth in te schakelen.
	- $\rightarrow$   $\ast$  wordt weergegeven op de statusbalk als Bluetooth is ingeschakeld.

#### **Met andere apparaten koppelen**

## **Opmerking**

- Als het apparaat waarmee u wilt koppelen niet wordt weergegeven in de lijst met beschikbare Bluetoothapparaten, schakelt u de zichtbaarheid in.
- Sommige apparaten hebben een generieke Bluetooth-pincode, zoals 0000.
- 1 Schakel Bluetooth in.
- 2 Ga naar de Bluetooth-instellingen in **Instellingen** > **Bluetooth** en schakel de zichtbaarheid van uw apparaat in door op uw apparaatnaam te tikken.
- 3 Tik op **Apparaten zoeken**.
	- $\rightarrow$  Alle beschikbare Bluetooth-apparaten worden weergegeven.
- 4 Selecteer een apparaat om mee te koppelen.
- 5 Voer indien nodig het wachtwoord of de PIN in en tik op **Koppelen**. Het externe apparaat moet de verbinding ook accepteren en voer, indien nodig, het wachtwoord of de PIN van uw apparaat in.

#### **Koppeling van apparaten ongedaan maken**

- 1 Tik op **Instellingen** O op het startscherm of het scherm Alle apps.
- 2 Tik op **Bluetooth**.
- 3 Tik op  $\overline{1}$  naast het apparaat waarvan u de koppeling ongedaan wilt maken.
	- $\mapsto$  **Het venster Gekoppeld Bluetooth-apparaat** wordt geopend.
- 4 Tik op **Koppeling ongedaan maken**.

## **Schermafbeeldingen maken**

Maak afbeeldingen van uw scherm als u uw apparaat gebruikt.

#### **Opmerking**

• In sommige apps en functies kunnen geen schermafbeeldingen worden gemaakt.

**Een schermafbeelding maken:**

- Druk de aan-/uitknop en de volume omlaag-knop tegelijk in en houd ze vast.
	- $\rightarrow$  Vastgelegde afbeeldingen worden opgeslagen in **Galerij** .
	- ← Er wordt een meldingensymbool weergegeven op de statusbalk.

## <span id="page-19-0"></span>**Geluidsinstellingen en geluidsmodus wijzigen**

Wijzig de instellingen voor verschillende geluiden op uw apparaat. U kunt ook schakelen tussen de geluidsmodi 'hard', 'dempen' en 'stil'.

**De instellingen voor systeemgeluiden wijzigen:**

- 1 Tik op **Instellingen O** op het startscherm of het scherm Alle apps.
- 2 Tik op **Geluid** en wijzig de gewenste instellingen.

**De geluidsmodus wijzigen:**

- 1 Druk de volume omlaag-knop helemaal in totdat de geluidsmodus naar 'dempen' schakelt.
	- ← Het pictogram voor dempen "□ wordt op de statusbalk weergegeven.
	- → Het geluid wordt uitgeschakeld en uw apparaat trilt nu alleen nog.
- 2 Druk in de modus dempen nogmaals op de volumetoets om de geluidsmodus op 'stil' te zetten.
	- $\mapsto$  Het pictogram voor de stille modus  $\mathfrak K$  wordt op de statusbalk weergegeven.
	- ← Het geluid en de trilstand zijn uitgeschakeld.
- 3 Om in de stille modus de trilstand weer in te schakelen, drukt u eenmaal op de volume omhoogknop.
- 4 Om het geluid weer in te schakelen, drukt u op de volume omhoog-knop totdat het gewenste volume is bereikt.

## <span id="page-19-1"></span>**Energiebesparende modus**

Om de accu van uw SpeechAir te sparen, kunt u de helderheid van het beeldscherm automatisch regelen, de helderheid van het beeldscherm en de duur van de achtergrondverlichting verlagen, of de vliegmodus inschakelen.

#### **Automatische helderheid van het beeldscherm instellen of de helderheid verlagen**

- 1 Veeg omlaag vanaf de bovenkant van het scherm.
- 2 Tik op **21** om de Snelinstellingen te openen.
- 3 Tik op **Helderheid**.
- 4 Tik op de blauwe balk **Auto** om automatische helderheid van het beeldscherm in te stellen. Om de helderheid van het beeldscherm te verlagen, tikt u op de blauwe regelaar en sleept u deze naar links.

U kunt de helderheid van het beeldscherm ook aanpassen aan de hand van de volgende stappen:

- 1 Tik op **Instellingen** O op het startscherm of het scherm Alle apps.
- 2 Tik op **Weergave**.
- 3 Tik op **Helderheid**.
- 4 Tik op de blauwe balk **Auto** om automatische helderheid van het beeldscherm in te stellen. Om de helderheid van het beeldscherm te verlagen, tikt u op de blauwe regelaar en sleept u deze naar links.

#### **De duur van de achtergrondverlichting verminderen**

- 1 Tik op **Instellingen O** op het startscherm of het scherm Alle apps.
- 2 Tik op **Weergave**.
- 3 Tik op **Slaapstand**.
	- **→ Het pop-upvenster Slaapstand** wordt weergegeven.
- 4 Selecteer hoe lang het moet duren totdat de achtergrondverlichting moet worden uitgeschakeld als het apparaat niet wordt gebruikt.

#### **Vliegmodus inschakelen**

Als de SpeechAir in de vliegmodus staat, worden er geen signalen meer verzonden. Op deze manier gaat de accu minder snel leeg.

**De vliegmodus inschakelen:**

- 1 Veeg omlaag vanaf de bovenkant van het scherm.
- 2 Tik op **AF** om de Snelinstellingen te openen.
- 3 Tik op **Vliegmodus**.

U kunt de vliegmodus ook inschakelen aan de hand van de volgende stappen:

- 1 Tik op **Instellingen O** op het startscherm of het scherm Alle apps.
- 2 Tik op **Meer.***..*
- 3 Tik op **Vliegmodus**.

## <span id="page-20-2"></span><span id="page-20-0"></span>**E-mail-app gebruiken**

In het scherm Alle apps ziet u een vooraf geïnstalleerde e-mail-app voor Android. U kunt ook de browser op uw apparaat gebruiken om uw e-mail te bekijken.

**De e-mail-app openen:**

• Tik op  $\overline{w}$  op het startscherm en tik vervolgens op

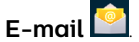

#### <span id="page-20-1"></span>**Een e-mailaccount instellen**

Stel een account in om e-mail te kunnen verzenden en ontvangen met de e-mail-app.

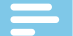

#### **Opmerking**

• Voordat u een account instelt, controleert u of wifi is ingeschakeld en zorgt u dat u verbinding heeft met een wifi-netwerk.

#### **Eerste e-mailaccount instellen**

- 1 Open de e-mail-app in het scherm Alle apps. **→ Het venster Accountinstellingen** wordt geopend.
- 2 Voer een geldig e-mailadres in het tekstveld **E-mailadres** in.
- 3 Voer het betreffende wachtwoord in dat u gebruikt voor uw e-mailadres in het tekstveld **Wachtwoord**.

#### 4 Tik op **Volgende**.

5 Selecteer de gewenste opties voor uw account.

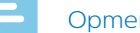

#### **Opmerking**

- Het instellen van korte intervallen voor de controlefrequentie voor de inbox kan ook meer accuvermogen kosten.
- Als u de controlefrequentie voor de inbox wilt wijzigen, tikt u op het relevante veld. ← Er wordt een vervolgkeuzemenu geopend.
- Selecteer de gewenste frequentie voor
- e-mailsynchronisatie.

#### 6 Tik op **Volgende**.

7 Voer indien nodig een naam in die wordt weergegeven voor uitgaande berichten. De accountnaam kan ook optioneel gewijzigd worden, tik vervolgens op **Gereed**.

#### **Handmatig e-mailaccount instellen**

Als u handmatig een e-mailaccount wilt instellen, controleert u of de serverinstellingen kloppen.

IMAP en POP zijn e-mailprotocollen die gebruikt worden om e-mails naar uw apparaat te downloaden. Als u niet zeker weet of u IMAP of POP moet gebruiken, neemt u contact op met uw e-mailprovider of zoekt u op internet naar meer informatie.

- **• IMAP**: E-mails worden op externe e-mailservers opgeslagen totdat u ze verwijdert.
- **• POP**: E-mails worden gedownload om offline gelezen te kunnen worden en kunnen van de externe server worden verwijderd.
- **• Exchange**: Een zakelijk e-mailadres dat gebruikmaakt van Microsoft Exchange-servers.

#### **Opmerking**

• Als u een IMAP- of POP-account instelt, worden alleen uw e-mails met uw apparaat gesynchroniseerd. Alle overige informatie van dat account, zoals agendagegevens, blijft opgeslagen op uw lokale computer.

**Handmatig een e-mailaccount instellen:**

- 1 Open de e-mail-app in het scherm Alle apps. X Het venster **Accountinstellingen** wordt geopend.
- 2 Voer een geldig e-mailadres in het tekstveld **E-mailadres** in.
- 3 Voer het betreffende wachtwoord in dat u gebruikt voor uw e-mailadres in het tekstveld **Wachtwoord**.
- 4 Tik op **Handmatig instellen**.
- 5 Afhankelijk van het type account dat u wilt instellen, selecteert u **IMAP**, **POP3** of **Exchange**.
- 6 Controleer indien nodig alle serverinstellingen voor binnenkomende e-mail en tik op **Volgende**.
- 7 Controleer indien nodig alle serverinstellingen voor uitgaande e-mail en tik op **Volgende**.
- 8 Selecteer de gewenste opties voor uw account.

- **Opmerking** • Het instellen van korte intervallen voor de
- controlefrequentie voor de inbox kan ook meer accuvermogen kosten.
- Als u de controlefrequentie voor de inbox wilt wijzigen, tikt u op het relevante veld.
- ← Er wordt een vervolgkeuzemenu geopend. • Selecteer de gewenste frequentie voor e-mailsynchronisatie.
- 9 Tik op **Volgende**.

<span id="page-21-0"></span>10 Voer indien nodig een naam in die wordt weergegeven voor uitgaande berichten. U kunt de accountnaam eventueel wijzigen. Tik vervolgens op **Gereed**.

Als u problemen heeft bij het instellen van uw account, controleert u of u uw e-mailadres en wachtwoord juist heeft ingevoerd en probeert u het opnieuw.

Als u uw account nog steeds niet kunt instellen, kan er een probleem zijn met de serverinstellingen. Neem in dit geval contact op met uw e-mailprovider of ga naar hun website.

#### **Meer e-mailaccounts toevoegen**

- Tik op **Instellingen** O op het startscherm of het scherm Alle apps.
- 2 Veeg omlaag en tik op **Account toevoegen**.
- 3 Tik op **IMAP** of **Zakelijk**.
- 4 Ga als volgt te werk, zoals beschreven in Een [e-mailaccount instellen.](#page-20-1)

#### **Schakelen tussen e-mailaccounts**

Als u meer dan één e-mailaccount heeft toegevoegd, kunt u tussen deze accounts schakelen als u een e-mail wilt verzenden.

**Schakelen tussen e-mailaccounts:**

- 1 Open de e-mail-app in het scherm Alle apps.
- 2 Tik in het e-mailvenster op  $\frac{1}{2}$  in de linkerbovenhoek.
	- ← Er wordt een schuifbalk geopend.
	- → Alle beschikbare e-mailaccounts worden op de schuifbalk weergegeven.
- 3 Selecteer het gewenste account.

#### **E-mailaccounts verwijderen**

- 1 Tik op **Instellingen O** op het startscherm of het scherm Alle apps.
- 2 Veeg omlaag en tik op **IMAP** of **Exchange**.
- 3 Tik op het account dat u wilt verwijderen.
- 4 Tik op het pictogram voor opties  $\mapsto$  Tik op **Account verwijderen.**
- 5 Het pop-upvenster **Account verwijderen** wordt weergegeven.
- 6 Tik op **Account verwijderen**.

#### **Een e-mail verzenden**

- 1 Open de e-mail-app in het scherm Alle apps.
- 2 Tik op het pictogram voor opties in de rechterbovenhoek.
- 3 Selecteer **Opstellen**.
	- **→** Het e-mailvenster **Opstellen** wordt geopend.
- 4 Voer een ontvanger en onderwerp in en voer vervolgens uw e-mailtekst in door op het relevante tekstveld te tikken.
- 5 Tik op het pictogram Verzenden

#### **Instellingen e-mailaccount**

U kunt de algemene e-mailinstellingen en accountspecifieke instellingen altijd wijzigen.

**Instellingen e-mailaccount wijzigen:**

- 1 Tik op **Instellingen** O op het startscherm of het scherm Alle apps.
- 2 Veeg omlaag en tik op **IMAP** of **Exchange**. → Alle IMAP- of Exchange-accounts worden weergegeven.
- 3 Tik op **Accountinstellingen**.
- 4 Om algemene e-mailinstellingen te wijzigen, tikt u op **Algemene instellingen**. Om accountspecifieke instellingen voor een bepaald account te wijzigen, selecteert u het account.
- 5 Selecteer de opties voor uw accounts.

## <span id="page-22-0"></span>**Apparaatinstellingen**

In de vooraf geïnstalleerde app Instellingen, kunt u verschillende opties selecteren in relatie tot netwerken, uw apparaat, privacyinstellingen, accounts en het systeem.

#### **De app Instellingen openen:**

• Tik op **Instellingen** op het startscherm of het scherm Alle apps.

Instelling Functie **Wifi •** Schakel wifi in of uit. • Selecteer en maak verbinding met wifinetwerken. • Wijzig wifi-instellingen. **Bluetooth** • Schakel Bluetooth in of uit. • Selecteer en maak verbinding met beschikbare Bluetooth-apparaten. • Wijzig Bluetoothinstellingen. • Bekijk ontvangen Bluetooth-bestanden. **Datagebruik** • Houd uw datagebruik bij voor communicatie via het netwerk. **Meer... • Selecteer draadloze en** netwerkopties, bijvoorbeeld vliegmodus of VPN. Geluid **Geluid** • Stel geluidsvolumes en systeemgeluiden in. **Display • Wijzig display-instellingen,** bijvoorbeeld achtergrond of slaapstand. **Opslagruimte** • Houd de beschikbare en gebruikte opslagruimte van uw apparaat bij. **Accu** • Houd het verbruik en de status van de accu bij. **Apps** • Bekijk informatie van alle geïnstalleerde apps. **Locatie • Wijzig de locatiemodus.** • Bekijk recente locatieverzoeken van apps. **Beveiliging •** Selecteer verschillende beveiligingsopties. Taal en invoer<br> **•** Selecteer verschillende taal- en invoeropties, bijvoorbeeld apparaat- of invoertalen.

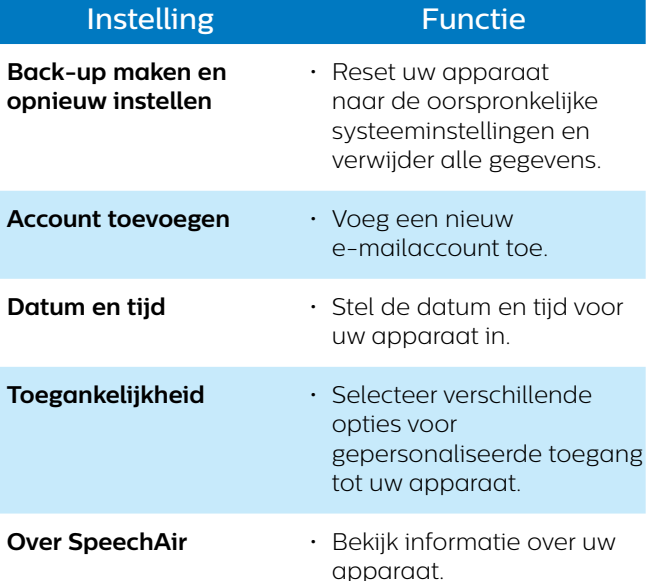

# <span id="page-23-0"></span>5 Philips dicteerrecorder-app

De Philips dicteerrecorder-app is helemaal afgestemd op uw SpeechAir. Opnemen, bewerken en verzenden van dicteerbestanden op uw SpeechAir biedt mobiele flexibiliteit en vermindert de bewerkingstijd van documenten.

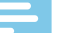

#### **Opmerking**

- Afhankelijk van de configuratie van uw apparaat, kan er een andere dicteer-app dan de Philips dicteerrecorder-app op uw SpeechAir zijn geïnstalleerd. Neem voor informatie over andere vooraf geïnstalleerde dicteer-apps contact op met de ondersteunende Philips-partner waar u het apparaat heeft gekocht.
- Alleen de standaardconfiguratie van de schuifregelaar wordt in het volgende gedeelte beschreven. De toekenning van de schuifregelaar van uw apparaat kan verschillen afhankelijk van de configuratie van uw apparaat. Neem voor meer informatie contact op met de ondersteunende Philips-partner waar u het apparaat heeft gekocht. Wijzig de toekenning van de schuifregelaar in **Instellingen** > **Gebruikersinterface** > **Toekenning schuifregelaar**.

## **De app openen**

De Philips dicteerrecorder-app is vooraf op uw apparaat geïnstalleerd. U vindt de app op de favorietenbalk van uw startscherm. Op deze manier kunt u vanuit ieder venster op het startscherm dicteren.

**De app openen:**

- Open de app startscherm of het scherm Alle apps.
	- $\rightarrow$  Er worden korte instructies gegeven als u de app voor de eerste keer opent.
- 2 Veeg naar rechts om door de instructies te bladeren. Om de instructies af te sluiten, tikt u op de Terugtoets op uw apparaat  $\ominus$ .
	- ← Het opnamescherm wordt weergegeven en u kunt direct beginnen met dicteren.

#### **Starten via één druk op de knop**

Start de Philips dicteerrecorder-app met maar één druk op de knop. Druk eenmaal op de functietoets om de app overal op uw apparaat te starten.

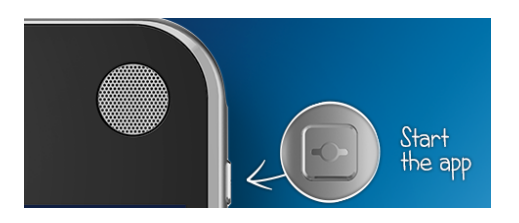

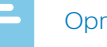

#### **Opmerking**

• Om de functie voor starten via één druk op de knop te gebruiken, moet uw apparaat ontgrendeld worden. De functietoets kan niet in de vergrendelde schermmodus worden gebruikt.

De recorder-app heeft drie tabbladen: Dicteren, Opnames en Instellingen.

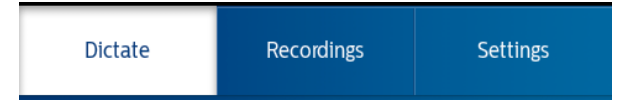

Op het tabblad Dicteren kunt u dictaten opnemen en alle belangrijke opties selecteren in verband met uw huidige opname, zoals het markeren van een opname met voorrang, het dictaat vergrendelen of de opname bewerken.

Al uw opnames worden weergegeven op het tabblad Opnames. Open, bewerk of verwijder dictaten in de lijst.

Op het tabblad Instellingen zijn algemene instellingen in relatie tot uw opnames beschikbaar, zoals instellingen voor doorsturen of beveiligingsinstellingen. Om tussen de schermen te schakelen, selecteert u het gewenste tabblad.

## <span id="page-24-0"></span>**Opnamescherm**

Het opnamescherm is de hoofdinterface voor het opnemen van dictaten en het bewerken van bestaande opnames. Markeer een opname als een dictaat met prioriteit, bewerk de dictaatnaam, voeg een index toe, overschrijf opnames of voeg ze toe of bij, etc.

#### ⋇ Tip

• Wijzig de naam van uw opname door er op te tikken in het opnamescherm of het venster Eigenschappen (zie onderstaande tabel).

Vind de beschrijving van de pictogrammen in het opnamescherm in de volgende tabel:

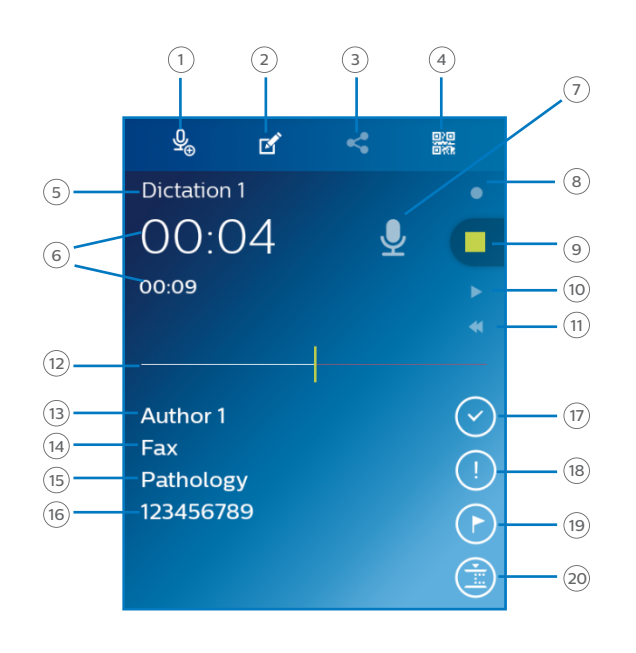

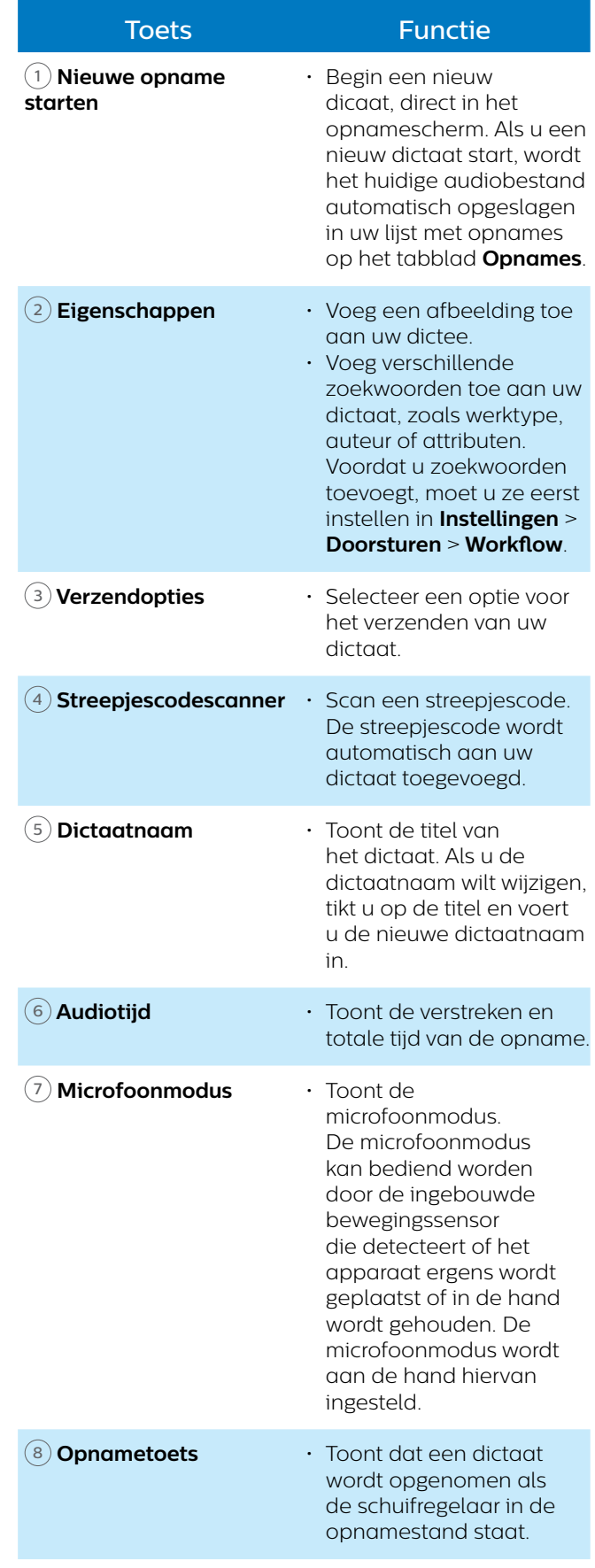

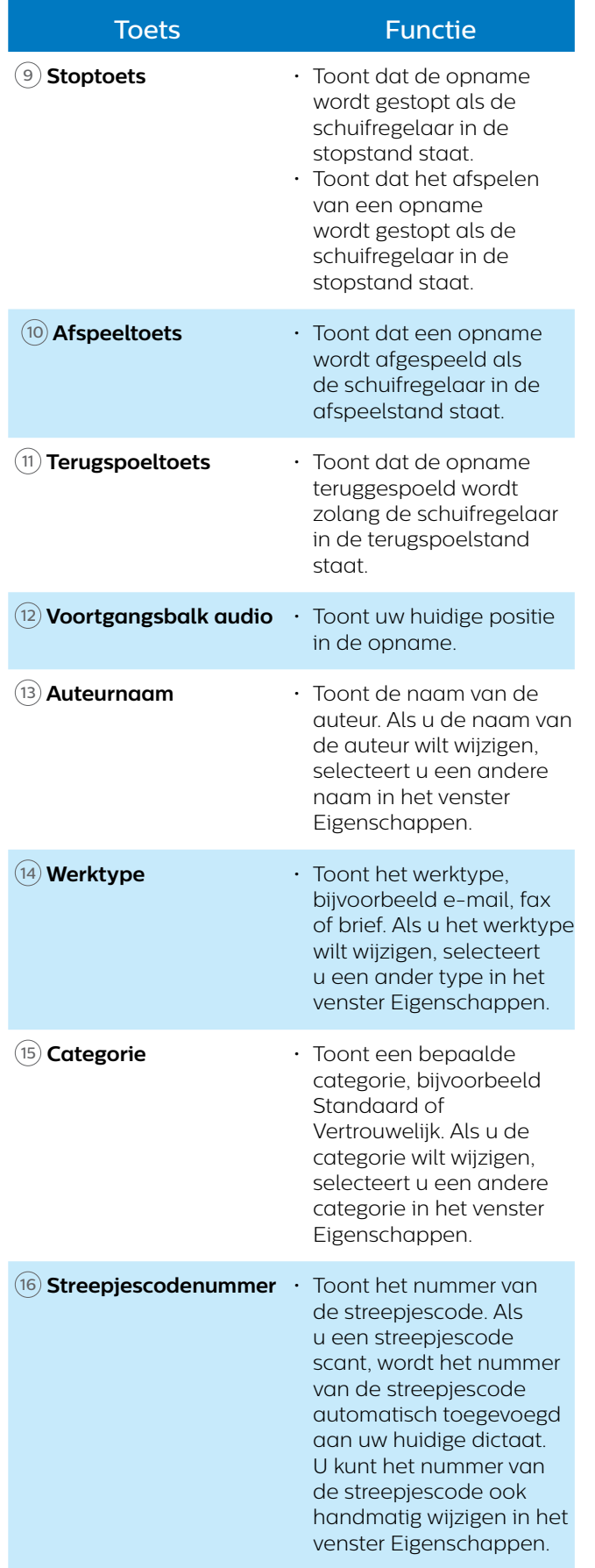

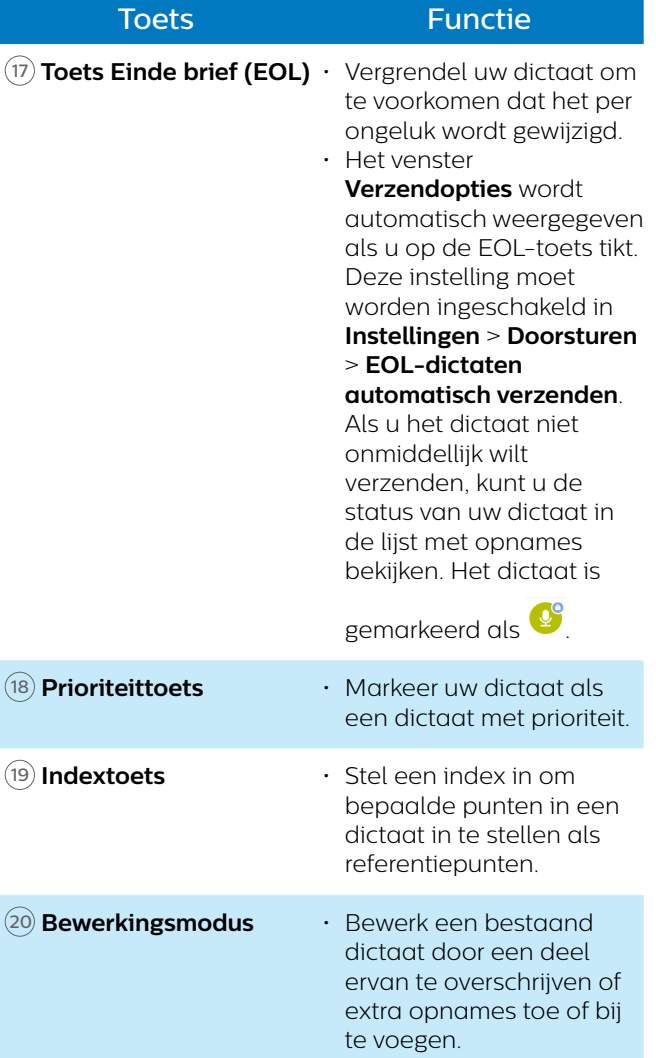

## <span id="page-26-0"></span>**Dictaten opnemen**

#### **Vóór het opnemen instellingen bepalen**

Voordat u een opnamesessie start, stelt u de gewenste voorkeuren in voor uw opnames, zoals audio-instellingen, instellingen voor doorsturen, beveiligingsinstellingen en gebruikersinterfaceinstellingen. De belangrijkste instellingen voor uw opnames worden hieronder beschreven. Zie [Instellingen](#page-39-1)  [dicteer-app](#page-39-1) voor informatie over meer instellingen.

#### <span id="page-26-1"></span>**Gevoeligheid van de microfoon**

Pas de gevoeligheid van de microfoon van uw SpeechAir aan. Selecteer de gevoeligheid aan de hand van het achtergrondgeluid, het aantal sprekers en de afstand tussen spreker en microfoon.

#### **Laag:**

5-10 cm spreekafstand

#### **Gemiddeld:**

10-20 cm spreekafstand

#### **Hoog:**

Grote spreekafstand zoals bij vergaderingen, interviews of conferenties.

**De gevoeligheid van de microfoon instellen:**

- 1 Tik op **Instellingen** in de dicteer-app.
- 2 Tik op **Audio-instellingen**.
- 3 Tik in het submenu **Gevoeligheid van de micro** op **Gevoeligheid** en selecteer het juiste gevoeligheidsniveau **Laag**, **Gemiddeld** of **Hoog**.

#### <span id="page-26-2"></span>**Richtvermogen microfoon**

#### **Richtingsgevoelig**:

- De focus ligt op de rechter microfoon.
- Achtergrondgeluiden worden gefilterd.
- Aanbevolen voor dictaten met veel achtergrondgeluid en een lage gevoeligheid van de microfoon.

#### **360°**:

- De focus ligt op de linker microfoon.
- Geluiden uit alle richtingen worden opgenomen.
- Aanbevolen voor dictaten met weinig achtergrondgeluid en een hoge gevoeligheid van de microfoon.

Met de SpeechAir kunt u dictaten van goede kwaliteit van één spreker opnemen, maar ook dictaten van meerdere sprekers. Het richtvermogen van de microfoon is standaard ingesteld op 360° voor de allerbeste opnamekwaliteit van dictaten van één of meerdere sprekers.

We raden aan om de directionele microfoon te gebruiken voor dictaten van één spreker in luidruchtige omgevingen en als u dictaten verzendt naar spraakherkenningssoftware. Voor alle overige situaties raden we de 360°-microfoon aan.

U kunt het richtvermogen van de microfoon altijd wijzigen aan de hand van uw eigen voorkeuren.

**De microfooninstellingen wijzigen:**

- 1 Tik op het tabblad **Instellingen** in de app.
- 2 Tik op **Audio-instellingen**.
- 3 Tik op **Microfoon in de hand** of **Microfoon op het bureau**, en selecteer de gewenste instelling.

#### **Audioformaat**

Stel de opnamekwaliteit van uw dictaten in en kies tussen de audioformaten WAV (PCM) en DS2 (DSS Pro). DS2 is vooraf ingesteld als standaard audioformaat, maar u kunt dit altijd wijzigen in **Instellingen** > **Audioinstellingen** > **Audioformaat.**

#### **Functietoets toekennen**

Wijzig de functionaliteit van de rechter functietoets op uw apparaat. Kies uit Einde brief, Nieuw dictee, of Snel vooruit spoelen, of schakel deze functie uit. De standaard toekenning van de functietoets is ingesteld op Einde brief.

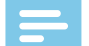

#### **Opmerking**

• U kunt de toekenning van de functietoets alleen wijzigen als uw schuifregelaar is ingesteld op Internationaal. Zie [Gebruikersinterface](#page-41-0) voor meer informatie.

**De toekenning van de functietoets wijzigen:**

#### 1 Ga naar **Instellingen** > **Gebruikersinterface** > **Toekenning toets**.

- **→ Het pop-upvenster Toekenning toets** wordt weergegeven.
- 2 Selecteer de gewenste functionaliteit voor de functietoets.

#### <span id="page-27-0"></span>**Een dictaat opnemen**

#### **Opmerking**

- Als uw apparaat minder dan 8% accuvermogen over heeft als u aan het opnemen bent, wordt er een melding weergegeven op uw scherm en klinkt er een waarschuwingssignaal. Uw huidige dictaat wordt automatisch opgeslagen. Om onvoorzien gegevensverlies te vermijden, kunt niet verdergaan met uw opname of een nieuwe opname starten tenzij u uw apparaat oplaadt.
- Als het apparaat in de opnamestand staat, worden alle opties binnen de dicteerrecorder-app vanwege beveiligingsredenen uitgeschakeld, behalve voor het instellen van indexmarkeringen.
- Zorg ervoor dat u de 360°-microfoon niet afdekt met uw hand of vingers als u aan het opnemen bent. Dit kan tot een lagere opnamekwaliteit leiden.

## Tip

- Uw opname gaat door, zelfs als u het opnamescherm verlaat. Als u het opnamescherm verlaat, brandt het opnamelampje nog steeds en ziet u een microfoonsymbool op de statusbalk.
- Als u de opname wilt stoppen, moet u terugkeren naar het opnamescherm. Behalve in het opnamescherm werkt het niet om de schuifregelaar in de stopstand te zetten.
- Om de toekenning van de schuifregelaar te wijzigen, gaat u naar **Instellingen** > **Gebruikersinterface** > **Toekenning schuifregelaar**. Zie [Instellingen dicteer](#page-39-1)[app](#page-39-1) voor meer informatie.

#### **Een dictaat opnemen:**

- Zorg ervoor dat u het opnamescherm kunt zien en zet de schuifregelaar in de opnamestand  $\bullet$ 
	- → Als u de pieptoon bij opname heeft ingeschakeld in Audio-instellingen, hoort u een pieptoon als u begint met opnemen. Zie [Instellingen dicteer-app](#page-39-1) voor meer informatie.
	- ← Het opnamelampje brandt groen in de invoegmodus en rood in de overschrijf- of toevoegmodus als u opneemt.

#### **Opname stoppen**

• Zet de schuifregelaar in de stopstand

#### **Een nieuwe opname starten**

1 Tik in de stopmodus op het pictogram voor nieuw

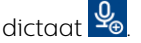

2 Zet de schuifregelaar in de opnamestand  $\bullet$ 

#### <span id="page-27-1"></span>**Opnames met stemactivatie**

Gebruik stemactivatie om de opname te starten als u begint te spreken. Als u stopt met spreken, onderbreekt het apparaat de opname automatisch na twee seconden stilte. Het apparaat begint alleen weer op te nemen als u begint te spreken.

Voordat u opnames met stemactivatie gaat gebruiken, controleert u of deze functie is ingeschakeld.

**Opnames met stemactivatie inschakelen:**

- 1 Tik op het tabblad **Instellingen** in de app.
- 2 Tik op **Audio-instellingen**.
- 3 In het submenu **Met de stem activeren** tikt u op de schakelaar naast **Met de stem activeren**om deze functie in te schakelen.

Gebruik de drempel voor stemactivatie om het volume in te stellen waarmee het apparaat moet beginnen met opnemen.

**Het geluidsniveau voor stemactivatie instellen:**

- 1 Tik op het tabblad **Instellingen** in de app.
- 2 Tik op **Audio-instellingen**.
- 3 Tik in het submenu **Met de stem activeren**op **Niveau**.
- 4 Tik op de blauwe regelaar, houd deze vast en sleep hem naar links of rechts.
- 5 Tik op **OK**.

**Opnames met stemactivatie starten:**

- Richt de microfoon in de richting van de geluidsbron en zet de schuifregelaar in de opnamestand.
	- $\rightarrow$  De opname start als u begint te spreken (of als het geluidsniveau hoger is dan het niveau voor stemactivatie).
	- ← Als u stopt met spreken (of als het geluidsniveau lager is dan het niveau voor stemactivatie), onderbreekt het apparaat de opname automatisch.

**Opname stoppen:**

• Zet de schuifregelaar in de stopstand

## <span id="page-28-0"></span>**Afspelen**

#### **Selecteer een opname**

- 1 Tik op het tabblad **Opnames**.
- 2 Veeg indien nodig omhoog om door de lijst met opnames te bladeren.
- 3 Selecteer de gewenste opname door erop te tikken.

#### **Een opname afspelen**

- 1 Zet de schuifregelaar in de afspeelstand.
- 2 Druk op de volume omhoog- of volume omlaagknop op het apparaat om het volume aan te passen.

**Een dictaat afspelen vanaf een bepaald punt in de opname:**

- 1 Tik in de stopmodus op de groene markering op de audiobalk en sleep deze naar rechts of links naar de gewenste positie van de opname.
- 2 Zet de schuifregelaar in de afspeelstand.
- 3 Druk op de volume omhoog- of volume omlaagknop op het apparaat om het volume aan te passen.

#### <span id="page-28-2"></span>**Een opname terugspoelen**

- 1 Zet de schuifregelaar in de terugspoelstand en houd deze vast.
- 2 Spoel terug naar het gewenste deel van de opname.
- 3 Laat de terugspoelknop los om het dictaat af te spelen.

Of spoel een dictaat terug aan de hand van de volgende stappen:

- 1 Tik in de stopmodus op de groene markering op de audiobalk en sleep deze naar rechts of links naar het gewenste deel van de opname.
- 2 Zet de schuifregelaar in de afspeelstand.
- 3 Druk op de volume omhoog- of volume omlaagknop op het apparaat om het volume aan te passen.

#### **Een opname snel vooruitspoelen**

- 1 Tik in de stopmodus op de groene markering op de audiobalk en sleep deze naar rechts naar het gewenste deel van de opname.
- 2 Zet de schuifregelaar in de afspeelstand.
- 3 Druk op de volume omhoog- of volume omlaagknop op het apparaat om het volume aan te passen.

#### **Snel zoeken**

Scan snel en nauwkeurig vooruit of achteruit in het huidige dictaat. Op deze manier kunt u een bepaald gedeelte van de opname vinden.

Tik in de stopmodus of afspeelmodus op de groene markering op de audiobalk en sleep deze naar rechts of links naar het gewenste deel van de opname.

## <span id="page-28-1"></span>**Een dictaat verwijderen**

Verwijder afzonderlijke dictaten of alle opnames tegelijk. U kunt ook de automatische verwijderfunctie gebruiken om al uw dictaten na een bepaald interval automatisch te verwijderen.

**Afzonderlijke dictaten verwijderen:**

- 1 Ga naar uw lijst met opnames op het tabblad **Opnames**.
- 2 Veeg naar rechts.
	- $\rightarrow$  Links naast ieder dictaat worden selectievakies weergegeven.

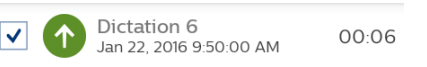

- 3 Schakel de selectievakjes in naast de dictaten die u wilt verwijderen.
- 4 Tik op het optiepictogram  $\frac{1}{2}$  in de rechterbenedenhoek en tik op **Verwijderen**. **→ Het pop-upvenster Opname(s) verwijderen** wordt weergegeven.
- 5 Tik op **Ja**.

**Alle dictaten tegelijk verwijderen:**

- 1 Ga naar uw lijst met opnames op het tabblad **Opnames**.
- 2 Veeg naar rechts.
	- $\rightarrow$  Links naast ieder dictaat worden selectievakjes weergegeven.
- 3 Tik op het optiepictogram in de rechterbenedenhoek en tik op **Alles selecteren**.
- 4 Tik nogmaals op het optiepictogram in de rechterbenedenhoek en tik op **Verwijderen**. X Het pop-upvenster **Opname(s) verwijderen** wordt weergegeven.
- 5 Tik op **Ja**.

<span id="page-29-0"></span>**Dictaten automatisch verwijderen:**

- 1 Tik op **Instellingen** in de dicteer-app.
- 2 Tik op **Audio-instellingen**.
- 3 Tik in het submenu **Dictaten verwijderen** op **Tijdsinterval verwijderingen**.
- 4 Selecteer een interval waarbij uw dictaten verwijderd moeten worden.

## **Een dictaat bewerken**

#### **Opname invoegen, overschrijven of toevoegen**

**Invoegmodus:** Voeg extra opnames in zonder het bestaande dictaat te overschrijven.

**Overschrijfmodus**: Overschrijf een gedeelte van een eerdere opname op ieder punt binnen het dictaat.

**Toevoegmodus**: Voeg extra opnames toe na een bestaand dictaat.

- Tik op de groene markering op de audiobalk en sleep deze naar links of rechts naar de gewenste positie van de opname.
- 2 Tik op  $\bigoplus$
- 3 Selecteer **Invoegen**, **Overschrijven** of **Toevoegen**.

#### **Indexmarkeringen toevoegen**

Gebruik één of meer indexmarkeringen om bepaalde punten in een opname als referentiepunt te markeren.

#### **Opmerking**

• Er kunnen maximaal 32 indexmarkeringen per dictaat worden ingesteld.

**Een indexmarkering toevoegen:**

- 1 Spoel terug of spoel snel vooruit naar het gedeelte van uw opname waar u een indexmarkering wilt invoegen.
- 2 Tik in de afspeelmodus of stopmodus op het pictogram voor indexmarkering **D**.
	- ← Het indexcijfer wordt één seconde weergegeven. Wacht één seconde voordat u meer indexmarkeringen toevoegt.

**Een indexmarkering selecteren:**

Voordat u een indexmarkering selecteert, zorgt u ervoor dat de stopmodus is ingeschakeld. U heeft verschillende opties om een indexmarkering te selecteren:

- Tik op een indexmarkering op de audiobalk.
- Tik op de groene markering op de audiobalk, houd deze vast en sleep hem naar links of rechts naar de gewenste indexmarkering.
- Druk op de volume omhoog- of volume omlaagknop om tussen de volgende indexmarkeringen te schakelen.

**Een indexmarkering verwijderen:**

- 1 Selecteer een indexmarkering.  $\rightarrow$  Het pictogram voor indexmarkering wordt rood  $\bullet$ .
- 2 Tik op het rode pictogram voor indexmarkering  $\bullet$ .
	- $\mapsto$  **Het pop-upvenster Indexmarkering verwijderen** wordt weergegeven.
- 3 Tik op **Ja**.

#### **Sleutelwoorden toevoegen**

Voeg verschillende sleutelwoorden toe aan iedere opname, bijvoorbeeld de naam van de auteur, een werktype, of attributen. Deze sleutelwoorden kunnen u helpen bij het identificeren en toewijzen van opnames in uw workflowoplossing, bijvoorbeeld Philips SpeechExec software of SpeechLive.

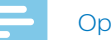

#### **Opmerking**

• Voordat u sleutelwoorden aan een opname toevoegt, moet u ze eerst instellen.

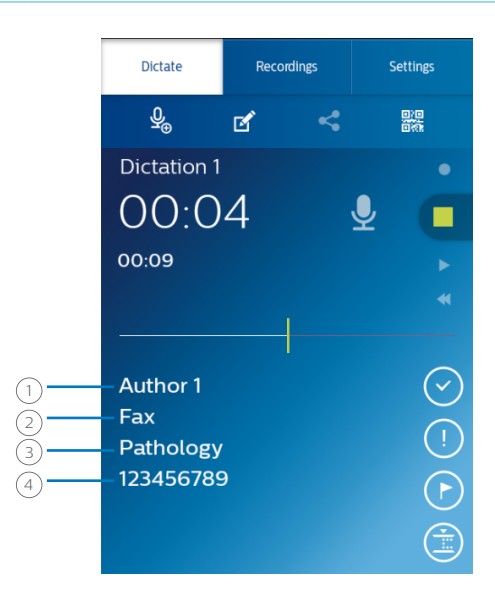

- $(1)$  Auteurnaam
- 2 Werktype
- 3 Categorie
- 4 Streepjescode

#### <span id="page-30-0"></span>**Sleutelwoorden instellen**

Stel sleutelwoorden in zodat u ze aan uw dictaten toe kunt voegen.

**Een sleutelwoord instellen:**

- 1 Ga naar **Instellingen** > **Doorsturen** > **Workflow** in de dicteerrecorder-app.
- 2 Selecteer het label waar u sleutelwoorden aan toe wilt voegen.
- 3 Voer een sleutelwoord in.
- 4 Tik op **OK**.

**Meer sleutelwoorden toevoegen:**

- 1 Ga naar **Instellingen** > **Doorsturen** > **Workflow** in de dicteerrecorder-app.
- 2 Selecteer het label waar u meer sleutelwoorden aan toe wilt voegen.
- 3 Tik op het pictogram voor opties
- 4 Tik op **Toevoegen**.
- Voer een sleutelwoord in.
- 6 Tik op **OK**.

**Een standaard sleutelwoord instellen:**

- 1 Als u een sleutelwoord heeft ingesteld, gaat u naar **Instellingen** > **Doorsturen** > **Workflow**.
- 2 Selecteer een label waaraan u sleutelwoorden heeft toegevoegd.
- 3 Selecteer een sleutelwoord uit de lijst met sleutelwoorden.  $\rightarrow$  Er wordt een pop-upvenster geopend.
- 4 Tik op **Inschakelen als standaard**.

#### <span id="page-30-1"></span>**Sleutelwoorden aan een dictaat toevoegen**

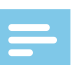

#### **Opmerking**

- Alleen de labels Categorie, Werktype, Auteur en Oplevering hebben vervolgkeuzemenu's. Alle overige labels zijn vrije tekstvelden.
- Als u een streepjescode heeft gescand, wordt het streepjescodenummer automatisch weergegeven in het venster Eigenschappen en op het opnamescherm.
- 1 Selecteer een opname uit uw lijst met opnames en tik vervolgens op het pictogram Eigenschappen **ø** op het opnamescherm.

U kunt ook naar uw lijst met opnames gaan op het tabblad **Opnames**.

- Tik op de knop Opties ••• naast de betreffende opname.
- Selecteer **Eigenschappen** uit het vervolgkeuzemenu.
- → Het venster Eigenschappen wordt geopend.
- $\cdot$  Tik op het pictogram voor opties  $\vdash$  en vervolgens op **Bewerken** om de eigenschappen te bewerken.
- 2 Tik in het tekstveld naast de labels Categorie, Werktype, Auteur, of Oplevering.
	- → Er wordt een vervolgkeuzemenu met uw vooraf ingestelde sleutelwoorden geopend.
- 3 Selecteer een sleutelwoord uit het vervolgkeuzemenu.
- 4 Tik op het vrije tekstveld naast de labels Streepjescode, Attribuut, of Opmerking en voer de gewenste tekst in.
- 5 Tik op de Terug-toets als u klaar bent.  $\mapsto$  Het pop-upvenster **Opnamegegevens opslaan** wordt weergegeven.

#### 6 Tik op **Opslaan**.

→ Uw geselecteerde sleutelwoorden worden weergegeven op het opnamescherm.

#### <span id="page-31-0"></span>**Foto's toevoegen**

1 Selecteer een opname uit uw lijst met opnames en tik vervolgens op het pictogram Eigenschappen ø op het opnamescherm.

U kunt ook naar uw lijst met opnames gaan op het tabblad **Opnames**.

- Tik op de knop Opties ••• naast de betreffende opname.
- Selecteer **Eigenschappen** uit het vervolgkeuzemenu.
- ← Het venster Eigenschappen wordt geopend.
- $\cdot$  Tik op het pictogram voor opties  $\vdots$  en vervolgens op **Bewerken** om de eigenschappen te bewerken.
- 2 Tik op het pictogram Foto toevoegen
	- **→** Het pop-upvenster **Opties** wordt weergegeven.
- 3 Tik op **Foto maken** om meteen een foto te nemen:
	- $\cdot$  Tik op  $\bigcirc$  om een foto te nemen.
	- $\cdot$  Tik op  $\vee$  om te bevestigen en de foto aan uw opname toe te voegen.

U kunt ook op **Fotoboek tonen** tikken om een foto te selecteren in uw galerij-app:

- Tik op het pictogram voor opties .
- Tik op **Fotoboek van apparaat**.
- Selecteer een foto.
- Tik op de Terug-toets.
	- ← De foto wordt weergegeven in het venster Eigenschappen.
	- ← Er wordt een pictogram weergegeven naast de details van het betreffende dictaat in de lijst met opnames.

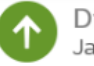

Dictation 6 Jan 22, 2016 9:50:00 AM 2

**Een bestaande foto wijzigen:**

1 Selecteer een opname uit uw lijst met opnames en tik vervolgens op het pictogram Eigenschappen  $\mathbb{E}$  op het opnamescherm.

U kunt ook naar uw lijst met opnames gaan op het tabblad **Opnames**.

- Tik op de knop Opties ••• naast de betreffende opname.
- Selecteer **Eigenschappen** uit het vervolgkeuzemenu.
- ← Het venster Eigenschappen wordt geopend.
- Tik op het pictogram voor opties i en vervolgens op **Bewerken** om de eigenschappen te bewerken.
- 2 Tik op de huidige foto. **→** Het pop-upvenster **Opties** wordt weergegeven.
- 3 Tik op **Foto maken** om meteen een foto te nemen.
	- $\cdot$  Tik op  $\Box$  om een foto te nemen.

 $\cdot$  Tik op  $\vee$  om te bevestigen en de foto aan uw opname toe te voegen.

Tik op **Fotoboek tonen** om een foto te selecteren in uw galerij-app.

- Tik op het pictogram voor opties .
- Tik op **Fotoboek van apparaat**.
- Selecteer een foto.
- Tik op de Terug-toets.
- $\rightarrow$  De foto wordt weergegeven in het venster Eigenschappen.
- $\rightarrow$  Er wordt een pictogram  $\blacksquare$  weergegeven naast de details van het betreffende dictaat in de lijst met opnames.

#### **Naam dictaat wijzigen**

Wijzig de naam van uw opnames om het eenvoudiger te maken uw dictaten te identificeren en toe te wijzen in uw workflowoplossing, bijvoorbeeld SpeechExec software of SpeechLive.

**De naam van het dictaat wijzigen:**

- 1 Selecteer een opname in uw lijst met opnames op het tabblad **Opnames**.
- 2 Tik op de naam van het dictaat in het opnamescherm en bewerk de bestaande naam. Voor meer informatie over het invoeren van tekst gaat u naar [Tekst typen.](#page-16-1)

#### **Dictaten/EOL vergrendelen**

Gebruik de functie Einde brief om belangrijke opnames te vergrendelen en te voorkomen dat ze per ongeluk aangepast worden. U kunt uw dictaat ook standaard eindigen en onmiddellijk verzenden als u op de toets Einde brief tikt.

**Een dictaat vergrendelen:**

- 1 Tik op de toets Einde brief met de recorder in de stopmodus. U kunt ook op de functietoets drukken aan de rechterzijde van de recorder.
	- $\rightarrow$  Het dictaat is nu gemarkeerd als vergrendeld  $\bullet$ op het opnamescherm en kan niet worden aangepast.

Het is tevens gemarkeerd als vergrendeld in de lijst met opnames:

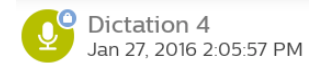

- **→ Het pop-upvenster Verzendopties** wordt weergegeven als deze instelling is ingeschakeld in **Instellingen** > **Doorsturen** > **EOL-dictaten automatisch verzenden**.
- 2 Om een dictaat te ontgrendelen en de opname te wijzigen, tikt u op de toets Einde brief of drukt u nogmaals op de functietoets met de recorder in de stopmodus.

32 Philips dicteerrecorder-app

#### <span id="page-32-0"></span>**Dictaten met prioriteit markeren**

Markeer uw opname als een dictaat met prioriteit. Met de prioriteitsoptie is het eenvoudiger om dringende opnames tijdens transcriptie te identificeren en er prioriteit aan te geven.

**Prioriteitstatus aan een dictaat toewijzen:**

- 1 Tik op de toets Prioriteit  $\bigcup$  met de recorder in de stopmodus.
	- $\rightarrow$  De opname is gemarkeerd als een dictaat met prioriteit in uw lijst met opnames op het tabblad **Opnames**.

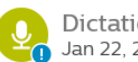

Dictation 4 Jan 22, 2016 9:43:49 AM

2 Om de prioriteitstatus van een dictaat te wijzigen, tikt u nogmaals op de toets Prioriteit met de recorder in de stopmodus.

#### **Streepjescodes toevoegen**

Met de ingebouwde scanfunctie voor streepjescodes van de dicteer-app kunt u zowel QR-codes als eendimensionale (lineaire) streepjescodes scannen. Uw apparaat detecteert streepjescodes op papier en op schermen.

#### **Opmerking**

• De maximale scanafstand is afhankelijk van verschillende factoren, zoals afdrukkwaliteit en grootte van de streepjescode, afstand tussen camera en streepjescode, of belichtingsomstandigheden.

**Een streepjescode aan een dictaat toevoegen of een streepjescode wijzigen:**

- Tik op het streepjescodepictogram **ikke** met de recorder in de stopmodus en scan de streepjescode.
	- → Als het apparaat de streepjescode herkent, klinkt er een geluidssignaal.
	- $\rightarrow$  De streepjescode wordt automatisch weergegeven op het opnamescherm.

**Een streepjescode handmatig toevoegen of wijzigen:**

Tik op het pictogram Eigenschappen **in** in het opnamescherm.

U kunt ook naar uw lijst met opnames gaan op het tabblad **Opnames**.

- Tik op de knop Opties ••• naast de betreffende opname.
- Selecteer **Eigenschappen** uit het vervolgkeuzemenu.
- → Het venster Eigenschappen wordt geopend.
- Tik op het pictogram voor opties i en vervolgens op **Bewerken** om de eigenschappen te bewerken.
- 2 Tik op het vrije tekstveld naast **Streepjescode** en voer de streepjescode in.

## **Een dictaat verzenden**

Verzend een afzonderlijk dictaat of meerdere dictaten tegelijk en kies uit verschillende doorstuuropties. Voordat u uw dictaat verzendt, stelt u de bijbehorende verzendopties in **Instellingen** > **Doorsturen** in. Zie [Instellingen dicteer-app](#page-39-1) voor meer informatie.

#### **Een afzonderlijk dictaat verzenden**

- 1 Zorg ervoor dat u bent verbonden met een wifinetwerk.
- $2$  Tik op  $\leq$  op het opnamescherm.
	- **→ Het pop-upvenster Verzendopties** wordt weergegeven.
- 3 Selecteer uw gewenste verzendoptie in de weergegeven lijst.
	- $\rightarrow$  Het dictaat wordt gemarkeerd als verzonden  $\bullet$  in de lijst met opnames.

#### **Meerdere dictaten tegelijk verzenden**

- 1 Zorg ervoor dat u bent verbonden met een wifinetwerk.
- 2 Open uw lijst met opnames op het tabblad **Opnames**.
- 3 Veeg naar rechts.
	- $\rightarrow$  Links naast ieder dictaat worden selectievakjes weergegeven.
- 4 Schakel de selectievakjes in naast de dictaten die u wilt verzenden.
- 5 Tik op het optiepictogram  $\frac{1}{2}$  in de rechterbenedenhoek en tik op Verzenden.
	- **→ Het pop-upvenster Verzendopties** wordt weergegeven.
- 6 Selecteer uw gewenste verzendoptie in de weergegeven lijst.
	- $\rightarrow$  Het dictaat wordt gemarkeerd als verzonden  $\bullet$  in de lijst met opnames.

#### **Een dictaat via e-mail verzenden**

Voordat u een dictaat via e-mail verzendt:

- Stelt u eerst een e-mailaccount in. U kunt ook een e-mailaccount instellen als u de opname de eerste keer via e-mail verzendt. Als u nog geen account heeft ingesteld, wordt u gevraagd om een account aan te maken als u het dictaat verzendt. Zie [E-mail-app](#page-20-2)  [gebruiken](#page-20-2) voor meer informatie over het instellen van een e-mailaccount.
- Zorg ervoor dat de e-mailoptie is ingeschakeld in **Instellingen** > **Doorsturen**.

#### <span id="page-33-0"></span>**Een dictaat via e-mail verzenden:**

- 1 Zorg ervoor dat u bent verbonden met een wifinetwerk.
- $\sum$  Tik op  $\leq$  op het opnamescherm. **→ Het pop-upvenster Verzendopties** wordt weergegeven.
- 3 Tik op **E-mail verzenden**. **→ Het e-mailvenster Opstellen** wordt geopend.
- 4 Voer het e-mailadres van de ontvanger in en tik op

om het dictaat te verzenden.

 $\rightarrow$  Het dictaat wordt gemarkeerd als verzonden  $\bullet$  in de lijst met opnames.

Als u nog geen e-mailaccount heeft ingesteld:

- 1 Zorg ervoor dat u bent verbonden met een wifinetwerk.
- $\sum$  Tik op  $\leq$  op het opnamescherm. X Het pop-upvenster **Verzendopties** wordt weergegeven.
- 3 Tik op **E-mail verzenden**.
	- **→ Het venster Accountinstellingen** wordt geopend. Volg de instructies op het scherm. Zie [E-mail-app](#page-20-2)  [gebruiken](#page-20-2) voor meer informatie over het instellen van een e-mailaccount.
- 4 Tik twee keer op de Terug-toets. **→** Het e-mailvenster **Opstellen** wordt geopend.
- 5 Voer het e-mailadres van de ontvanger in en tik op

om het dictaat te verzenden.

 $\mapsto$  Het dictaat wordt gemarkeerd als verzonden  $\bullet$  in de lijst met opnames.

#### **Een dictaat naar Philips SpeechLive verzenden**

Philips SpeechLive is een cloud dicteeroplossing waarmee u overal ter wereld en op ieder moment dicteerbestanden kunt opslaan, openen en delen met gegarandeerde maximale bestandsbeveiliging.

Raadpleeg de snelstartgids voor SpeechLive voor auteurs of de eenvoudige handleiding voor beheerders voor meer informatie over het gebruik van SpeechLive en SpeechLive-services. Download de eenvoudige handleidingen op [www.speechlive.com/us/support](https://https://www.speechlive.com/us/support/).

Voordat u een dictaat naar SpeechLive verzendt:

- Moet u een geldig SpeechLive-account hebben. Als u SpeechLive nog niet gebruikt, maakt u een nieuw gebruikersaccount aan op [www.speechlive.com](https://www.speechlive.com).
- Stel uw gebruikersaccount voor SpeechLive in de dicteer-app in.
- Zorg ervoor dat u SpeechLive heeft ingeschakeld in **Instellingen** > **Doorsturen** > **SpeechLive**.

#### <span id="page-33-2"></span>**SpeechLive instellen**

Voordat u SpeechLive instelt in de Philips dicteerrecorder-app heeft u een geldig gebruikersaccount voor SpeechLive nodig. Als u SpeechLive nog niet gebruikt, maakt u een nieuw gebruikersaccount voor SpeechLive aan op [www.](https://www.speechlive.com) [speechlive.com.](https://www.speechlive.com)

**Uw SpeechLive-account instellen:**

- 1 Zorg ervoor dat u bent verbonden met een wifinetwerk.
- 2 Ga naar **Instellingen** > **Doorsturen** > **SpeechLive**.
- 3 Tik op het veld **E-mailadres**. **→ Het venster SpeechLive Log in** wordt geopend.
- 4 Voer uw e-mailadres en wachtwoord voor SpeechLive in.
- 5 Tik op **Aanmelden**.
	- → Uw accountnaam voor SpeechLive wordt automatisch naar uw e-mailadres verzonden.
	- ← Als u meer dan één SpeechLive gebruikersaccount heeft met hetzelfde e-mailadres en wachtwoord, wordt u gevraagd een account te selecteren. Tik op de gewenste account.
	- → Als u uw SpeechLive-account heeft ingesteld, wordt de melding **Gesynchroniseerd** weergegeven in uw lijst met opnames.

#### <span id="page-33-1"></span>**Een dictaat naar SpeechLive verzenden**

- 1 Zorg ervoor dat u bent verbonden met een wifinetwerk.
- 2 Tik op  $\leq$  op het opnamescherm. X Het pop-upvenster **Verzendopties** wordt weergegeven.
- 3 Tik op **SpeechLive**.
	- $\mapsto$  Het dictaat wordt gemarkeerd als verzonden  $\bullet$  in de lijst met opnames.
	- $\rightarrow$  U heeft nu toegang tot uw dictaten via het SpeechLive-portaal op [login.speechlive.com.](https://www.speechexec.com/at/ger/login/)

#### <span id="page-34-1"></span><span id="page-34-0"></span>**Een dictaat verzenden naar Philips SpeechLive transcriptieservice**

De Philips SpeechLive transcriptieservice biedt u een volledige workflowoplossing voor spraak-naar-tekst. Als u uw dictaat een prioriteitstatus heeft toegewezen, ontvangt u belangrijke dictaten nog sneller.

De SpeechLive transcriptieservice ondersteunt ook dictaten met meerdere sprekers, zoals interviews, telefoongesprekken, of vergaderingen. Zodra een dictaat is overgezet, wordt het voltooide document toegevoegd aan uw dictaat in het SpeechLive-portaal. Het document kan ook naar uw e-mail worden verzonden, afhankelijk van uw SpeechLive meldingsinstellingen.

Ga voor meer informatie over de Philips SpeechLive transcriptieservice naar [www.speechlive.com](https://www.speechlive.com).

Raadpleeg de snelstartgids voor SpeechLive voor auteurs of de eenvoudige handleiding voor beheerders voor meer informatie over het beheren van dictaten en opmerkingen in uw SpeechLive-account. Download de snelstartgidsen op [www.speechlive.com/support.](https://https://www.speechlive.com/us/support/)

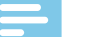

#### **Opmerking**

• U kunt dictaten alleen naar de transcriptieservice verzenden als u via uw accountbeheerder transcriptieminuten heeft gekocht voor de SpeechLive transcriptieservice.

Voordat u een dictaat naar de SpeechLive transcriptieservice verzendt:

- U moet een geldig gebruikersaccount voor SpeechLive hebben. Als u SpeechLive nog niet gebruikt, maakt u een nieuw gebruikersaccount aan op [www.speechlive.](https://www.speechlive.com) [com.](https://www.speechlive.com)
- Stel uw SpeechLive-account in de dicteer-app in. Zorg ervoor dat u de transcriptieservices heeft
- ingeschakeld in **Instellingen** > **Doorsturen** > **SpeechLive** > **Gebruik transcriptiedienst**.

#### **Een dictaat van één spreker naar transcriptieservice verzenden**

- 1 Zorg ervoor dat u bent verbonden met een wifinetwerk.
- 2 Schakel **Eén spreker** in **Instellingen** > **Doorsturen** > **SpeechLive** > **Gebruik transcriptiedienst** in.
- 3 Open een opname op het tabblad **Opnames**.

## $4$  Tik op  $\leq$  op het opnamescherm.

- **→ Het pop-upvenster Verzendopties** wordt weergegeven.
- 5 Tik op **Transcriptiedienst**.
	- ← Het verzonden dictaat wordt gemarkeerd in de lijst met opnames  $\bullet$ .

#### **Een dictaat van meerdere sprekers naar transcriptieservice verzenden**

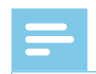

**Opmerking** 

- De optie voor meerdere sprekers is alleen beschikbaar in de Philips dicteerrecorder-app als deze functie is ingeschakeld in uw SpeechLiveaccount. Neem contact op met uw accountbeheerder voor meer informatie.
- 1 Zorg ervoor dat u bent verbonden met een wifinetwerk.
- 2 Schakel **Meerdere sprekers** in **Instellingen**  > **Doorsturen** > **SpeechLive** > **Gebruik transcriptiedienst** in.
- 3 Open een opname op het tabblad **Opnames**.
- $4$  Tik op  $\leq$  op het opnamescherm.
	- **→ Het pop-upvenster Verzendopties** wordt weergegeven.
- 5 Tik op **Transcriptiedienst**.
	- $\rightarrow$  Het dictaat wordt gemarkeerd als verzonden  $\bullet$  in de lijst met opnames.

#### <span id="page-34-2"></span>**Een dictaat verzenden naar Philips SpeechLive spraakherkenningsservice**

De Philips SpeechLive spraakherkenningsservice is een snelle en efficiënte oplossing voor spraak-naar-tekst. Kies uit meerdere talen waarin u uw dictaat wilt laten transcriberen.

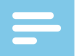

#### **Opmerking**

• De talen van de SpeechLive spraakherkenningsservice zijn bedoeld voor native speakers. Indien u geen native speaker bent, kan de nauwkeurigheid van de transcriptie afwijken.

Zodra een dictaat is overgezet, wordt het voltooide document toegevoegd aan uw dictaat in het SpeechLive-portaal. Het document kan ook naar uw e-mail worden verzonden, afhankelijk van uw SpeechLive meldingsinstellingen.

Raadpleeg de snelstartgids voor SpeechLive voor auteurs of de eenvoudige handleiding voor beheerders voor meer informatie over het beheren van dictaten en opmerkingen in uw SpeechLive-account. Download de snelstartgidsen op [www.speechlive.com/support.](https://www.speechlive.com/us/support/)

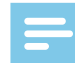

#### **Opmerking**

• U kunt dictaten alleen naar de

spraakherkenningsservice verzenden als u via uw accountbeheerder transcriptieminuten heeft gekocht voor de SpeechLive transcriptieservice.

<span id="page-35-0"></span>Voordat u een dictaat naar de SpeechLive spraakherkenningsservice verzendt:

- U moet een geldig gebruikersaccount voor SpeechLive hebben. Als u SpeechLive nog niet gebruikt, maakt u een nieuw gebruikersaccount aan op [www.speechlive.](https://www.speechlive.com) [com.](https://www.speechlive.com)
- Stel uw SpeechLive-account in de dicteer-app in.

#### **Een dictaat verzenden naar spraakherkenningsservice**

- 1 Zorg ervoor dat u bent verbonden met een wifinetwerk.
- 2 Schakel spraakherkenning in **Instellingen**  > **Doorsturen** > **SpeechLive** > **Spraakherkenningsservice gebruiken** in.
- 3 Open een opname op het tabblad **Opnames**.
- 4 Tik op  $\leq$  op het opnamescherm.
- X Het pop-upvenster **Verzendopties** wordt weergegeven.
- 5 Tik op **Spraakherkenning**. **→ Het pop-upvenster Kies de taal van uw dictaat** wordt weergegeven.
- 6 Kies de taal van uw dictaat door naar de gewenste taal te scrollen.
- 7 U kunt ook het selectievakje **Instelling opslaan**  inschakelen als u niet wilt dat het pop-upvenster opnieuw wordt getoond. De dicteer-app slaat deze instelling op.
- 8 Tik op **Verzenden**.
	- $\rightarrow$  Het dictaat wordt gemarkeerd als verzonden  $\bullet$  in de lijst met opnames.

#### **Een standaardtaal voor spraakherkenning instellen**

Stel een standaardtaal in voor de spraakherkenningsservice als u voornamelijk dictaten in dezelfde taal opneemt.

**Een standaardtaal instellen:**

- 1 Schakel spraakherkenning in **Instellingen**  > **Doorsturen** > **SpeechLive** > **Spraakherkenningsservice gebruiken** in.
- 2 Selecteer uw favoriete taal door naar de gewenste taal te scrollen.
- 3 Schakel het selectievakje **Taal opslaan** in.
	- $\rightarrow$  De app onthoudt deze instelling voor komende dictaten en u wordt niet meer gevraagd om een taal te selecteren.

#### <span id="page-35-1"></span>**Een dictaat verzenden naar Philips SpeechExec mobile server**

Philips SpeechExec mobile server is een workflowoplossing ter plekke die u maximale bestandbeveiliging biedt door het gebruik van realtime codering.

Voordat u een dictaat naar Philips SpeechExec mobile server verzendt:

- Moet uw systeembeheerder de server instellen en activeren. Neem voor toegangsgegevens contact op met uw systeembeheerder.
- Stel uw mobile server-account in de dicteer-app in.

#### <span id="page-35-2"></span>**Mobile server instellen**

Voordat u de Philips SpeechExec mobile server instelt:

- Verzendt u uw apparaat-ID via e-mail naar uw systeembeheerder, zoals hieronder beschreven. Zorg er eerst voor dat u een e-mailaccount heeft ingesteld.
- Moet uw systeembeheerder de server instellen en activeren. Neem voor toegangsgegevens contact op met uw systeembeheerder.

**Mobile server instellen:**

- 1 Zorg ervoor dat u bent verbonden met een wifinetwerk.
- 2 Ga naar **Instellingen** > **Doorsturen** > **Mobile server**.
- 3 Tik op het pictogram voor opties  $\frac{1}{2}$  en tik vervolgens op **Toestel-ID verzenden**. **→** Het e-mailvenster **Opstellen** wordt geopend.
- 4 Voer het e-mailadres van uw systeembeheerder in.
- $5$  Tik op  $\geq$  om de e-mail te verzenden. → Uw toestel-ID wordt naar uw systeembeheerder verzonden.
- 6 Voer de gebruikersnaam, het wachtwoord en de URL (het internetadres) in dat uw systeembeheerder u heeft gegeven.
- 7 U kunt ook de servernaam wijzigen.

#### **Een dictaat verzenden naar mobile server**

- 1 Zorg ervoor dat u bent verbonden met een wifinetwerk.
- $2$  Tik op  $\leq$  op het opnamescherm.
	- **→ Het pop-upvenster Verzendopties** wordt weergegeven.
- 3 Tik op **Mobile server**.
	- $\rightarrow$  Het dictaat wordt gemarkeerd als verzonden  $\bullet$  in de lijst met opnames.

#### <span id="page-36-1"></span><span id="page-36-0"></span>**Een dictaat verzenden naar Philips dictation hub**

De Philips dictation hub is een mobiele server die gehost wordt door Philips. Met de dictation hub kunt u uw dicteerbestanden naar een vooraf ingesteld e-mailadres verzenden of naar Philips SpeechExec workflowsoftware. Als u speciale vereisten heeft, bijvoorbeeld op sleutelwoorden gebaseerde gegevensoverdracht of dictaten naar een FTP-locatie verzenden, neemt u contact op met uw ondersteunende Philips-partner bij wie u het apparaat heeft gekocht.

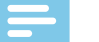

#### **Opmerking**

• Om uw dictaatbestand te laten overzetten, heeft uw transcribent SpeechExec-software nodig.

Voordat u een dictaat naar Philips dictation hub verzendt:

- U heeft een geldig dictation hub-account nodig.
- Stel uw dictation hub-account in de dicteer-app in.

#### <span id="page-36-2"></span>**Dictation hub instellen**

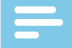

#### **Opmerking**

• Als u de dictation hub nog niet gebruikt en een nieuw gebruikersaccount voor de dictation hub aanmaakt, meldt u zich eerst aan voor een proefversie van 30 dagen. Om na de proefperiode een account te kopen, neemt u contact op met uw ondersteunende Philips-partner bij wie u het apparaat heeft gekocht.

**Een nieuw gebruikersaccount voor de dictation hub aanmaken of aanmelden bij een bestaand account:**

- 1 Ga naar **Instellingen** > **Doorsturen** > **Dictation hub**.  $\rightarrow$  Als u uw dictation hub voor het eerst instelt, wordt er een welkomstscherm geopend.
- 2 Tik in het welkomstscherm op **Ja**.
- 3 Tik in het scherm Licentie-overeenkomst eindgebruiker op **Ja**.
- 4 Voer het e-mailadres van de ontvanger in.
- 5 Voer uw eigen e-mailadres en uw initialen in.
- 6 Tik op **Volgende**.
- 7 Selecteer een audioformaat en tik op **Volgende**.
- 8 Selecteer een taal voor de e-mails van uw dictation hub workflow en tik vervolgens op **Inloggen**.

#### **Een dictaat verzenden naar dictation hub**

- 1 Zorg ervoor dat u bent verbonden met een wifinetwerk.
- $2$  Tik op  $\leq$  op het opnamescherm.
	- **→ Het pop-upvenster Verzendopties** wordt weergegeven.
- 3 Tik op **Dictation hub**.
	- $\rightarrow$  Het dictaat wordt gemarkeerd als verzonden  $\bullet$  in de lijst met opnames.

#### **Een dictaat verzenden via Philips SpeechExec software**

Met Philips SpeechExec workflowsoftware, kunt u alle nieuwe dictaten downloaden van uw aangesloten SpeechAir naar de lokale map **Voltooid** in SpeechExec.

Voor meer informatie over het downloaden van dictaten van de SpeechAir naar SpeechExec gaat u naar [Dictaten](#page-52-1) [downloaden naar SpeechExec](#page-52-1).

Voor informatie over het installeren van SpeechExec gaat u naar [SpeechExec op uw computer installeren.](#page-50-1)

U kunt ook de leveringsopties configureren voor de SpeechAir met de SpeechAir wizard in SpeechExec. SpeechExec uploadt de vooraf ingestelde leveringsopties naar de dicteerrecorder-app op de SpeechAir. Kies uit de leveringsopties SpeechLive spraakherkenning, SpeechLive transcriptieservice, e-mail of Dragon-spraakherkenning. Als u een leveringsmethode selecteert in de dicteerrecorder-app en uw apparaat verbindt SpeechExec, verzendt de software uw nieuwe dictaten automatisch via de in de dicteerrecorder-app vooraf ingestelde leveringsmethode.

#### **Leveringsmethoden voor de SpeechAir configureren**

- 1 Start SpeechExec.
- 2 Controleer of de SpeechAir is ingeschakeld en sluit het apparaat aan op uw computer.
- 3 Selecteer uw leveringsmethode in de SpeechAir wizard in SpeechExec. Zie [De SpeechAir configureren](#page-50-2)  [in SpeechExec](#page-50-2) voor meer informatie.
	- → Als u de configuratie van de SpeechAir wizard heeft voltooid, uploadt SpeechExec de geselecteerde leveringsmethoden, auteurnaam en werktypes naar de dicteerrecorder-app op de SpeechAir.
- 4 Ontkoppel de SpeechAir van de SpeechExec.

#### <span id="page-37-2"></span><span id="page-37-0"></span>**Een standaard leveringsmethode instellen**

- 1 Configureer leveringsmethoden voor de SpeechAir zoals beschreven in [Leveringsmethoden voor de](#page-51-1)  [SpeechAir configureren.](#page-51-1)
- 2 Selecteer de gewenste leveringsmethode in de dicteerrecorder-app in **Instellingen** > **Doorsturen** > **Workflow** > **Oplevering** voordat u uw dictaat verzendt.
	- **→ Het pop-upvenster Oplevering** wordt weergegeven.
- 3 Tik op **Inschakelen als standaard**.
	- → De SpeechAir slaat deze instelling op en onthoudt de geselecteerde standaard leveringsmethode iedere keer als u dictaten downloadt van de SpeechAir naar SpeechExec.

#### **De leveringsmethode voor individuele dictaten wijzigen**

#### **Opmerking**

- Als u de leveringsmethode voor uw huidige dictaat wijzigt, wordt de standaard leveringsmethode niet gewijzigd. De SpeechAir onthoudt deze instelling niet voor uw volgende dictaat. Als u de standaard leveringsmethode wilt wijzigen, gaat u verder zoals beschreven in [Een standaard leveringsmethode](#page-51-2)  [instellen in de dicteer-app.](#page-51-2)
- 1 Configureer leveringsmethoden in SpeechExec zoals beschreven in [Leveringsmethoden voor de SpeechAir](#page-51-1)  [configureren](#page-51-1).
- 2 Tik op het pictogram Eigenschappen in het opnamescherm van de dicteerrecorder-app.
- 3 Tik op het tekstveld naast **Oplevering**.
- 4 Selecteer een leveringsoptie in het vervolgkeuzemenu.

#### **Een dictaat via SpeechExec verzenden**

- 1 Configureer leveringsmethoden voor de SpeechAir zoals beschreven in [Leveringsmethoden voor de](#page-51-1)  [SpeechAir configureren.](#page-51-1)
- 2 U kunt ook op het pictogram Eigenschappen tikken in het opnamescherm van de dicteerrecorderapp als u de leveringsmethode wilt wijzigen.
	- Tik op het tekstveld naast **Oplevering**.
	- Selecteer een leveringsoptie in het vervolgkeuzemenu.
- 3 Sluit uw SpeechAir aan op uw computer.
- 4 Start SpeechExec op uw computer.
	- → SpeechExec downloadt alle nieuwe dictaten van de SpeechAir en verzendt ze via de in de dicteerrecorder-app geselecteerde leveringsmethode.
	- $\rightarrow$  Uw dictaten worden standaard verwijderd van uw recorder als het downloaden voltooid is.

#### <span id="page-37-1"></span>**Een dictaat naar een netwerkfolder verzenden**

Deel uw dictaten in mappen en submappen op het hele netwerk. Iedereen die hetzelfde netwerk gebruikt, heeft toegang tot uw dictaten in de geselecteerde mappen.

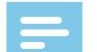

#### **Opmerking**

- Om deze functie te kunnen gebruiken, maakt u uw doelmap op het hele netwerk toegankelijk.
- Zorg dat uw apparaat met het juiste netwerk is verbonden.

Neem voor meer informatie contact op met uw systeembeheerder.

Voordat u een dictaat naar een netwerkfolder verzendt:

- Neem voor toegangsgegevens contact op met uw systeembeheerder.
- Stel de instellingen van uw netwerkfolder in de dicteerapp in.

#### **Instellingen van uw netwerkfolder instellen**

- 1 Tik op **Instellingen**.
- 2 Tik op **Doorsturen**.
- 3 Tik op **Netwerkfolder**.
- 4 Voer de gebruikersnaam en het wachtwoord in dat uw systeembeheerder u heeft gegeven.
- 5 Voer het pad in van de map, dat uw systeembeheerder u heeft gegeven. Dit is een IP-adres dat begint met smb://, such as smb://111.111.111.11/Data/XY.
- 6 U kunt ook een submaptype selecteren. Uw doelmap krijgt een naam aan de hand van het geselecteerde submaptype **Auteur** of **Serienummer**.
- 7 Tik op de Terug-toets. **→ Het pop-upvenster Netwerkfolder opslaan** wordt weergegeven.
- 8 Tik op **Opslaan**.

#### **Een dictaat naar een netwerkfolder verzenden**

- 1 Zorg ervoor dat u bent verbonden met een wifinetwerk.
- 2 Tik op  $\leq$  op het opnamescherm. **→ Het pop-upvenster Verzendopties** wordt weergegeven.
- 3 Tik op **Netwerkfolder**.
	- $\rightarrow$  Het dictaat wordt gemarkeerd als verzonden  $\bullet$  in de lijst met opnames.

## <span id="page-38-2"></span><span id="page-38-0"></span>**Datalijsten gebruiken**

Importeer een .csv-bestand met bijvoorbeeld patiëntgegevens van een webserver naar uw SpeechAir en gebruik deze in de dicteerrecorder-app. U kunt ook een navraaginterval voor de datalijst selecteren. Als uw datalijst is geïmporteerd, wordt deze bijgewerkt op het gedefinieerde interval.

#### **Opmerking**

- De datalijst moet ten minste drie rijen en één eigenschap bevatten, zoals auteur, patiëntnaam, of afdeling. Een eigenschap mag maximaal 30 tekens bevatten. U kunt maximaal 2000 rijen en 10 eigenschappen aan iedere datalijst toevoegen.
- Gebruik geen spaties in de naam of items van de datalijst.
- Let op het gebruik van kleine en hoofdletters.
- Controleer uw internetadres en uw wifi-verbinding indien uw datalijst niet gedownload kan worden.

#### <span id="page-38-3"></span>**Een .csv-datalijst importeren**

- 1 Zorg ervoor dat u bent verbonden met een wifinetwerk.
- 2 Tik op **Instellingen** in de dicteer-app.
- 3 Tik op **Aansluitingen**.
- 4 Tik op **URL** en voer het internetadres in waar uw .csvbestand is opgeslagen.
	- → De datalijst wordt gedownload van de webserver en kan nu gebruikt worden.

#### **Een vernieuwingsinterval voor de datalijst instellen**

- 1 Tik op **Instellingen** in de dicteer-app.
- 2 Tik op **Aansluitingen**.
- 3 Tik op **Navraaginterval** en selecteer het gewenste interval waarbij uw datalijst bijgewerkt moet worden.

#### <span id="page-38-1"></span>**Een datalijst in de dicteer-app gebruiken**

- 1 Open een dictaat uit de lijst met opnames of start een nieuw dictaat.
- 2 Tik op het pictogram Eigenschappen **in** het opnamescherm.
- 3 Het pop-upvenster **Opties** wordt weergegeven.

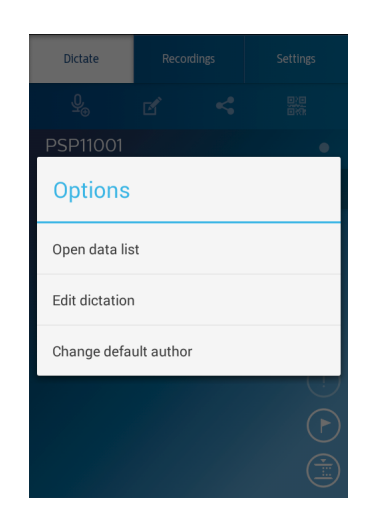

#### 4 Tik op **Datalijst**.

- 5 Maak een keuze uit uw datalijst.
	- **→** Het pop-upvenster **Details** met alle details over dat item wordt weergegeven.
- 6 Tik op **OK**.
	- ← Het opnamescherm wordt geopend. De details in verband met het geselecteerde gegevensitem worden aan uw dictaat toegevoegd.
	- $\rightarrow$  Het item wordt gemarkeerd als gebruikt  $\heartsuit$  in uw datalijst.

## **Opties datalijst**

Als u de datalijst opent zoals beschreven in [Een](#page-38-1)  [datalijst in de dicteer-app gebruiken](#page-38-1), kunt u kiezen uit verschillende opties voor uw datalijst. Scan een streepjescode, wijzig de standaard auteur, selecteer hoe u wilt dat uw gegevens gefilterd worden, of zoek naar datalijst-items.

**De opties voor de datalijst openen:**

 $\cdot$  Tik op het pictogram voor opties  $\textbf{I}$  in het venster **Datalijst**.

#### **Een streepjescode scannen**

Gebruik de streepjescodefunctie om een datalijst-item te vinden die overeenkomt met de gescande streepjescode.

- 1 Tik op het pictogram voor opties in het venster **Datalijst**om de datalijstopties te openen.
- 2 Veeg naar beneden en tik op **Streepjescode**.

U kunt ook op de functietoets drukken aan de rechterzijde van het apparaat.

3 Scan de streepjescode of de QR-code.

- <span id="page-39-0"></span>← De gescande streepjescode wordt vergeleken met uw datalijst.
- $\rightarrow$  Als er geen item wordt gevonden dat overeenkomt met de streepjescode, klinkt er een pieptoon.
- $\rightarrow$  Als er niets wordt gevonden, wordt het popupvenster **Details** met alle details over dat item weergegeven. De streepjescode die overeenkomt met een invoer in het datalijst-items wordt blauw gemarkeerd.
- ← Als er meer dan één item is gevonden dat overeenkomt met de streepjescode, worden er zwarte pijlen weergegeven naast de toets **OK**.

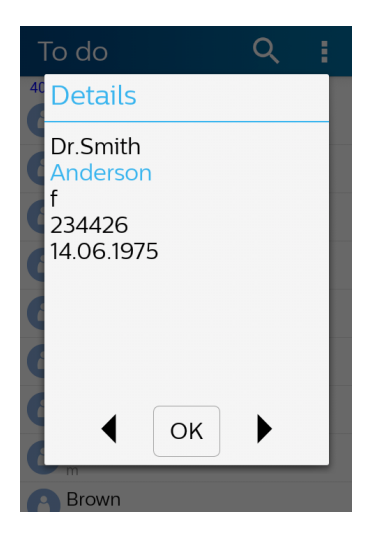

- 4 Tik op **OK** in het pop-upvenster **Details** of tik op de pijl naast de toets **OK** om naar het desbetreffende datalijst-item te scrollen.
	- → Het opnamescherm wordt geopend.

#### **Standaard auteur wijzigen**

Als u de standaard auteur wilt wijzigen, stelt u eerst verschillende auteurs in **Instellingen** > **Doorsturen** > **Workflow** > **Auteur** in. Zie [Sleutelwoorden instellen](#page-30-0) voor meer informatie.

**De auteur wijzigen:**

- 1 Tik op het pictogram voor opties  $\frac{1}{2}$  in het venster **Datalijst** om de datalijstopties te openen.
- 2 Veeg omlaag en tik op **Standard auteur**. **→ Het venster Auteur** wordt geopend.
- 3 Selecteer een andere auteur uit de lijst. **→** Het pop-upvenster **Auteur** wordt weergegeven.
- 4 Tik op **Inschakelen als standaard**.
	- $\rightarrow$  De geselecteerde auteur is nu ingesteld als de standaard auteur voor alle toekomstige dictaten totdat u de standaard auteur weer wijzigt.

#### **Gegevensitems filteren**

Gebruik de zoekfunctie of de datalijstopties om datalijstitems te filteren.

**Datalijst-items filteren:**

- 1 Tik op  $\overline{Q}$  en voer tekst in de zoekbalk in om naar een item te zoeken.
- 2 Tik op het pictogram voor opties  $\mathbf H$  om meer filters te selecteren, zoals voltooide items of indelen op alfabetische volgorde.

Als er geen items worden gevonden, zijn er wellicht te veel filters toegepast. Tik als dat zo is op het pictogram voor opties in het venster **Datalijst**om de datalijstopties te openen. Veeg vervolgens omlaag en tik op **Ongefilterd weergeven**.

## <span id="page-39-1"></span>**Instellingen dicteer-app**

Wijzig verschillende instellingen in uw dicteer-app aan de hand van uw eigen voorkeuren. Wijzig instellingen met betrekking tot audiobeheer, doorsturen, beveiliging en gebruikersinterface om zo efficiënt en comfortabel mogelijk op te kunnen nemen met uw SpeechAir en Philips dicteerrecorder-app.

U kunt alle instellingen bekijken op het tabblad **Instellingen** van de dicteerrecorder-app. Deze opties worden beschreven in de volgende tabel.

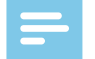

#### **Opmerking**

• Afhankelijk van de configuratie van uw apparaat, kunnen sommige instellingen vergrendeld zijn.

#### **Audio-instellingen**

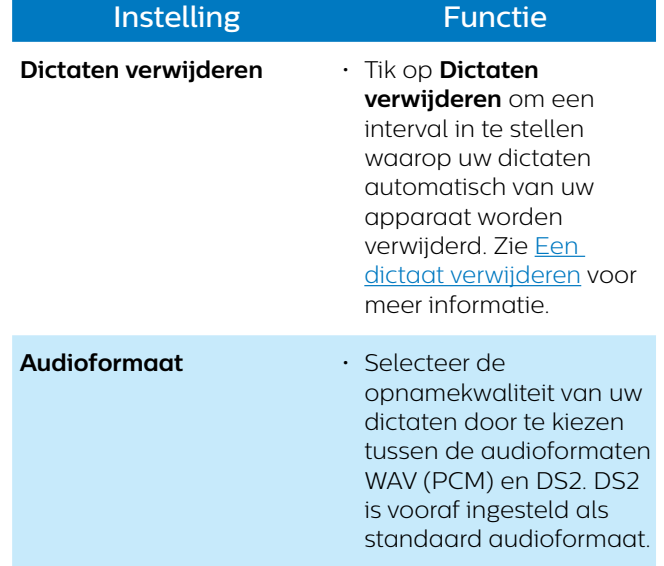

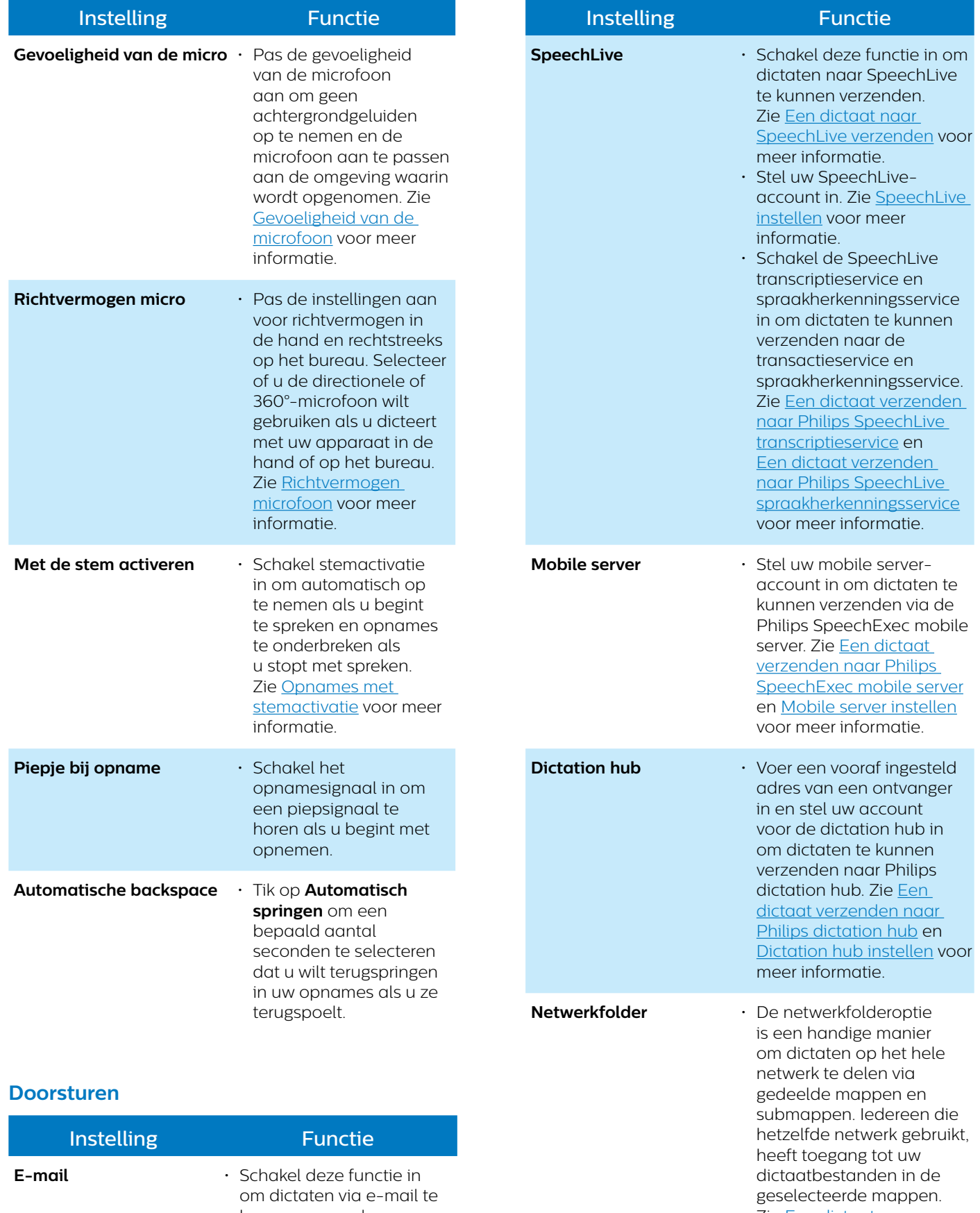

Zie Een dictaat naar een [netwerkfolder verzenden](#page-37-1) voor meer informatie.

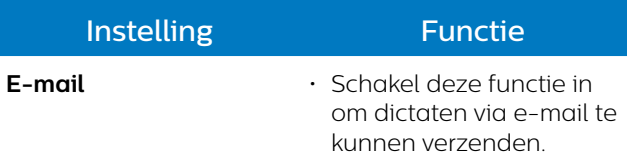

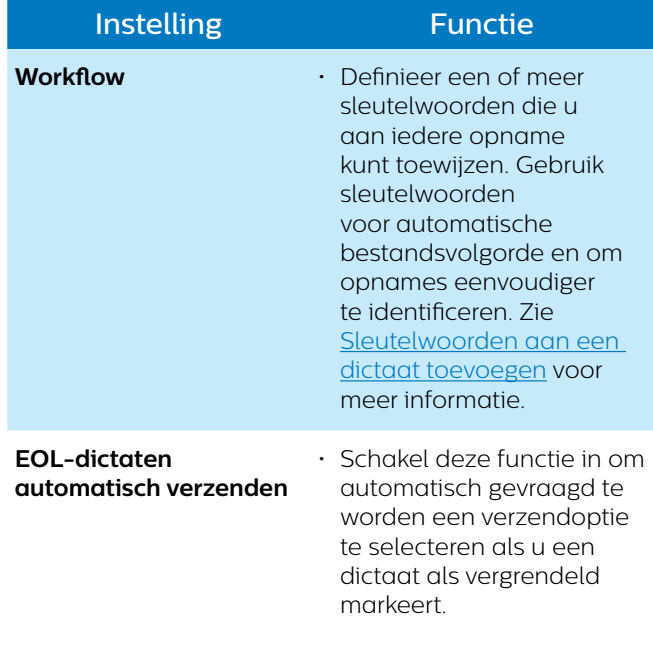

## **Beveiliging**

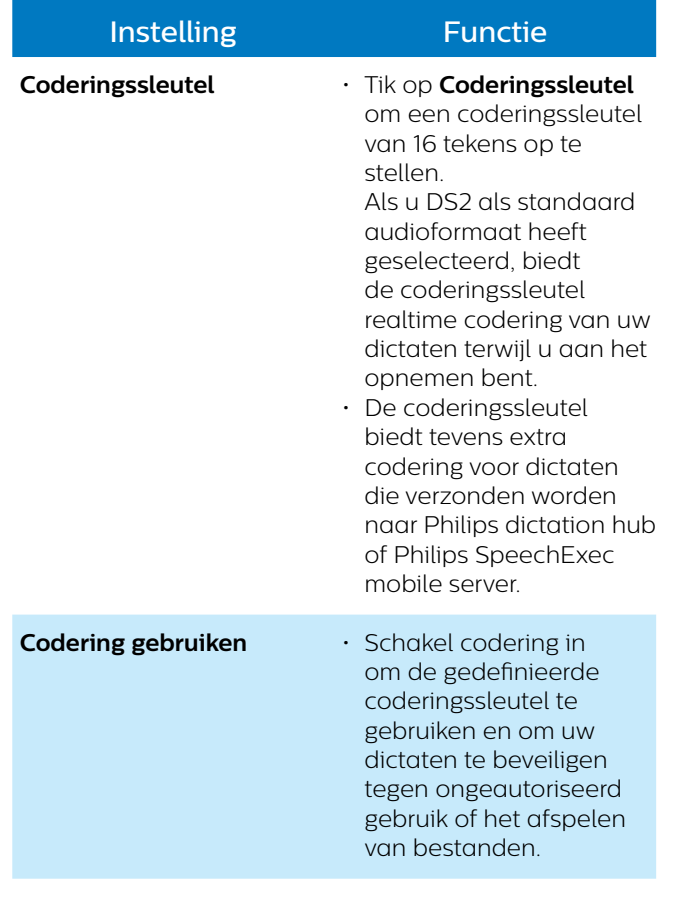

## <span id="page-41-0"></span>**Gebruikersinterface**

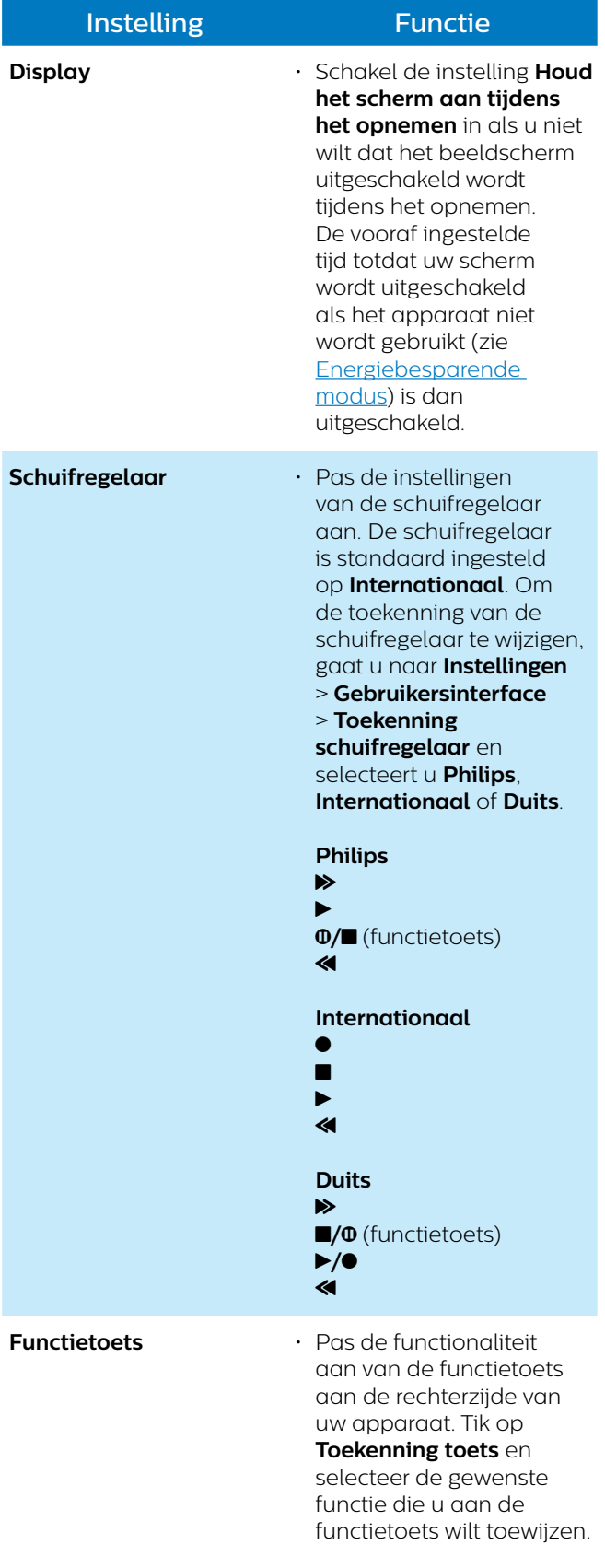

## **Connectiviteit**

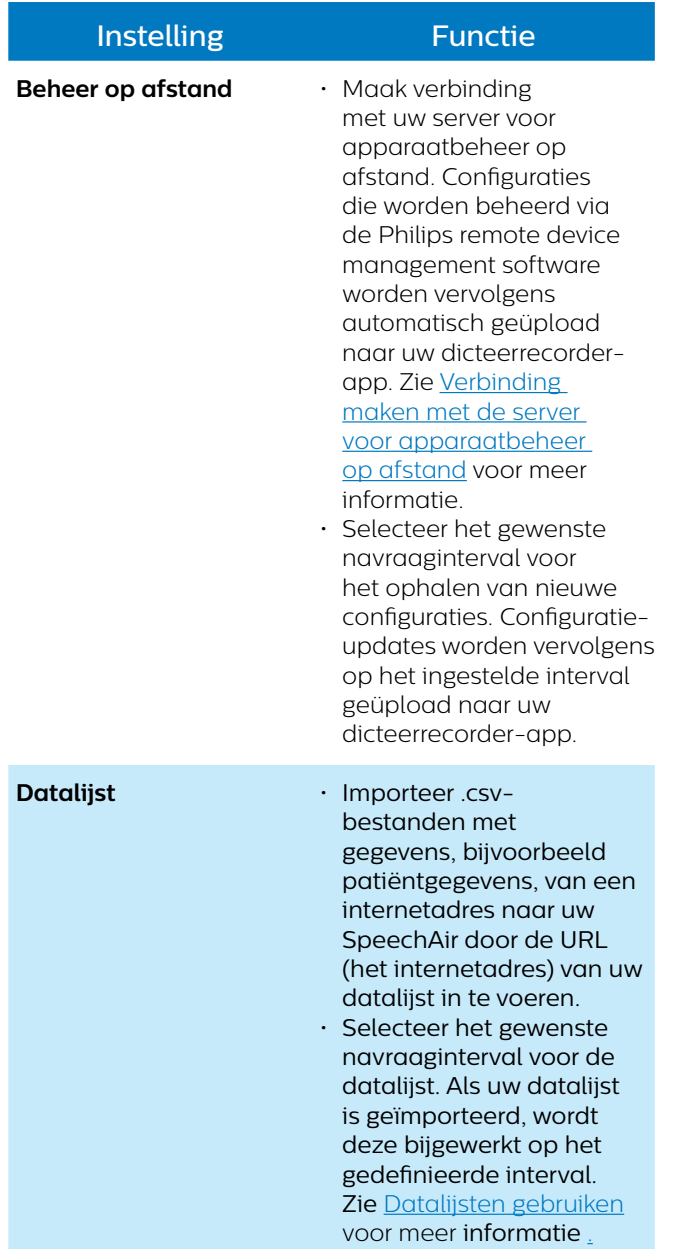

#### **Help**

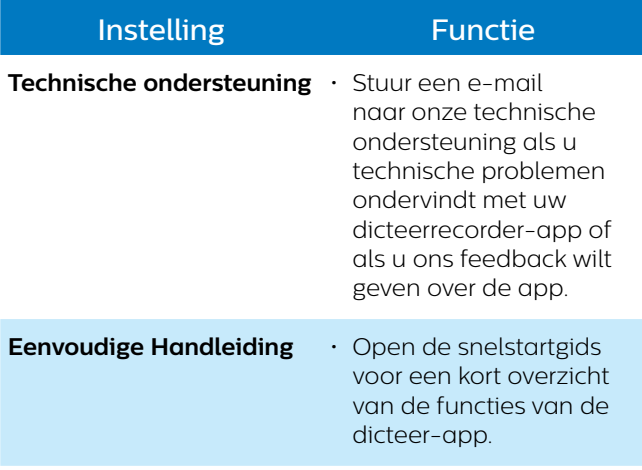

## **Over**

• Bekijk informatie over de versie van uw dicteer-app. • Klik op de links naar onze Gebruiksvoorwaarden en onze Privacyverklaring.

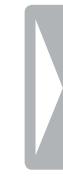

# <span id="page-43-0"></span>6 Apparaat- en gegevensbeheer

## **Gegevens van en naar de computer overzetten**

Verplaats uw bestanden van het apparaat naar de computer, of vice versa.

#### **Waarschuwing**

• Haal de USB-kabel niet uit het apparaat als u bestanden overzet. Dit kan tot gegevensverlies leiden.

• Verwijder geen vooraf geïnstalleerde mappen van de SpeechAir. Dit kan ervoor zorgen dat de apparaatsoftware niet meer goed werkt.

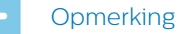

• Vanwege de beveiliging van gegevens werkt het apparaat niet als het op de computer is aangesloten.

**Gegevens van de SpeechAir naar de computer overzetten:**

1 Sluit het apparaat aan op de computer met de micro USB-kabel.

U kunt het apparaat ook met het docking station op de computer aansluiten. Zorg ervoor dat u de micro USB-poort voor gegevensoverdracht op het docking station gebruikt met de markering  $\mathbf{\dot{P}}$ .

- ← Het groene overdrachtslampje op het docking station gaat branden.
- 2 Open Windows Explorer op een Windows-computer of open Finder op een Mac-computer. ← De SpeechAir wordt als externe schijf herkend.
- 3 Dubbelklik op de SpeechAir-schijf.
	- → De content van uw SpeechAir wordt in een nieuw venster weergegeven.
- 4 Selecteer de gewenste bestanden in het SpeechAirvenster en kopieer, knip of sleep deze naar de gewenste locatie op uw computer.

**Gegevens van de computer naar de SpeechAir overzetten:**

1 Sluit het apparaat aan op de computer met de micro USB-kabel.

U kunt het apparaat ook met het docking station op de computer aansluiten. Zorg ervoor dat u de micro USB-poort voor gegevensoverdracht op het docking station gebruikt met de markering  $\mathbf{\hat{P}}$ 

- → Het groene overdrachtslampje op het docking station gaat branden.
- 2 Open Windows Explorer op een Windows-computer of open Finder op een Mac-computer. → De SpeechAir wordt als externe schijf herkend.
- 3 Dubbelklik op de SpeechAir-schijf.
	- → De content van uw SpeechAir wordt in een nieuw venster weergegeven.
- 4 Selecteer de gewenste bestanden op uw computer en kopieer, knip of sleep ze naar de gewenste locatie op uw SpeechAir.

## **Uw apparaat en gegevens resetten**

#### <span id="page-43-1"></span>**Apparaat resetten**

Als u problemen ondervindt met uw apparaatsoftware en bijvoorbeeld de software vastloopt, het apparaat traag is of apps niet reageren, kunt u uw apparaat resetten en opnieuw starten.

Als u uw SpeechAir reset, gaan er geen opgeslagen gegevens verloren. Als u het apparaat echter reset als u een softwareprogramma of app gebruikt, sluit het apparaat alle geopende programma's en kunnen niet opgeslagen gegevens verloren gaan.

**Uw apparaat resetten:**

1 Druk de resetknop aan de rechterkant van uw apparaat in en houd deze ingedrukt met een klein, puntig voorwerp zoals een paperclip.

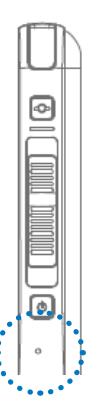

2 Start uw apparaat opnieuw door de aan-/uitknop in te drukken en vast te houden totdat het apparaat licht gaat trillen.

#### <span id="page-44-0"></span>**Terugzetten naar fabrieksinstellingen**

U kunt uw apparaat terugzetten naar de oorspronkelijke systeeminstellingen en alle gegevens verwijderen. Als de fabrieksinstellingen zijn teruggezet, is het apparaat hersteld naar de standaardinstellingen: zoals het apparaat was toen u het kocht en voor het eerst inschakelde. Alle op uw apparaat geïnstalleerde apps, toegevoegde gegevens en aangepaste instellingen gaan verloren. De firmware wordt ook teruggezet naar de fabrieksinstellingen en moet weer bijgewerkt worden.

#### **Waarschuwing**

• Als de fabrieksinstellingen worden teruggezet, worden alle gegevens op uw apparaat verwijderd. Voordat u het apparaat terugzet naar de fabrieksinstellingen, maakt u een back-up van alle belangrijke gegevens op uw apparaat.

**Terugzetten naar fabrieksinstellingen:**

- 1 Tik op **Instellingen** op het startscherm of het scherm Alle apps.
- 2 Veeg omlaag en tik op **Back-up maken en opnieuw instellen**.
- 3 Tik op **Fabrieksinstellingen terug**. → Het venster voor het terugzetten naar de fabrieksinstellingen wordt geopend.
- 4 Tik op **SpeechAir opnieuw instellen**. **→ Het venster Opnieuw instellen** wordt geopend.
- 5 Tik op **Alles wissen**. ← De SpeechAir wordt uitgeschakeld en automatisch opnieuw opgestart.

## **Uw apparaat updaten**

Uw apparaat wordt aangestuurd door een intern programma dat we firmware noemen. Als onderdeel van voortdurend productonderhoud wordt de firmware geüpgraded en worden fouten hersteld.

Het is mogelijk dat er een nieuwere versie (een update) van de firmware beschikbaar is gekomen nadat u het apparaat heeft aangeschaft. In dat geval kunt u uw apparaat eenvoudig updaten naar de nieuwste versie.

Update uw apparaat handmatig door het updatebestand van onze website naar uw apparaat te kopiëren. U kunt de firmware ook updaten met de meegeleverde Philips SpeechAir beheersoftware. U vindt deze software op de meegeleverde USB-stick of verwerkt in de Philips SpeechExec software. Zie [Philips](#page-46-1)  [SpeechAir beheersoftware](#page-46-1) voor meer informatie.

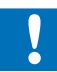

#### **Waarschuwing**

- Voordat u de firmware bijwerkt, dient u te controleren of uw apparaat nog ten minste 30% accuvermogen heeft. Dit helpt voorkomen dat de stroomtoevoer wordt onderbroken tijdens de update.
- Voordat u andere apparaatfuncties gebruikt, dient u te wachten tot de firmware-update is voltooid. Fouten tijdens het updaten van de firmware kunnen ervoor zorgen dat het apparaat niet correct werkt.

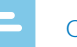

#### **Opmerking**

- Controleer onze website regelmatig op nieuwe firmwareversies via [www.philips.com/dictation.](https://www.philips.com/dictation)
- Voordat u Philips SpeechAir beheersoftware kunt gebruiken, dient u deze eerst te installeren. Zie [SpeechAir beheersoftware installeren](#page-46-2) voor meer informatie.

#### <span id="page-44-1"></span>**De firmware handmatig updaten**

- 1 Download het firmware-updatebestand **update. img** via de website [www.philips.com/dictation](https://www.philips.com/dictation) op uw computer.
- 2 Controleer of de SpeechAir is ingeschakeld en sluit het apparaat aan op uw computer.
- 3 Kopieer het firmware-updatebestand naar de SpeechAir-map op uw computer. U vindt de SpeechAir-map in Windows Explorer op Windowscomputers en in Finder op Mac-computers.
- 4 Ontkoppel het apparaat van de computer. **→** Het pop-upvenster **Update** verschijnt op uw SpeechAir.
- 5 Tik op **Update now ###**. Als u de firmware op een later moment wilt updaten, tikt u op **2 uur uitstellen**. U kunt de update drie keer uitstellen. Daarna meldt het apparaat dat de firmware automatisch bijgewerkt wordt.
	- ← De SpeechAir wordt uitgeschakeld en start de installatie van het updatebestand.
	- $\rightarrow$  U kunt de voortgang van de installatie op het scherm bekijken.
	- → Als de firmware-update voltooid is, wordt de SpeechAir automatisch opnieuw opgestart.

#### **De firmware updaten met SpeechAir-beheersoftware**

#### **Opmerking**

- Op Mac-computers kan de firmware zoals hieronder beschreven handmatig bijgewerkt worden met het bestand **update.img** [De firmware handmatig](#page-44-1)  [updaten.](#page-44-1)
- 1 Download het firmware-updatebestand **update. safw** op de website [www.philips.com/dictation](https://www.philips.com/dictation) op uw computer.
- 2 Start de Philips SpeechAir beheersoftware.
- 3 Controleer of de SpeechAir is ingeschakeld en sluit het apparaat aan op uw computer.
- 4 Ga in het configuratiescherm van de software op het apparaat naar **SpeechAir > Firmware** en selecteer het firmwarebestand op uw computer.

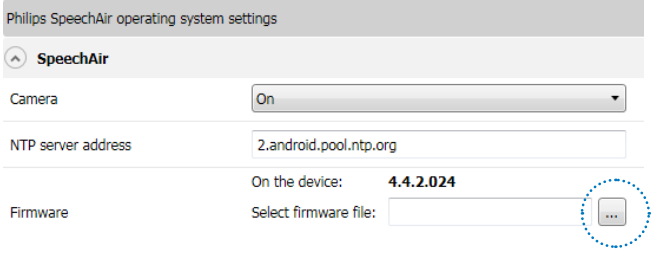

- 5 Klik op **Verzenden naar SpeechAir** op de werkbalk. ← Er wordt een pop-upvenster weergegeven waarin een succesvolle configuratie-overdracht wordt bevestigd.
- 6 Om de configuratie op de SpeechAir toe te passen, koppelt u het apparaat los van de computer. **→** Het pop-upvenster **Update** verschijnt op uw SpeechAir.
- 7 Tik op **Update now ###**. Als u de firmware op een later moment wilt updaten, tikt u op **2 uur uitstellen**. U kunt de update drie keer uitstellen. Daarna meldt het apparaat dat de firmware automatisch bijgewerkt wordt.
	- ← De SpeechAir wordt uitgeschakeld en start de installatie van het updatebestand.
	- → U kunt de voortgang van de installatie op het scherm bekijken.
	- → Als de firmware-update voltooid is, wordt de SpeechAir automatisch opnieuw opgestart.

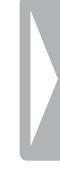

# <span id="page-46-1"></span><span id="page-46-0"></span>7 Philips SpeechAir beheersoftware

Met Philips SpeechAir beheersoftware zijn geavanceerde configuraties op uw SpeechAir mogelijk die niet rechtstreeks op het apparaat uitgevoerd kunnen worden. U kunt de firmware van uw apparaat updaten, een NTPserveradres definiëren, of de camerafunctie uitschakelen. Alle overige instellingen met betrekking tot uw SpeechAir kunnen rechtstreeks op het apparaat aangepast worden.

Verder kunt u met de software alle instellingen voor de Philips dicteerrecorder-app configureren, wijzigen en beheren. Een aantal van deze instellingen is ook rechtstreeks via de app toegankelijk. Geavanceerde opties die alleen beschikbaar zijn in de beheersoftware zijn onder andere instellingen voor datalijsten of tekstvelden die op het opnamescherm moeten worden weergegeven, bijvoorbeeld de auteur of het werktype.

Ga voor meer informatie over instellingen in de dicteerrecorder-app naar [Instellingen dicteer-app](#page-39-1).

## <span id="page-46-2"></span>**SpeechAir beheersoftware installeren**

Als u de SpeechAir heeft aangeschaft zonder SpeechExec software, treft u SpeechAir beheersoftware aan op de meegeleverde USB-stick.

Als u de SpeechAir heeft aangeschaft met SpeechExec software, is de SpeechAir beheersoftware geïmplementeerd in SpeechExec. Ga voor meer informatie over het installeren van SpeechExec naar [SpeechAir beheersoftware installeren](#page-46-2).

#### **SpeechAir beheersoftware installeren op uw computer**

- 1 Sluit de meegeleverde USB-stick aan op uw computer.
- 2 Open Windows Explorer op uw computer.
- 3 Dubbelklik op de USB-stick in Windows Explorer. ← De content van de USB-stick wordt in een nieuw venster weergegeven.
- 4 Dubbelklik op het bestand **PhilipsSpeechAirManagementSoftwareSetup.exe**. **→ Het venster InstallShield Wizard** wordt geopend.
- 5 Volg de instructies op het scherm.
- 6 Klik op **Voltooien** als het installatieproces is voltooid.  $\rightarrow$  De beheersoftware is nu op uw computer geïnstalleerd.

#### **Philips SpeechAir management software starten vanuit SpeechExec**

- 1 Installeer de SpeechExec software zoals beschreven in [SpeechExec op uw computer installeren.](#page-50-1)
- 2 Controleer of de SpeechAir is ingeschakeld en sluit het apparaat aan op uw computer.
- $\frac{1}{3}$  Klik op  $\frac{1}{10}$  of  $\frac{1}{3}$  op de werkbalk in SpeechExec. **→ Het venster Algemene instellingen** wordt geopend.
- 4 Klik in het venster **Algemene instellingen** op **SpeechAir-configuratie** > **Apparaat configureren** > **Philips SpeechAir management software starten**.

## **De SpeechAir configureren met SpeechAir beheersoftware**

Met de beheersoftware kunt u verschillende instellingen configureren voor uw SpeechAir en Philips dicteerrecorder-app. De configuratie kan onmiddellijk worden overgezet naar uw aangesloten SpeechAir.

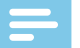

#### **Opmerking**

- Voordat u de Philips SpeechAir beheersoftware start, sluit u de SpeechAir aan op uw computer. De beheersoftware kan alleen worden gebruikt met een aangesloten apparaat.
- Afhankelijk van de ingestelde configuraties van uw apparaat, kunnen bepaalde instellingen vergrendeld zijn. Als dat zo is, kunt u geen instellingen configureren met de SpeechAir beheersoftware.

## **Scherm Apparaat configureren**

Als u de beheersoftware start, krijgt u een welkomstscherm te zien. Als u de SpeechAir op uw computer aansluit, krijgt u het scherm Apparaat configureren te zien.

De werkbalk bevat de volgende opties:

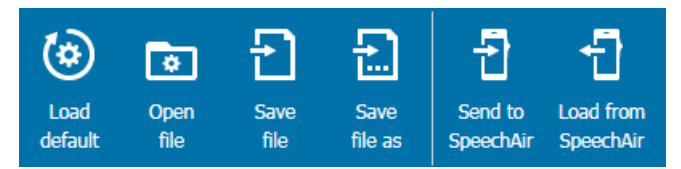

- Klik op **Standaard laden** om al uw wijzigingen te verwijderen en terug te keren naar de fabrieksinstellingen.
- Klik op **Bestand openen** om een configuratie te openen die eerder op uw computer is opgeslagen.
- Klik op **Bestand opslaan** om de huidige configuratie op uw computer op te slaan.
- Klik op **Bestand opslaan als** om de huidige configuratie onder een andere naam op uw computer op te slaan.
- <span id="page-47-0"></span>• Klik op **Verzenden naar SpeechAir** om de huidige configuratie naar uw SpeechAir over te zetten.
- Klik op **Laden van SpeechAir** om de huidige SpeechAir-configuratie naar de beheersoftware te downloaden.

Onder de werkbalk ziet u twee gedeeltes: een configuratiegedeelte voor de SpeechAir en een configuratiegedeelte voor de Philips dicteerrecorderapp. U kunt de gewenste configuraties voor de SpeechAir of de Philips dicteerrecorder-app instellen in het bijbehorende gedeelte.

Philips SpeechAir operating system settings

Philips dictation recorder app settings

#### **Instellingen voor de SpeechAir en de Philips dicteerrecorder-app configureren**

- 1 Start de beheersoftware en sluit uw SpeechAir aan op de computer.
	- → Het scherm Apparaat configureren wordt geopend.
- 2 Om instellingen voor de SpeechAir te configureren, klikt u op de pijl in het gedeelte **SpeechAir**. Om instellingen voor de dicteerrecorder-app te configureren, klikt u op de pijl in het gedeelte **Philips dicteerrecorder-app**.

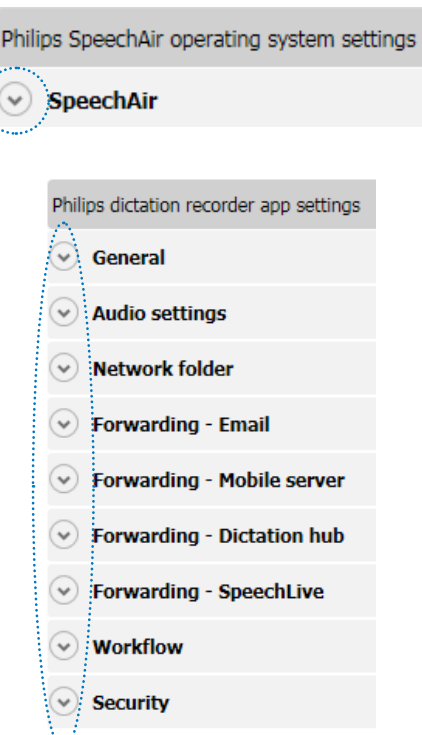

- 3 Configureer de gewenste instellingen.
	- $\rightarrow$  Als u een instelling wijzigt, wordt de betreffende instelling groen gemarkeerd en wordt ernaast een potloodpictogram afgebeeld.

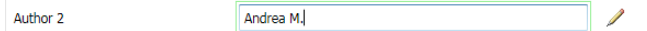

4 Als u uw configuratie heeft voltooid, klikt u op **Bestand opslaan**, **Bestand opslaan als** of **Verzenden naar SpeechAir** op de werkbalk.

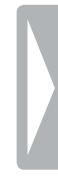

# <span id="page-48-0"></span>8 Philips remote device management software

## **Configuraties beheren met de Philips remote device management software**

Met de Philips remote device management software kan uw IT-beheerder uw SpeechAir-besturingssysteem en uw Philips dicteerrecorder-app op afstand configureren. Individuele gebruikersinstellingen kunnen centraal worden beheerd, bijgewerkt en onderhouden. De firmware van het besturingssysteem kan ook op afstand worden bijgewerkt. Alle wijzigingen kunnen vervolgens automatisch worden geüpload naar uw SpeechAir of uw dicteerrecorder-app.

U heeft ook de mogelijkheid om een navraaginterval te selecteren voor het ophalen van nieuwe configuraties. Configuratie-updates worden vervolgens op het ingestelde interval geüpload naar uw apparaat of uw dicteerrecorder-app.

#### **Opmerking**

• Om uw configuratie-updates op te halen, moet u zijn verbonden met de server voor apparaatbeheer op afstand, ofwel via internet of via het lokale netwerk van uw bedrijf.

#### <span id="page-48-1"></span>**Verbinding maken met de server voor apparaatbeheer op afstand**

Om extern beheerde configuraties voor uw SpeechAirbesturingssysteem of dicteerrecorder-app op te halen, dient u verbinding te maken met de server voor apparaatbeheer op afstand. U hoeft alleen het internetadres (URL) in te voeren van de server en mogelijk een domein, gebruikersnaam en wachtwoord die door uw IT-beheerder is verstrekt. Zodra u verbinding hebt gemaakt met de server, worden alle toekomstige configuraties automatisch geüpload naar uw SpeechAirbesturingssysteem of de dicteerrecorder-app.

#### **Voor configuraties die gerelateerd zijn aan het SpeechAir-besturingssysteem:**

- 1 Zorg ervoor dat u bent verbonden met een wifinetwerk of het lokale netwerk van uw bedrijf.
- 2 Tik op **Instellingen** op het startscherm of het scherm Alle apps.
- 3 Tik op **Meer… > Beheer op afstand**.
- 4 Tik op **URL** en voer het juiste internet-adres van de server in, dat u hebt ontvangen van uw IT-beheerder.
- 5 Indien uw IT-beheerder een domein, gebruikersnaam en wachtwoord heeft ingesteld waarmee u toegang krijgt tot de server, vinkt u het vakje naast **Authenticatie gebruiker** aan. Voer vervolgens het juiste domein, de gebruikersnaam en het wachtwoord in dat u hebt ontvangen van uw IT-beheerder.
- 6 Tik op **Test verbinding…** om verbinding te maken met de server.

#### **Voor configuraties die gerelateerd zijn aan de dicteerrecorder-app:**

- 1 Zorg ervoor dat u bent verbonden met een wifinetwerk of het lokale netwerk van uw bedrijf.
- 2 Open de dicteerrecorder-app.
- 3 Tik op **Instellingen > Aansluitingen**.
- 4 In het gedeelte **Beheer op afstand** tikt u op **URL** en voert u het juiste internet-adres van de server in, dat u hebt ontvangen van uw IT-beheerder.
- 5 Indien uw IT-beheerder een domein, gebruikersnaam en wachtwoord heeft ingesteld waarmee u toegang krijgt tot de server, vinkt u het vakje naast **Authenticatie gebruiker** aan. Voer vervolgens het juiste domein, de gebruikersnaam en het wachtwoord in dat u hebt ontvangen van uw IT-beheerder.
- 6 Tik op **Test verbinding…** om verbinding te maken met de server.

#### **Een navraaginterval voor het synchroniseren van configuratie-updates instellen**

#### **Voor configuraties die gerelateerd zijn aan het SpeechAir-besturingssysteem:**

- 1 Tik op **Instellingen** op het startscherm of het scherm Alle apps.
- 2 Tik op **Meer… > Beheer op afstand**.
- 3 Tik op **Navraaginterval** en selecteer het gewenste interval waarbij uw besturingssysteem-configuraties bijgewerkt moeten worden.

#### **Voor configuraties die gerelateerd zijn aan de dicteerrecorder-app:**

- 1 Open de dicteerrecorder-app.
- 2 Tik op **Instellingen > Aansluitingen**.
- 3 Tik in het gedeelte **Beheer op afstand** op **Navraaginterval** en selecteer het gewenste interval waarbij uw configuraties van de dicteer-app bijgewerkt moeten worden.

#### <span id="page-49-0"></span>**Configuratie-updates ontvangen**

#### **Voor configuraties die gerelateerd zijn aan het SpeechAir-besturingssysteem:**

- 1 Zorg ervoor dat u bent verbonden met een wifinetwerk of het lokale netwerk van uw bedrijf.
- 2 Wanneer er een configuratie-update beschikbar is, verschijnt het pop-upvenster **Update** op uw SpeechAir.

#### Tik op **Nu updaten**.

Als u de configuraties op een later moment wilt updaten, tikt u op **2 uur uitstellen**. U kunt de update drie keer uitstellen. Daarna meldt het apparaat dat de configuratie automatisch bijgewerkt wordt.

- → De SpeechAir wordt uitgeschakeld en het updateproces gaat van start.
- → Als de update is voltooid, wordt de SpeechAir automatisch opnieuw opgestart.

#### **Voor configuraties die gerelateerd zijn aan de dicteerrecorder-app:**

De configuraties voor de dicteerrecorder-app worden op de achtergrond bijgewerkt zonder dat u als gebruiker nog iets hoeft uit te voeren.

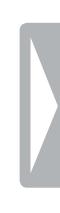

# <span id="page-50-0"></span>9 De SpeechAir gebruiken met Philips SpeechExec software

Als u Philips SpeechExec workflowsoftware gebruikt, kunt u uw SpeechAir op uw computer aansluiten en uw dictaten van uw apparaat naar SpeechExec software downloaden. Uw secretaresse heeft toegang tot uw dictaten in SpeechExec transcriptiesoftware. Op deze manier kunt u uw dictaten zonder internetverbinding doorsturen naar transcriptie.

U kunt ook leveringsopties configureren voor de SpeechAir met de SpeechAir wizard in SpeechExec. SpeechExec uploadt de vooraf ingestelde leveringsopties naar de dicteerrecorder-app op de SpeechAir. De in SpeechExec gedefinieerde auteurnaam en werktypes worden ook naar de dicteerrecorder-app geüpload.

Kies uit de leveringsopties SpeechLive spraakherkenning, SpeechLive transcriptieservice, e-mail of Dragonspraakherkenning. Als u een leveringsmethode selecteert in de dicteerrecorder-app en uw apparaat verbindt SpeechExec, verzendt de software uw nieuwe dictaten automatisch via de in de dicteerrecorder-app vooraf ingestelde leveringsmethode.

Raadpleeg de SpeechExec gebruikershandleiding of de online help in SpeechExec voor meer informatie over SpeechExec. Download de SpeechExec gebruikershandleiding op [www.dictation.philips.com/](http://https://www.dictation.philips.com/us/products/product/speechexec_dictation_software_lfh4400/support/) [support.](http://https://www.dictation.philips.com/us/products/product/speechexec_dictation_software_lfh4400/support/)

## <span id="page-50-1"></span>**SpeechExec op uw computer installeren**

Voordat u uw SpeechAir aansluit op SpeechExec software, moet u eerst de software op uw computer installeren.

Als u de SpeechAir heeft aangeschaft inclusief SpeechExec software (SpeechAir PSP1200), treft u de software aan op de meegeleverde USB-stick. De vereiste licentiecode staat op een sticker op de USB-stick.

**SpeechExec op uw computer installeren:**

- 1 Sluit de meegeleverde USB-stick aan op uw computer.
- 2 Open Windows Explorer op uw computer.
- 3 Dubbelklik op de USB-stick in Windows Explorer. ← De content van de USB-stick wordt in een nieuw venster weergegeven.
- 4 Dubbelklik op het bestand **Autorun.exe**.
- 5 Volg de instructies op het scherm.

6 Klik op **Voltooien** als het installatieproces is voltooid. ← SpeechExec is nu op uw computer geïnstalleerd.

## <span id="page-50-2"></span>**De SpeechAir configureren in SpeechExec**

Over het algemeen hoeft u geen configuraties uit te voeren om de SpeechAir met SpeechExec te kunnen gebruiken. Na installatie kan de software onmiddellijk gebruikt worden met de SpeechAir. U kunt de standaardinstellingen van uw SpeechAir-apparaat echter wijzigen in SpeechExec met behulp van de SpeechAir wizard.

Met de SpeechAir wizard kunt u ook de leveringsmethodes configureren die u wilt gebruiken in de dicteerrecorder-app.

#### **De SpeechAir configureren met de SpeechAir wizard**

- 1 Start SpeechExec.
- 2 Controleer of de SpeechAir is ingeschakeld en sluit het apparaat aan op uw computer.
- 3 Klik op  $\overline{\mathbb{G}}$  of  $\bullet$  op de werkbalk in SpeechExec.  $\mapsto$  **Het venster Algemene instellingen** wordt geopend.
- 4 Klik in het venster **Algemene instellingen** op **SpeechAir-configuratie** > **Apparaat configureren** en klik vervolgens op **SpeechAir-wizard openen**. ← De SpeechAir wizard wordt geopend.
- 5 Volg de instructies op het scherm.
- 6 Klik op **Voltooien** in het gedeelte **Samenvatting**. → Uw instellingen zijn toegepast en de configuratie is voltooid.
- 7 Ontkoppel de SpeechAir van uw computer.

#### <span id="page-51-1"></span><span id="page-51-0"></span>**Leveringsmethoden voor de SpeechAir configureren**

Als u de SpeechAir verbindt met SpeechExec worden de vooraf geconfigureerde leveringsmethoden van de software naar de SpeechAir geüpload. Iedere keer als u de SpeechAir met SpeechExec verbindt, downloadt de software automatisch alle nieuwe dictaten van uw apparaat en verzendt ze via de vooraf geconfigureerde leveringsmethoden SpeechLive spraakherkenning, SpeechLive transcriptieservice, e-mail of Dragonspraakherkenning.

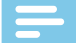

#### **Opmerking**

- Als u SpeechLive spraakherkenning of SpeechLive transcriptieservice als leveringsmethoden wilt gebruiken, moet u eerst toestaan dat SpeechExec uw dictaten naar uw SpeechLive-map downloadt. Klik op **Instellingen** > **SpeechAir-configuratie** > **SpeechAir en SpeechLive**. Selecteer, in het venster **Locatie van gedownloade dictaatbestanden**, **In SpeechLive-mappen** in het vervolgkeuzemenu.
- Voordat u dictaten kunt verzenden naar SpeechLive services, heeft u een geldig SpeechLive-account nodig. Als u SpeechLive nog niet gebruikt, maakt u een nieuw gebruikersaccount aan op [www.](https://www.speechlive.com) [speechlive.com.](https://www.speechlive.com)

**Weergavemethodes configureren:**

- 1 Start SpeechExec.
- 2 Controleer of de SpeechAir is ingeschakeld en sluit het apparaat aan op uw computer.
- 3 Klik op  $\overline{\mathbf{Q}}$  of  $\overline{\mathbf{Q}}$  op de werkbalk in SpeechExec. **→ Het venster Algemene instellingen** wordt geopend.
- 4 Klik in het venster **Algemene instellingen** op **SpeechAir-configuratie** > **Apparaat configureren** en klik vervolgens op **SpeechAir wizard-openen**. → De SpeechAir wizard wordt geopend.
- 5 Volg de instructies op het scherm tot u bij het gedeelte **USB-download** komt.
- 6 Controleer of het selectievakje '**Ja, ik wil graag...**' is ingeschakeld en selecteer uw gewenste leveringsmethoden.
- 7 Klik op **Voltooien** in het gedeelte **Samenvatting**. → Uw instellingen zijn toegepast en de configuratie is voltooid.
- 8 Ontkoppel de SpeechAir van uw computer.

#### <span id="page-51-2"></span>**Een standaard leveringsmethode instellen in de dicteer-app**

- 1 Configureer leveringsmethoden voor de SpeechAir zoals beschreven in [Leveringsmethoden voor de](#page-51-1)  [SpeechAir configureren.](#page-51-1)
- 2 Selecteer de gewenste leveringsmethode in de dicteerrecorder-app in **Instellingen** > **Doorsturen** > **Workflow** > **Oplevering** voordat u uw dictaat verzendt.
	- **→ Het pop-upvenster Oplevering** wordt weergegeven.
- 3 Tik op **Inschakelen als standaard**.
	- → De SpeechAir slaat deze instelling op en onthoudt de geselecteerde standaard leveringsmethode iedere keer als u dictaten downloadt van de SpeechAir naar SpeechExec.

#### **De leveringsmethode voor individuele dictaten wijzigen**

#### **Opmerking**

- Als u de leveringsmethode voor uw huidige dictaat wijzigt, wordt de standaard leveringsmethode niet gewijzigd. De SpeechAir onthoudt deze instelling niet voor uw volgende dictaat. Als u de standaard leveringsmethode wilt wijzigen, gaat u verder zoals beschreven in [Een standaard leveringsmethode](#page-37-2)  [instellen](#page-37-2).
- 1 Configureer leveringsmethoden in SpeechExec zoals beschreven in [Leveringsmethoden voor de SpeechAir](#page-51-1)  [configureren](#page-51-1).
- 2 Tik op het pictogram Eigenschappen <sup>in</sup> in het opnamescherm van de dicteerrecorder-app.
- 3 Tik op het tekstveld naast **Oplevering**.
- 4 Selecteer een leveringsoptie in het vervolgkeuzemenu.

#### **Een dictaat via SpeechExec verzenden**

- 1 Configureer leveringsmethoden in SpeechExec zoals beschreven in [Leveringsmethoden voor de SpeechAir](#page-51-1)  [configureren](#page-51-1).
- 2 Sluit uw SpeechAir aan op uw computer.
- 3 Start SpeechExec op uw computer.
	- $\rightarrow$  SpeechExec downloadt alle nieuwe dictaten van de SpeechAir en verzendt ze via de in de dicteerrecorder-app geselecteerde leveringsmethode.
	- → Uw dictaten worden standaard verwijderd van uw recorder als het downloaden voltooid is.

## <span id="page-52-1"></span><span id="page-52-0"></span>**Dictaten downloaden naar SpeechExec**

Als u geen wifi wilt gebruiken om uw dictaten te verzenden, sluit u de SpeechAir aan op uw computer en download u uw dictaten van de recorder naar de SpeechExec workflowsoftware. De gedownloade dictaten worden in een lokale SpeechExec map opgeslagen. Uw secretaresse heeft toegang tot uw dictaten via SpeechExec Pro Transcribe software. Op deze manier kunt u uw dictaten zonder internetverbinding met uw transcribent uitwisselen.

#### **Opmerking**

• Om dictaatbestanden uit te wisselen met uw transcribent binnen SpeechExec software, moet uw secretaresse SpeechExec Pro Transcribe software geïnstalleerd hebben.

#### <span id="page-52-2"></span>**Uw gewenste downloadinstellingen selecteren**

- Start SpeechExec.
- 2 Klik op **Instellingen** op de werkbalk in SpeechExec.
	- **→ Het venster Algemene instellingen** wordt geopend.
- 3 Klik in het venster **Algemene instellingen** op **SpeechAir-configuratie** > **Download**.
- 4 Selecteer de gewenste instellingen.

#### **Dictaten van de SpeechAir naar SpeechExec downloaden**

- Controleer of de SpeechAir is ingeschakeld en sluit het apparaat aan op uw computer.
	- $\rightarrow$  SpeechExec downloadt standaard automatisch alle nieuwe dictaten van SpeechAir. Om deze instelling te wijzigen handelt u zoals beschreven in [Uw gewenste downloadinstellingen selecteren](#page-52-2).
	- ← Er verschijnt een pop-upvenster in SpeechExec dat bevestigt dat uw dictaten naar SpeechExec zijn gedownload.
	- → Uw dictaten worden standaard verwijderd van uw recorder als het downloaden voltooid is.

# <span id="page-53-0"></span>10Service en ondersteuning

Voer geen onderhoudswerkzaamheden uit die niet in deze gebruikershandleiding worden besproken. Haal het apparaat niet uit elkaar om reparaties uit te voeren. Het apparaat mag uitsluitend in erkende servicecentra gerepareerd worden.

## **Apparaatgegevens weergeven**

Bekijk verschillende gegevens over uw apparaat, zoals het serienummer of modelnummer.

- 1 Tik op **Instellingen** Ol op het startscherm of het scherm Alle apps.
- 2 Scrol helemaal omlaag en tik op **Over SpeechAir**.

## **Informatie weergeven over de Philips dicteerrecorder-app**

Bekijk informatie over de versie van uw dicteer-app, onze gebruiksvoorwaarden en onze privacyverklaring.

- 1 Open de app op het startscherm of het scherm Alle apps.
- 2 Tik op het tabblad **Instellingen**.
- 3 Tik op **Over**.

#### **Snelstartgids openen**

Open de snelstartgids voor een kort overzicht van de functies van de dicteer-app.

- Open de app  $\geq$  op het startscherm of het scherm Alle apps.
- 2 Tik op het tabblad **Instellingen**.
- 3 Tik op **Help**.
- 4 Tik op **Eenvoudige Handleiding** > **Beginnen**.

#### **Een e-mail naar technische ondersteuning verzenden**

Verzend een e-mail naar onze technische ondersteuning als u technische problemen ondervindt met uw dicteerrecorder-app of als u ons feedback wilt geven over de app.

- 1 Open de app op het startscherm of het scherm Alle apps.
- 2 Tik op het tabblad **Instellingen**.
- 3 Tik op **Help**.
- 4 Tik op **Technische ondersteuning** > **Probleem melden**.
	- **→** Het e-mailvenster **Opstellen** wordt geopend.
	- → Het e-mailadres van onze technische ondersteuning wordt automatisch ingevoegd.
- 5 Stel een e-mail op en verzend deze.

## **Contact opnemen met onze ondersteunende Philips-partners**

Als u vragen heeft over uw SpeechAir of als u technische problemen ondervindt, kunt u contact opnemen met een van onze ondersteunende Philips-partners. De lokale partner bij wie u uw SpeechAir heeft aangeschaft, probeert uw vragen te beantwoorden en uw probleem zo snel mogelijk op te lossen.

## **Open source-software**

Dit product bevat mogelijk open source-software. Speech Processing Solutions GmbH biedt hierbij aan om op aanvraag een kopie van de volledige bijbehorende source code te leveren voor de open sourcesoftwarepakketten waarop copyright van toepassing is en die in dit product worden gebruikt, wanneer een dergelijk aanbod wordt vereist door de respectieve licenties. Deze aanbieding is tot drie jaar na aanschaf van het product geldig.

Om de source code te bemachtigen, kunt u een e-mail sturen (in het Engels) naar: info@speech.com.

## <span id="page-54-0"></span>**Problemen oplossen**

In de volgende tabel ziet u de meest voorkomende problemen waar u tegenaan kunt lopen met de SpeechAir. Als u het probleem niet kunt oplossen aan de hand van onderstaande informatie, neemt u contact op met de ondersteunende Philips-partner bij wie u het apparaat heeft aangeschaft.

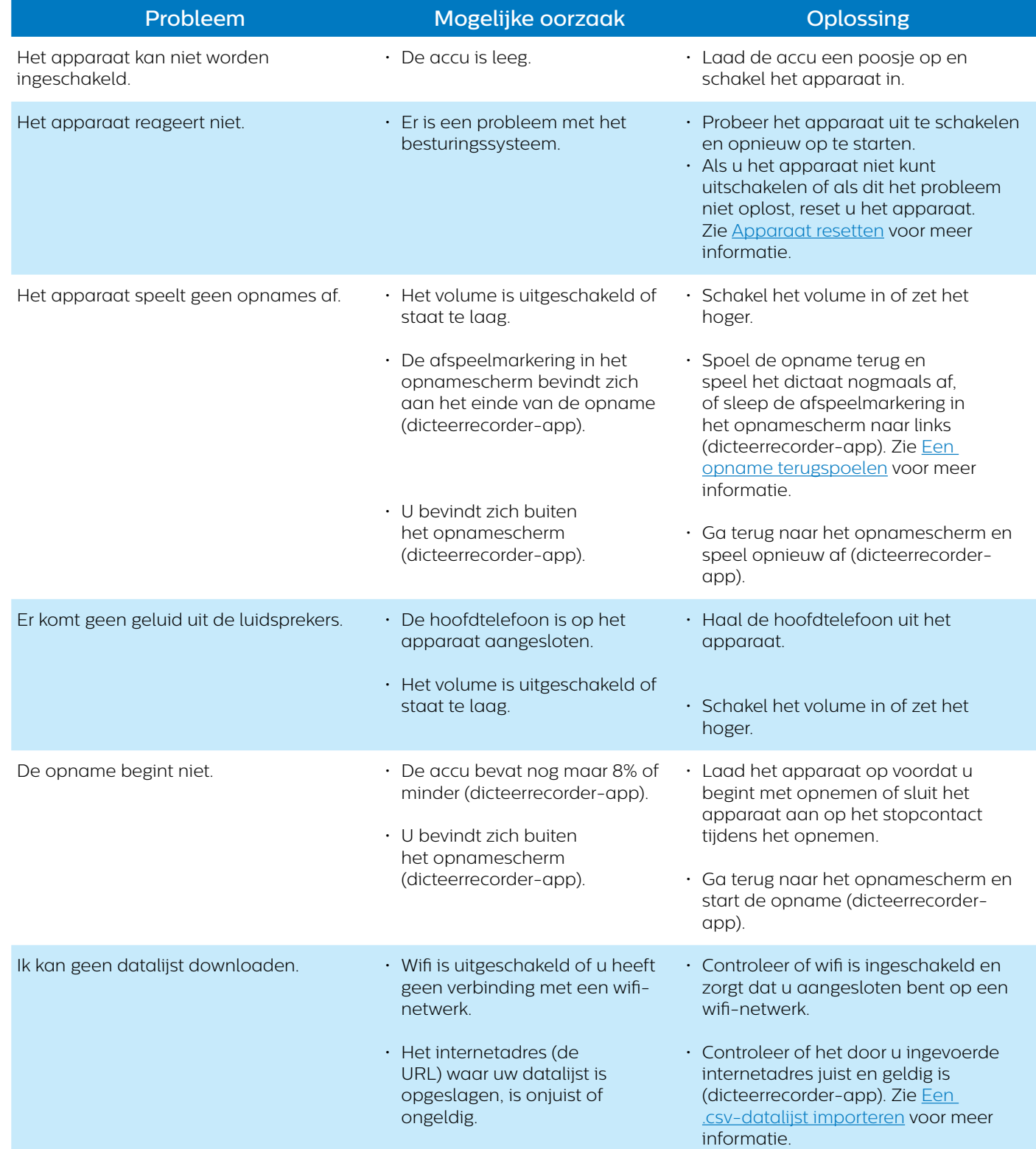

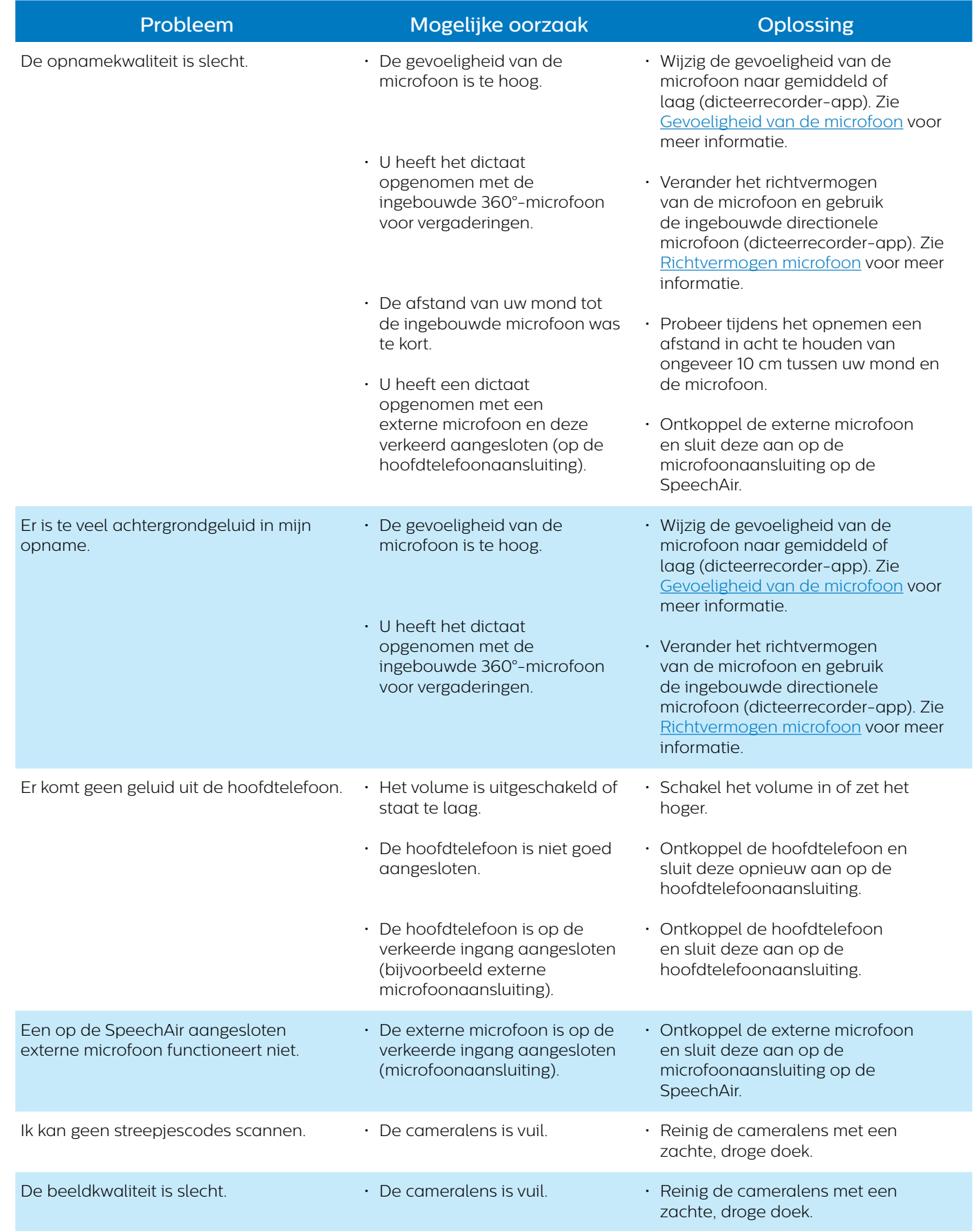

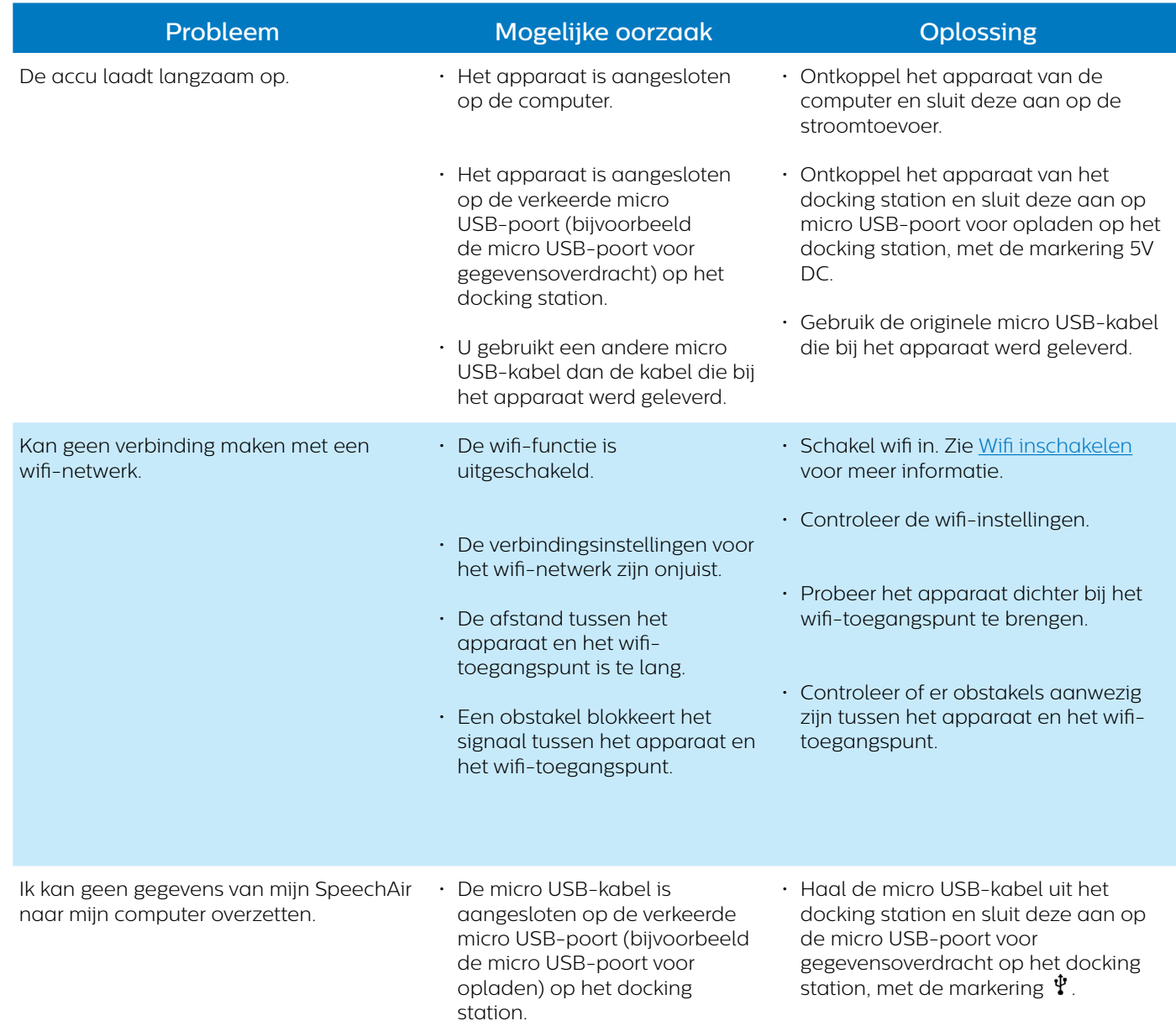

# <span id="page-57-0"></span>11 Technische gegevens

## **Apparaat**

- Modelkleur: frame van donkergrijs, parel metallic en chroom
- Type schuifregelaar: Internationale schuifregelaar: Opnemen/Stoppen/Afspelen/Terugspoelen
- Besturingssysteem: Android 4.4.2
- CPU: Dual Core Cortex-A9 1.6 GHz
- RAM: 1 GB DDR3
- Wifi: IEEE 802.11. a/b/g/n
- Bluetooth: 4.0
- Trillingsmodule
- Antibacteriële behuizingsdelen
- Instelbare functietoets

## **Docking station**

- LAN-verbinding
- Kensington Security Slot
- Uitneembaar magnetisch inlegstuk voor gebruik met beschermetui

## **Specificaties**

- Productafmetingen (H x B x D): SpeechAir: 62 x 127 x 15 mm Docking station: 82 x 77 x 56 mm
- Gewicht: SpeechAir: 116 g Docking station: 264 gram

## **Sensoren:**

- Lichtsensor
- Bewegingssensor
- Optische nabijheidssensor

## **Connectiviteit**

- $\cdot$  Hoofdtelefoon: 3.5 mm
- Microfoon: 3,5 mm
- USB: micro-USB 2.0
- Basisstationaansluiting

## **Display**

- Type: IPS met 16 miljoen kleuren
- Touchscreen
- Krasbestendig Gorilla Glass
- Diagonale schermgrootte: 10,16 cm
- Resolutie: 800 × 480 pixels

## **Geheugen**

- 1 GB RAM
- Totale interne geheugen: 16 GB (beschikbaar gebruikersgeheugen circa 12 GB)

## **Audio**

- Opnameformaat ondersteund door besturingssysteem: AMR, ACC
- Afspeelformaat ondersteund door besturingssysteem: MPEG (MP1, MP2, MP3), WMA, WAV, APE, OGG (OGG, OGA), FLAC, AAC (AAC, M4A)
- Interne microfoon: één dictaatmicrofoon (directioneel), één 360°-vergadermicrofoon (omnidirectioneel), één telefoonmicrofoon (VoIP)

## **Philips dicteerrecorder-app**

- Opnametijd: 1073 uur (DS2), 117 uur (WAV)
- Opnamemodi: DSS Pro (.ds2/mono), PCM Voice (WAV/ mono)
- Bitsnelheid: 28 kbit/s (DS2), 256 kbit/s (WAV)
- Samplingfrequentie: 16 kHz/16 bit (WAV), 16 kHz/16 bit (DS2)

## **Geluid**

Voorste luidspreker:

- Type luidspreker: ingebouwde, rechthoekige dynamische luidspreker
- Afmetingen luidspreker: 6×12 mm

Achterste luidspreker:

- Type luidspreker: ingebouwde, rechthoekige dynamische luidspreker
- Afmetingen luidspreker: 11×15 mm

## **Camera**

- 5 megapixel
- Beeldformaten ondersteund door besturingssysteem: JPG, JPEG, BMP, GIF, PNG
- **Autofocus**
- Flash

## **Video**

- Opnameformaten ondersteund door besturingssysteem: H.264/AVC (MOV, 3GP) 30 fps tot 1920×1088 pixels
- Afspeelformaten ondersteund door besturingssysteem: MPEG-1/2 (DAT, MPG, VOB, TS) 30 fps tot 1920×1088 px, MPEG4 (AVI, MKV, MP4,MOV, 3GP) 30 fps tot 1920×1088 px, DIVX (AVI, MKV, MP4, MOV, 3GP) 30 fps tot 1920×1088 px, REAL MEDIA (RM, RMVB) 30 fps tot 1920×1088 px, H.264 (AVI,MKV, MP4, MOV, 3GP, TS, FLV) 30 fps tot 1920×1088 px, H.264 MVC (AVI, MOV) 60 fps tot

1920×1088 px, VP8 (WEBM) 30 fps tot 1920×1088 px, VC-1 (WMV, ASF, TS, MKV, AVI) 30 fps tot 1920×1088 px), H.263 (3GP, MOV, MP4) 30 fps up to 704×576 px, Sorenson Spark (FLV) 30 fps tot 1920×1088 px, ON2 VP6 (AVI,FLV) 30 fps up to 1920×1088 px, Motion JPEG (AVI, MOV) 30 fps tot 1920×1088 px

- **Autofocus**
- Flash

## **Streepjescodescanner**

- 1D-streepjescodes: Code 39, Code 93, Codabar, Code128, Code 25, Code 11, MSI/Plessey, EAN, UPC
- 2D-streepjescodes: QR-code, Data Matrix-code

## **Vermogen**

- Accutype: ingebouwde, oplaadbare lithium-ion-accu
- Accucapaciteit: 2700 mAh
- Levensduur accu: tot 12 uur opnemen (DSS Promodus)
- Standbytijd: 97 uur
- Oplaadtijd (volledig opladen): 3 uur

## **Beveiliging**

- Realtime bestandscodering
- Coderingsstandaard (Philips dicteerrecorder-app): Advanced Encryption Standard (AES) 256-bits
- Instelbare beveiligingsopties (met software development kit (SDK) of configuratiesoftware)
- Apparaatvergrendeling met PIN of wachtwoord
- Vergrendelbare instellingen

## **Milieuspecificaties**

• Voldoet aan de eisen van 2011/65/EU (RoHS)

## **Gebruiksomstandigheden**

- Temperatuur: 5 45 °C
- Vochtigheid: 10 90%, niet-condenserend

## **Systeemvereisten (SpeechExec workflowsoftware)**

- Processor: 1 GHz Intel® dual core of vergelijkbare AMDprocessor
- RAM: 1 GHz Intel® dual core of vergelijkbare AMDprocessor
- Vrije ruimte op harde schijf: 100 MB voor SpeechExecinstallatie, 1 GB (32-bits) of 2 GB (64-bits) voor Microsoft .NET 4.0 Framework Client Profile
- Besturingssystemen: Windows 10/8/7 (32/64-bits)
- Vrije USB-poort
- Schermresolutie: minimaal 1024×768 pixels, maximaal 3200×1800 pixels met een minimale beeldschermgrootte van 150%
- Windows Media Player moet geïnstalleerd zijn op een Windows-besturingssysteem

## **Accessoires (optioneel)**

- Philips SpeechAir schokbestendige beschermetui ACC1120
- Philips microfoon voor telefoon-beantwoording LFH9162
- Philips vergadermicrofoon LFH9172
- Philips SDK voor dicteerapparatuur LFH7475

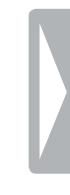

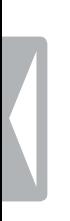

## **FCC Warning Statement**

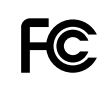

Changes or modifications not expressly approved by the party responsible for compliance could void the user's authority to operate the equipment.

This equipment has been tested and found to comply with the limits for a Class B digital device, pursuant to Part 15 of the FCC Rules. These limits are designed to provide reasonable protection against harmful interference in a residential installation. This equipment generates uses and can radiate radio frequency energy and, if not installed and used in accordance with the instructions, may cause harmful interference to radio communications. However, there is no guarantee that interference will not occur in a particular installation. If this equipment does cause harmful interference to radio or television reception, which can be determined by turning the equipment off and on, the user is encouraged to try to correct the interference by one or more of the following measures:

- Reorient or relocate the receiving antenna.
- Increase the separation between the equipment and receiver.
- Connect the equipment into an outlet on a circuit different from that to which the receiver is connected
- Consult the dealer or an experienced radio/TV technician for help.

## **CE Declaration of Conformity**

The conformity with the relevant EU directives is confirmed by the CE mark.

## **Declaration of conformity**

Speech Processing Solutions GmbH hereby declares that the devices SpeechAir PSP1000 series fully comply with the basic requirements and other relevant provisions of directives 2006/95/EC, 2004/108/EC and 2009/125/EC. A complete declaration of conformity for this product is available at www.philips.com/dictation.

Noch Speech Processing Solutions GmbH, noch aangesloten firma's zijn tegenover de koper van dit product of derden aansprakelijk voor schadeclaims, verliezen, kosten of uitgaven die de koper of een derde partij moet maken ten gevolge van een ongeval, verkeerd gebruik of misbruik van dit product, of ten gevolge van ongeautoriseerde modificaties, reparaties, wijzigingen van het product, of veronachtzaming van de bedienings- en onderhoudsinstructies van Philips.

Licentie voor audio-codeertechnologie MPEG Layer-3 verkregen van Fraunhofer IIS en Thomson Licensing.

Deze gebruikershandleiding is geen document van contractuele aard. Wij accepteren geen aansprakelijkheid voor wijzigingen, vergissingen of drukfouten.

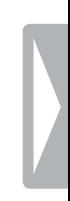

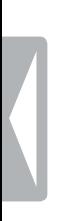

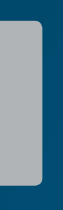

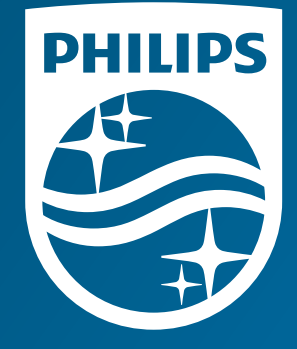

Datum van uitgifte 2016-09-20 Versie 1.0

© 2016 Speech Processing Solutions GmbH. Alle rechten voorbehouden.

Specificaties kunnen zonder voorafgaande kennisgeving worden gewijzigd. Philips en<br>het Philips logo zijn geregistreerde handelsmerken van Koninklijke Philips N.V. en worden<br>gebruikt door Speech Processing Solutions GmbH on

**www.philips.com/dictation**